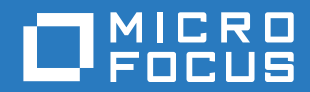

# ZENworks. 2017 Update 1 服务器安装指南

**2017** 年 **7** 月

#### 法律声明

有关法律声明、商标、免责声明、担保、出口和其他使用限制、美国政府权限、专利政策以及 FIPS 合规性的信息,请参见 <https://www.novell.com/company/legal/>。

**Copyright © 2017 Micro Focus Software Inc.** 保留所有权利。

# 目录

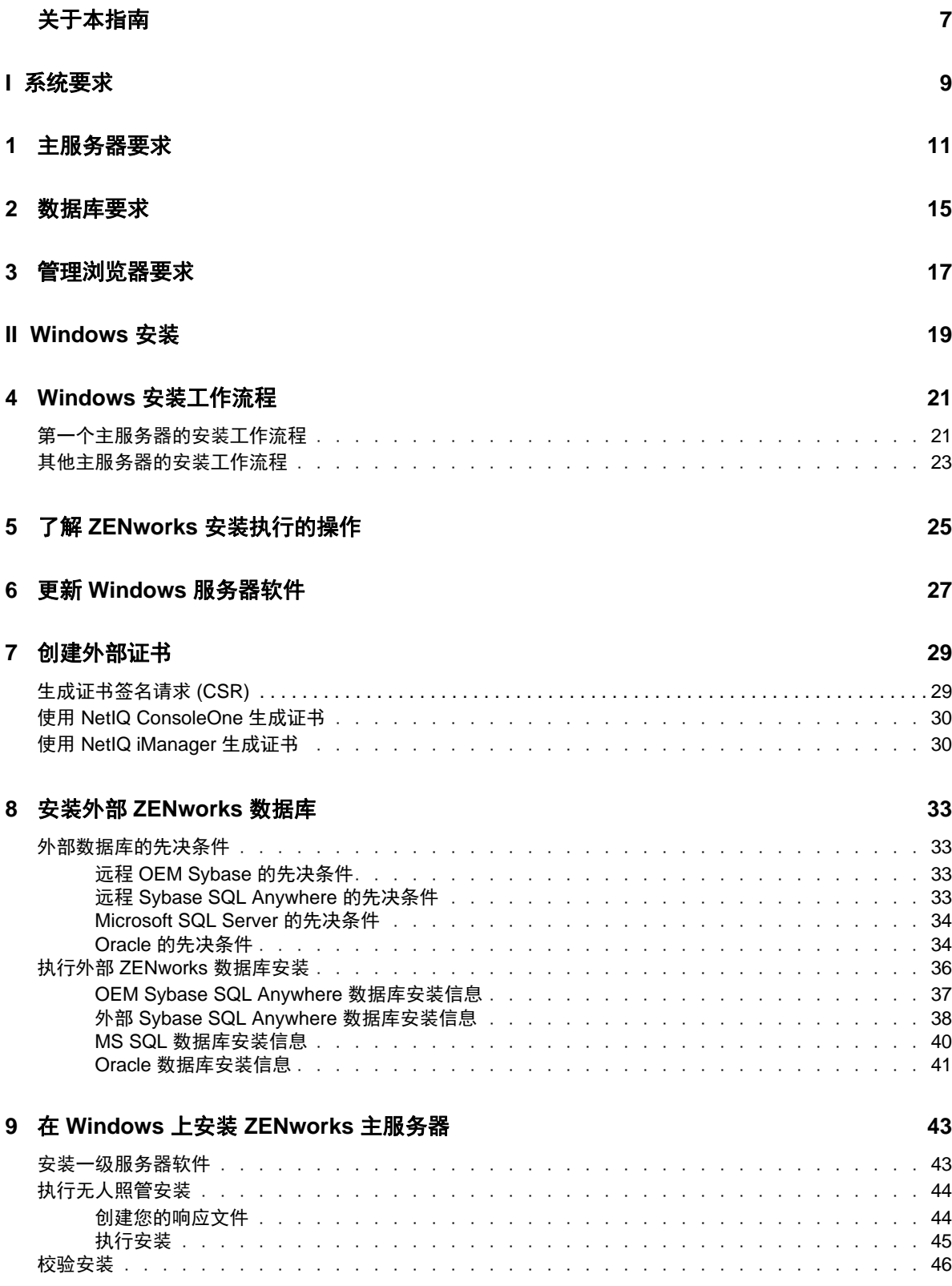

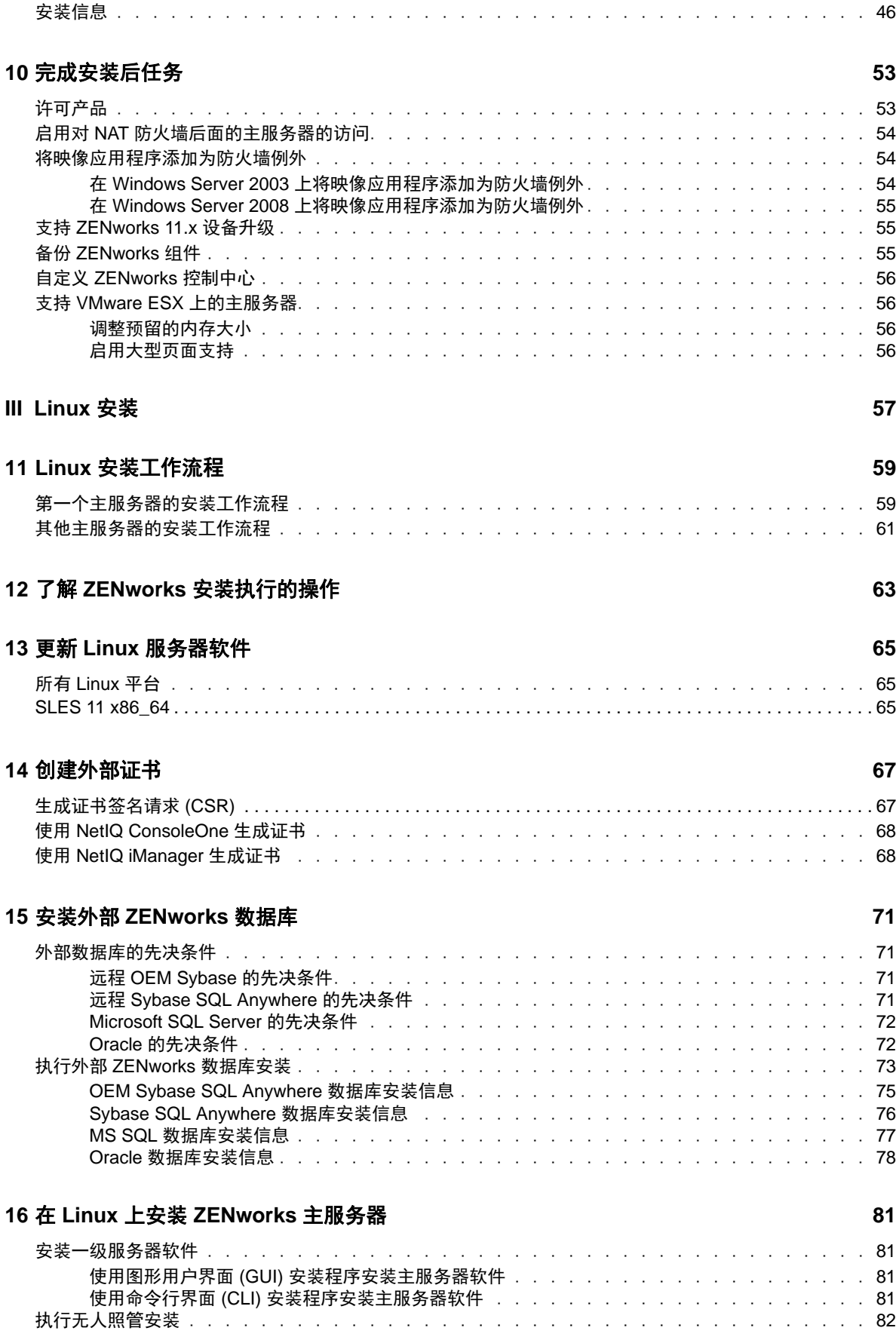

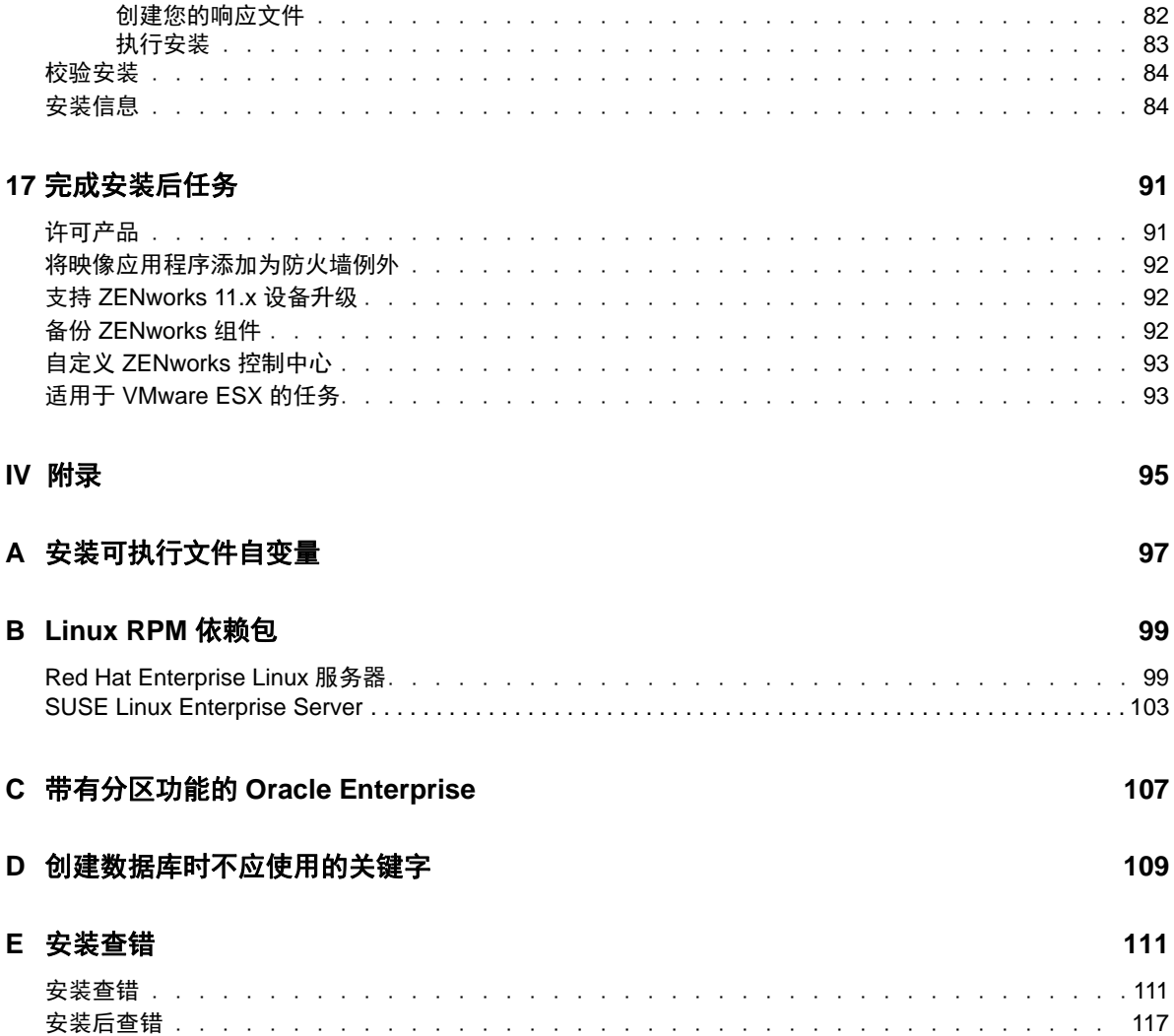

# <span id="page-6-0"></span>关于本指南

本 《*ZENworks 2017* 服务器安装指南》包含的信息可以帮助您在 Windows 和 Linux 服务器上成功安 装 ZENworks 主服务器软件。

本指南中信息的组织结构如下:

- 第 I 部分 " [系统要求](#page-8-1) " (第 9 页)
- ◆ 第 II 部分 ["Windows](#page-18-1) 安装" (第 19 页)
- 第 III 部分 ["Linux](#page-56-1) 安装" (第 57 页)
- ◆ 第 IV [部分](#page-94-1) " 附录 " (第 95 页)

#### 适用对象

本指南的适用对象为 ZENworks 管理员。

#### 反馈

我们希望收到您对本手册和本产品中包含的其他文档的意见和建议。请使用联机文档每页底部的用户 意见功能。

#### 其他文档

ZENworks 还有采用 PDF 和 HTML 格式的其他支持文档,可供您了解并实施本产品。有关其他文档, 请访问 [ZENworks 2017](http://www.novell.com/documentation/zenworks2017/) 文档网站 (http://www.novell.com/documentation/zenworks2017/)。

<span id="page-8-1"></span><span id="page-8-0"></span>系统要求

I

以下几章介绍了安装 ZENworks 主服务器需要满足的系统要求:

- ◆ 第 1 章 "[主服务器要求](#page-10-1) " (第 11 页)
- 第 2 章 " [数据库要求](#page-14-1) " (第 15 页)
- 第 3 章 " [管理浏览器要求](#page-16-1) " (第 17 页)

<span id="page-10-1"></span><span id="page-10-0"></span>1 主服务器要求

确保安装主服务器软件的服务器符合以下要求:

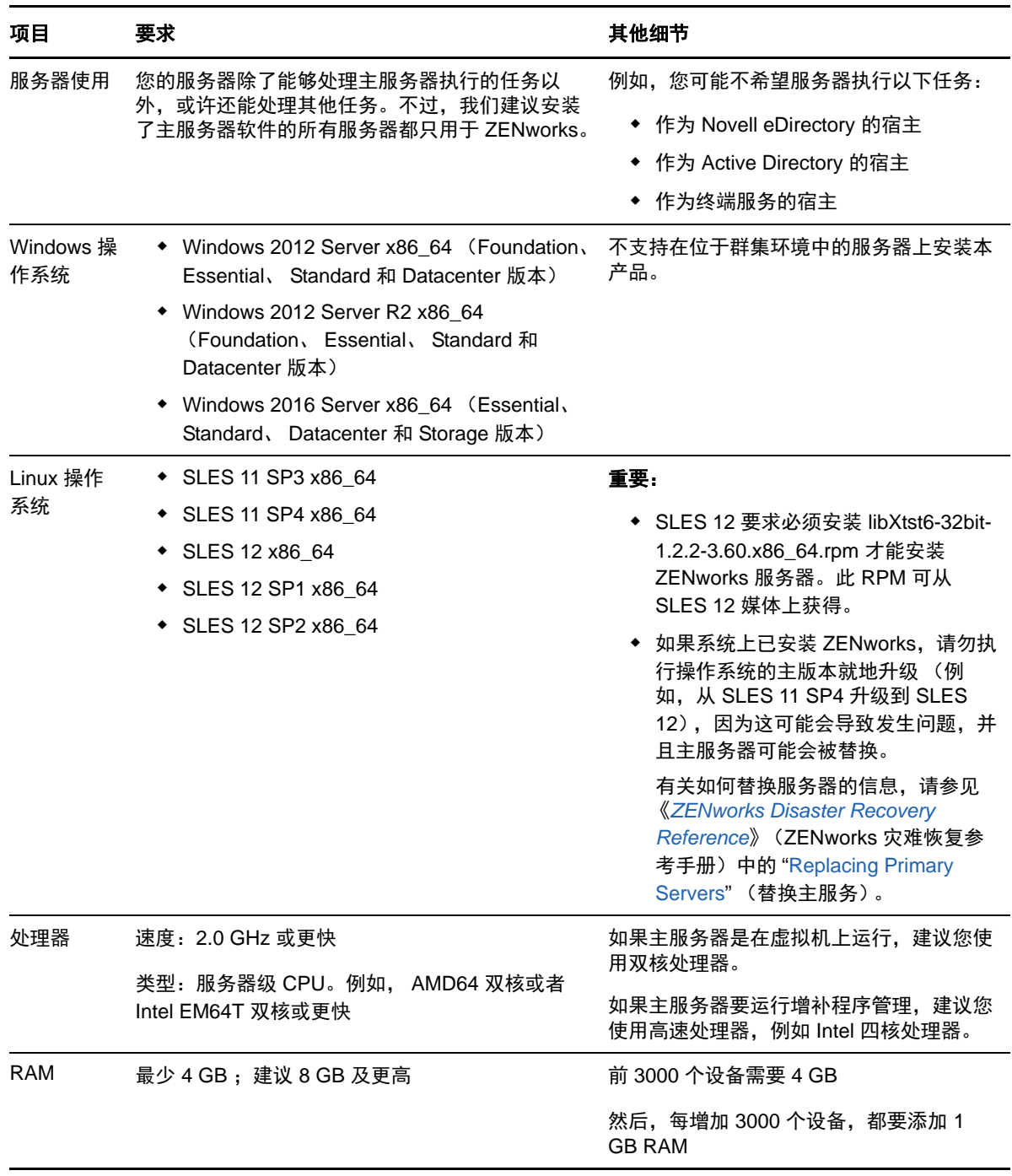

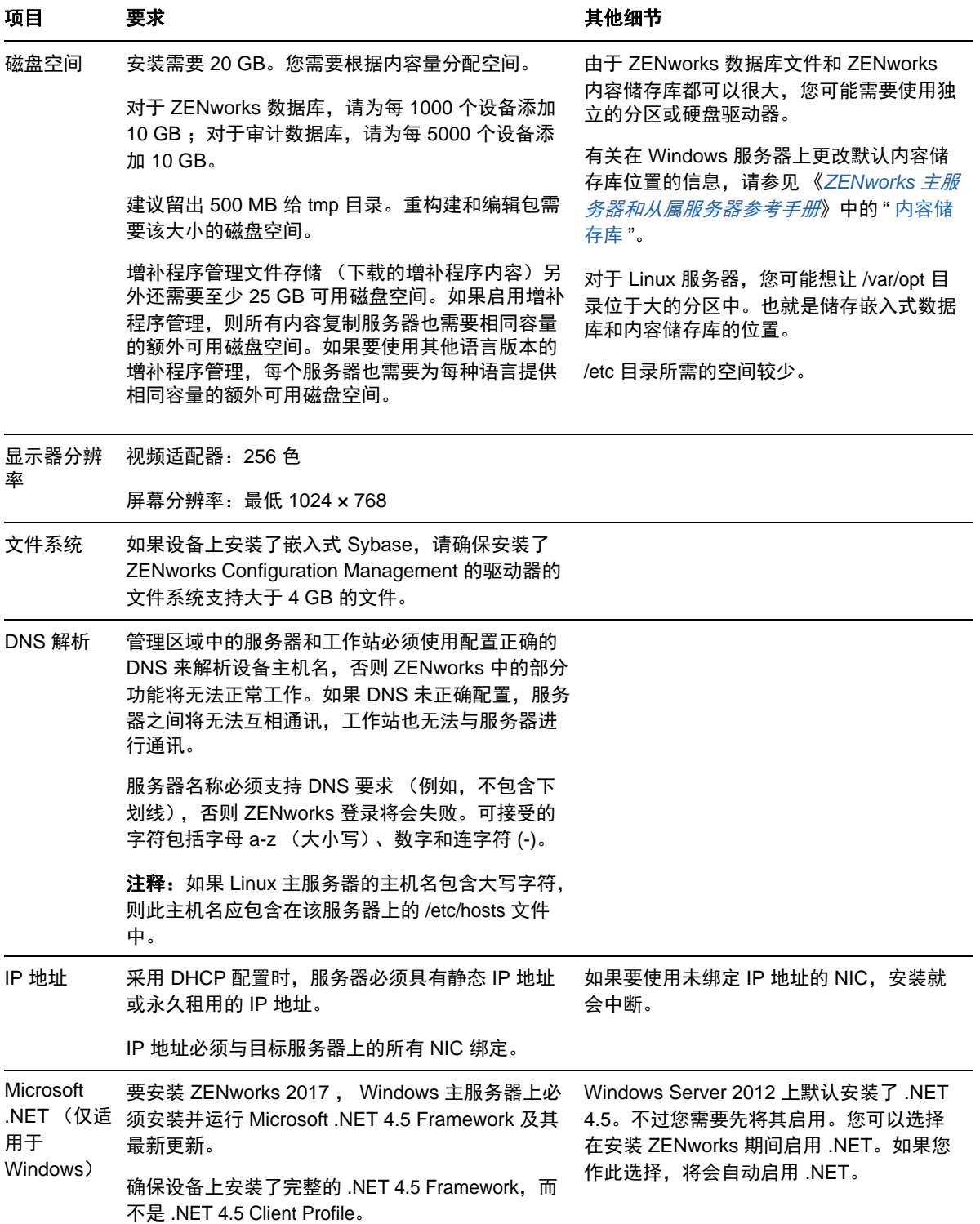

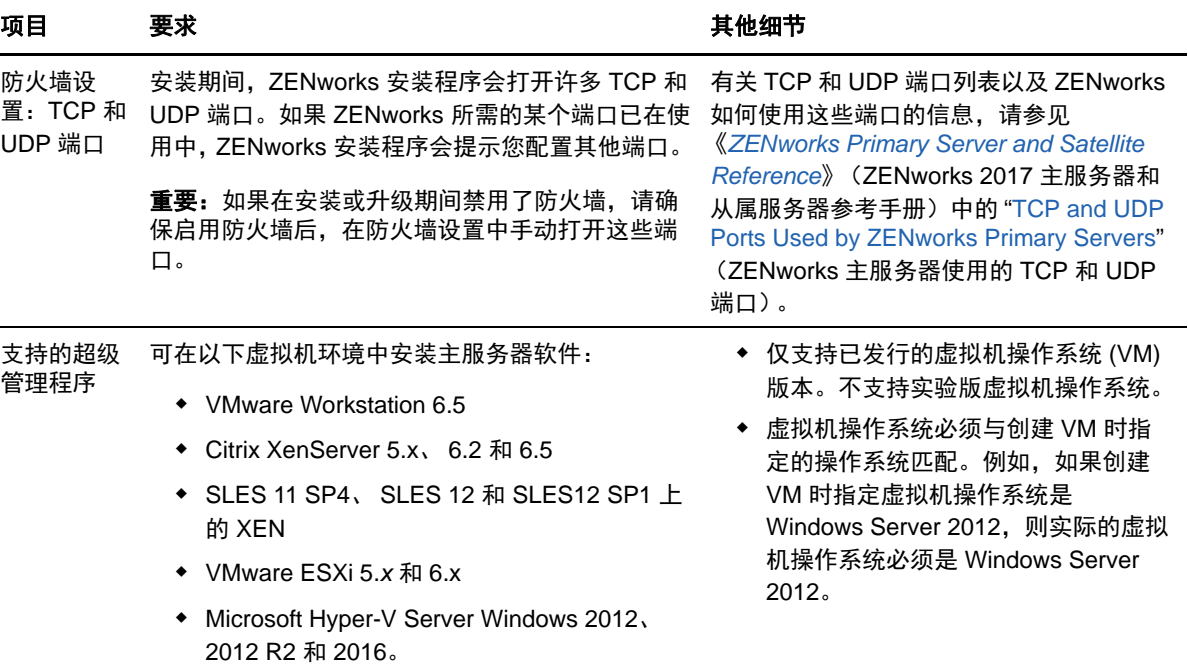

主服务器要求

<span id="page-14-1"></span><span id="page-14-0"></span>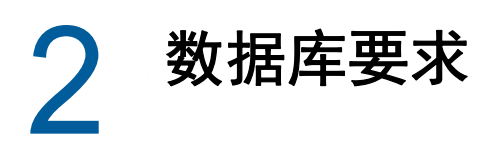

<span id="page-14-2"></span>如果您不使用 ZENworks 2017 默认的嵌入式 Sybase SQL Anywhere 数据库,而选择其他数据库作为 ZENworks 数据库,所选的数据库必须符合以下要求:

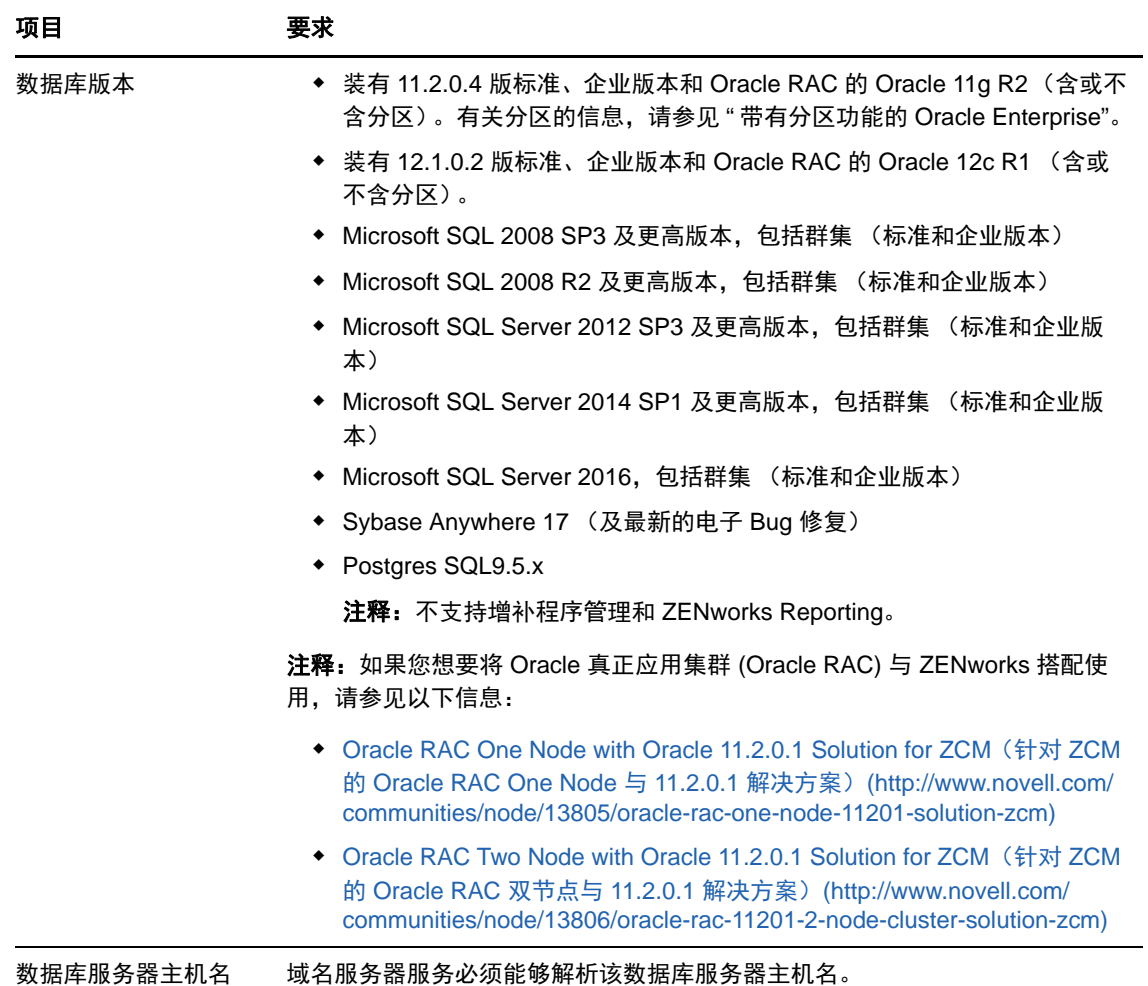

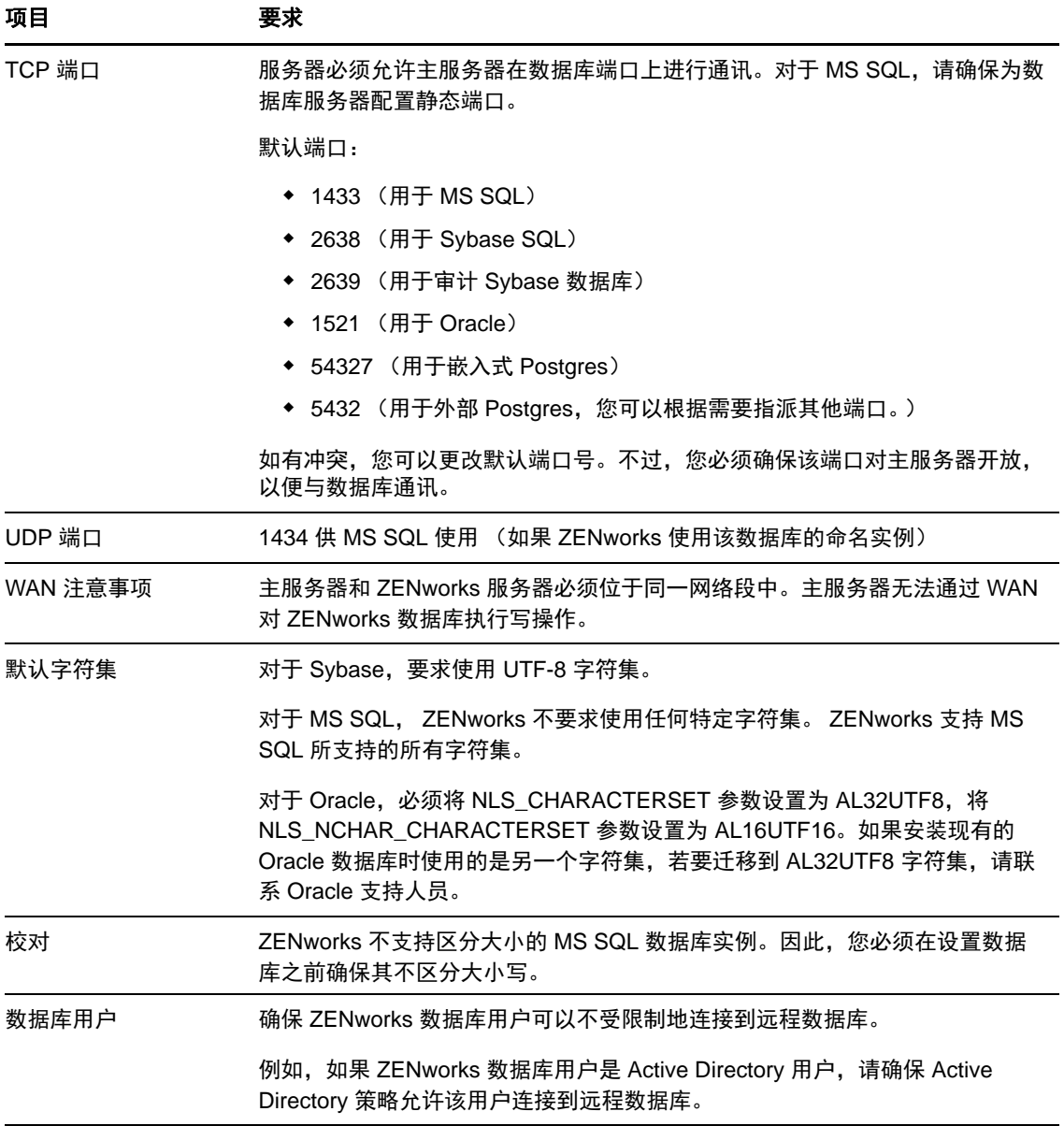

<span id="page-16-1"></span><span id="page-16-0"></span>确保用于运行 ZENworks 控制中心以管理系统的工作站或服务器符合以下要求:

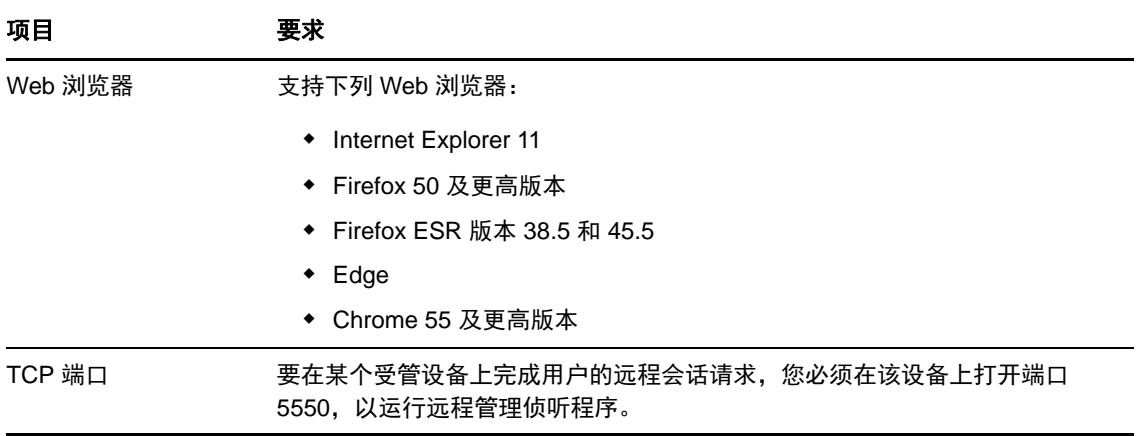

# <span id="page-18-1"></span><span id="page-18-0"></span>II**Windows** 安装

II

以下几章提供的信息和指导可帮助您在 Windows 服务器上安装 ZENworks 主服务器软件:

- ◆ 第 4 章 "Windows [安装工作流程](#page-20-2)" (第 21 页)
- 第 5 章 " 了解 ZENworks [安装执行的操作](#page-24-1) " (第 25 页)
- ◆ 第 6 章 " 更新 Windows [服务器软件](#page-26-1) " (第 27 页)
- 第 7 章 " [创建外部证书](#page-28-2) " (第 29 页)
- ◆ 第 8 章 " 安装外部 [ZENworks](#page-32-4) 数据库 " (第 33 页)
- 第 9 章 " 在 Windows 上安装 [ZENworks](#page-42-2) 主服务器 " (第 43 页)
- 第 10 章 " [完成安装后任务](#page-52-2) " (第 53 页)

<span id="page-20-2"></span><span id="page-20-0"></span>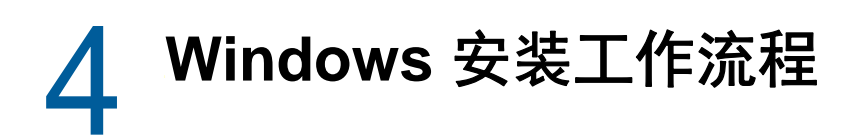

安装第一个 ZENworks 主服务器必须完成的任务,不同于安装其他主服务器所要完成的任务。以下几 节提供了这两种安装过程的工作流程:

- [第一个主服务器的安装工作流程 \(第](#page-20-1) 21 页)
- [其他主服务器的安装工作流程 \(第](#page-22-0) 23 页)

## <span id="page-20-1"></span>第一个主服务器的安装工作流程

要安装第一个 ZENworks 主服务器并创建 ZENworks 管理区域,请按照列出顺序完成以下任务。

要在现有的 ZENworks 管理区域中添加主服务器,请参见[其他主服务器的安装工作流程 \(第](#page-22-0) 23 页)。

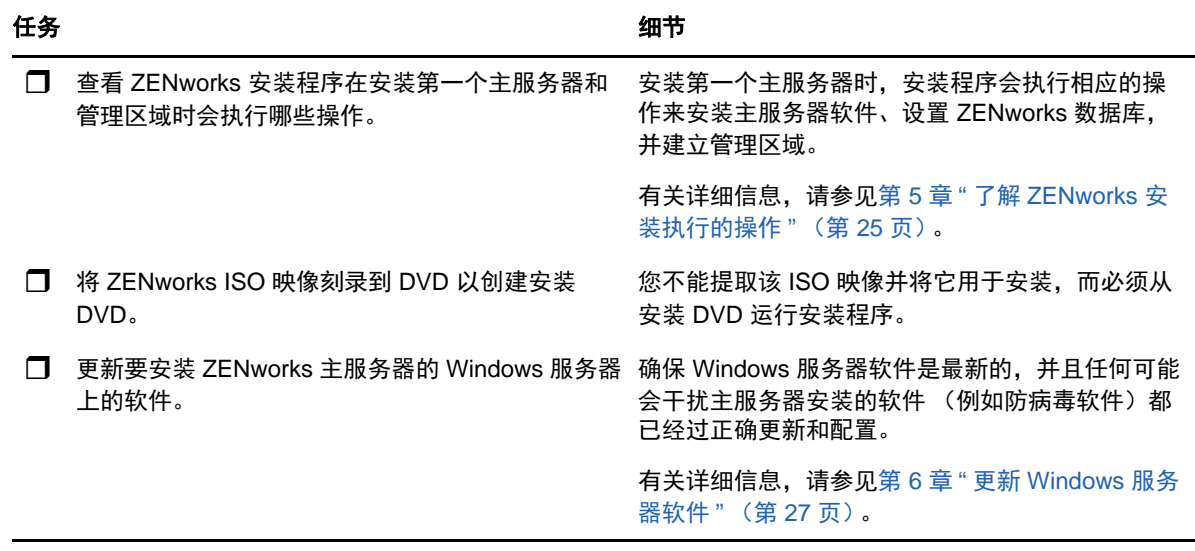

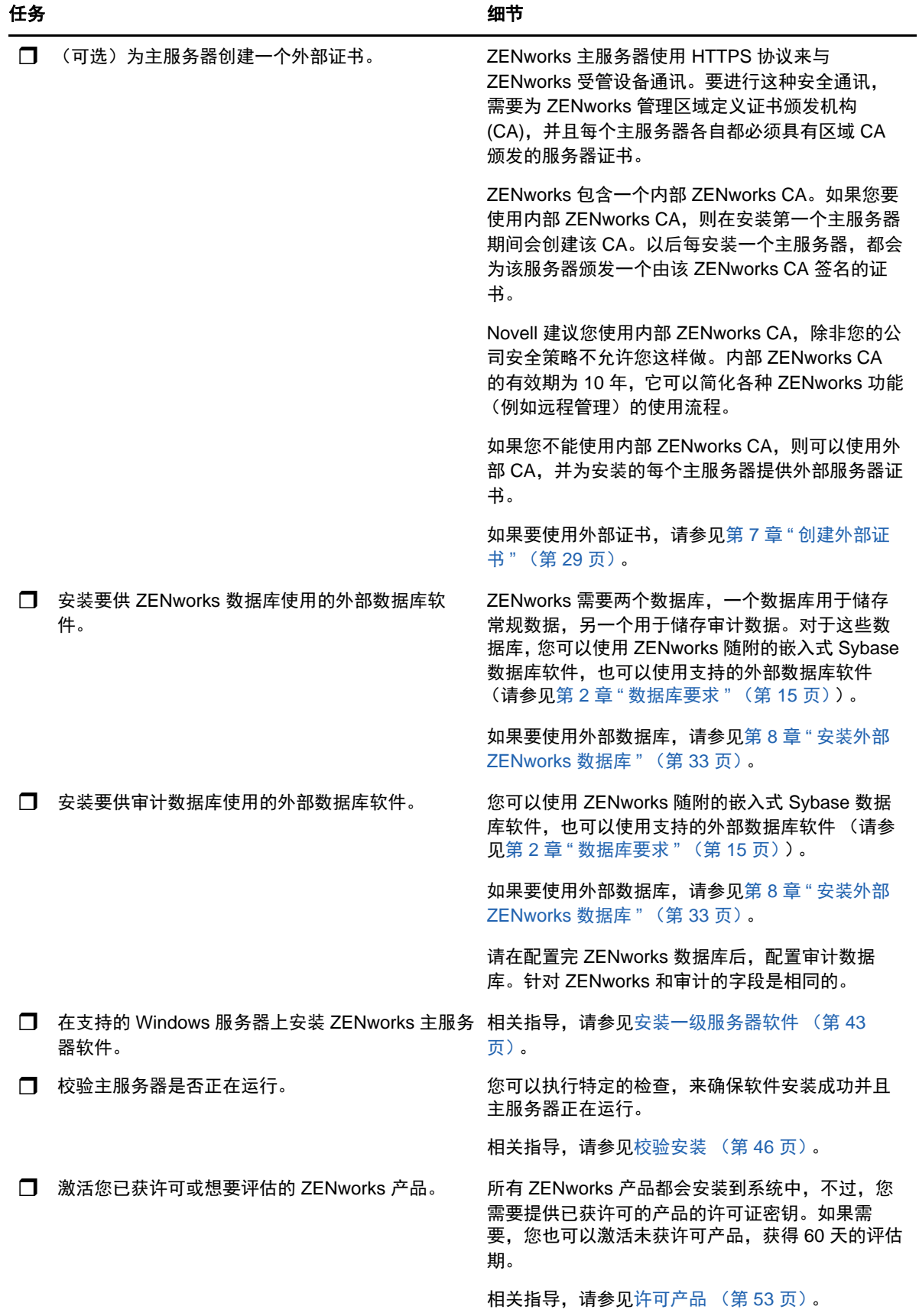

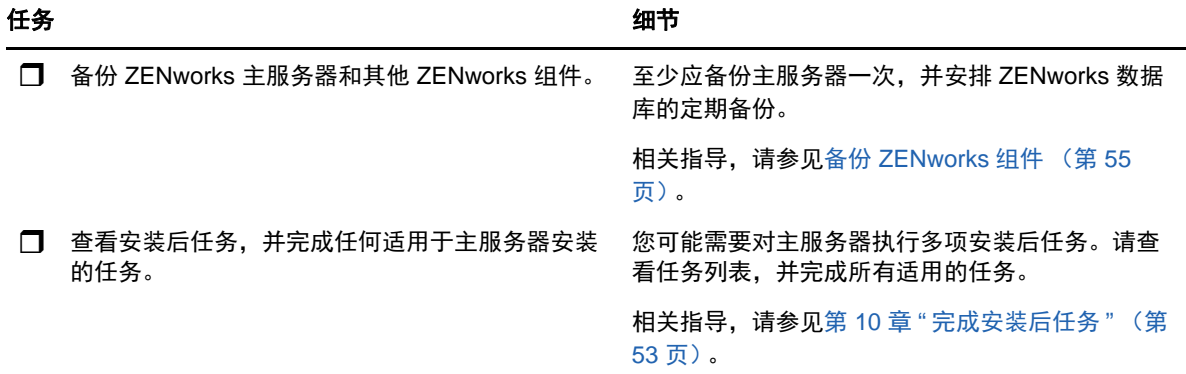

## <span id="page-22-0"></span>其他主服务器的安装工作流程

要安装一个 ZENworks 主服务器并将其添加到现有的 ZENworks 管理区域中,请按照列出顺序完成以 下任务。

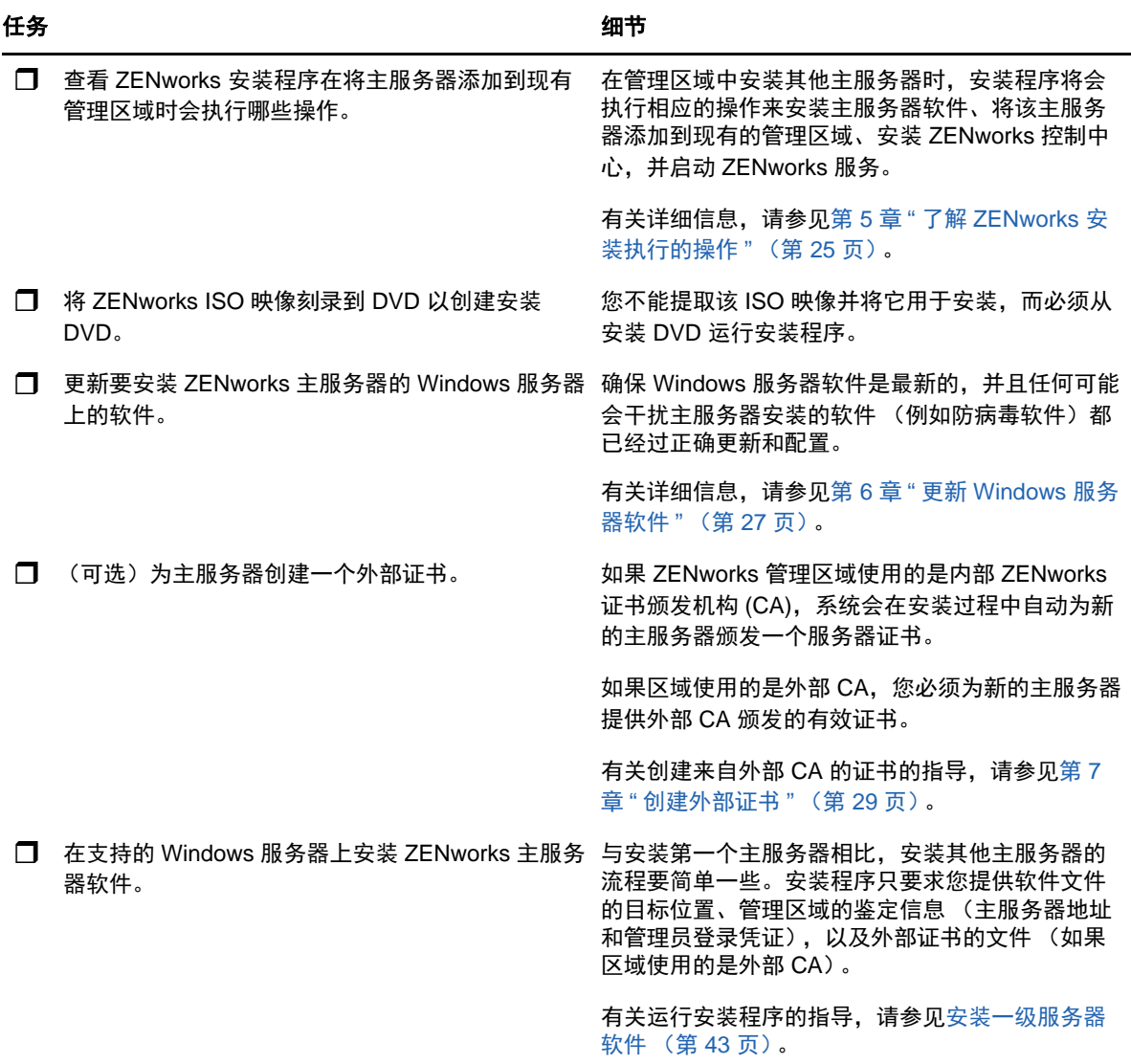

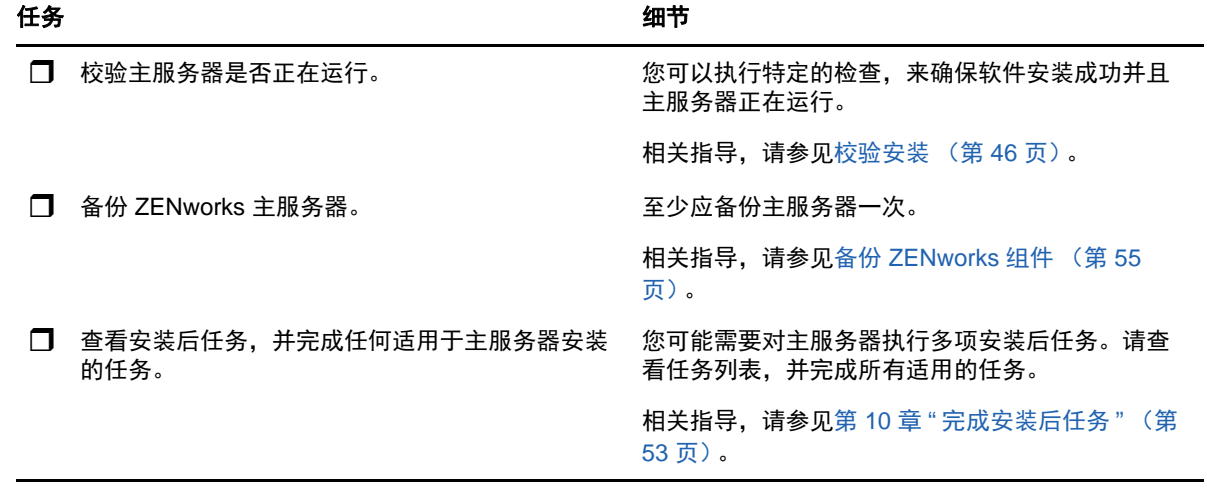

## <span id="page-24-1"></span><span id="page-24-0"></span>5 <sup>5</sup> 了解 **ZENworks** 安装执行的操作

ZENworks 安装程序在安装第一个主服务器期间会执行以下操作:

- 创建管理区域
- 创建提供给 ZENworks 默认管理员帐户的口令
- 建立并填写 ZENworks 数据库和审计数据库

ZENworks 安装程序在安装任一主服务器期间都会执行以下操作:

- 安装 ZENworks 代理以便可以管理服务器
- 安装 ZENworks 控制中心,这是用于管理 ZENworks 系统的 Web 控制台
- 安装 zman 命令行实用程序
- 安装并启动 ZENworks 服务

## <span id="page-26-1"></span><span id="page-26-0"></span>6 <sup>6</sup> 更新 **Windows** 服务器软件

在一台 Windows 服务器上安装 ZENworks 主服务器软件之前,请务必更新该服务器上的软件:

- 在该服务器上运行 Windows 更新,以确保安装所有可用更新。完成更新后,禁用 Windows 更 新,以防止由于同时安装更新而导致主服务器软件安装失败。
- 更新其他软件 (例如,防病毒软件),以防止由于同时安装更新而导致主服务器软件安装失败。
- 如果您要对 ZENworks 2017 进行测评或审核,建议您在非生产环境中部署该产品。

<span id="page-28-2"></span><span id="page-28-0"></span>7 <sup>7</sup> 创建外部证书

ZENworks 主服务器使用 HTTPS 协议来与 ZENworks 受管设备通讯。要进行这种安全通讯,需要为 ZENworks 管理区域定义证书颁发机构 (CA),并且每个主服务器各自都必须具有区域 CA 颁发的服务 器证书。

ZENworks 包含一个内部 ZENworks CA。如果您使用内部 ZENworks CA,则系统会在安装第一个主 服务器期间创建该 CA。以后每安装一个主服务器,都会为该服务器颁发一个由该 ZENworks CA 签名 的证书。

我们建议您使用内部 ZENworks CA,除非您的公司安全策略不允许您这样做。内部 ZENworks CA 的 有效期为 10 年,可以简化各种 ZENworks 功能 (例如远程管理)的使用流程。

如果您不能使用内部 ZENworks CA, 则可以使用外部 CA, 并为安装的每个主服务器提供外部服务器 证书。

有关使用外部证书的详细指导,请参见以下几节:

- [生成证书签名请求](#page-28-1) (CSR) (第 29 页)
- 使用 [NetIQ ConsoleOne](#page-29-0) 生成证书 (第 30 页)
- 使用 [NetIQ iManager](#page-29-1) 生成证书 (第 30 页)

### <span id="page-28-1"></span>生成证书签名请求 **(CSR)**

对于要安装 ZENworks 主服务器软件的每个 Windows 服务器,您需要单独创建一个服务器证书,证 书的主体就是该服务器的完全限定的域名 (FQDN)。

- **1** 安装 OpenSSL。
- **2** 要生成创建证书签名请求 (CSR) 所需的私用密钥,请输入以下命令:

openssl genrsa -out zcm.pem 2048

**3** 要创建可由证书颁发机构签名的 CSR,请输入以下命令:

openssl req -new -key zcm.pem -out zcm.csr

当系统要求您输入"您的名称"时,请输入指派给要在其中安装主服务器软件的服务器的 DNS 全 名。域名包括 *www.company.com*、 *payment.company.com* 和 *contact.company.com*。

**4** 要将私用密钥从 PEM 格式转换为 DER 编码格式,请输入以下命令:

openssl pkcs8 -topk8 -nocrypt -in zcm.pem -inform PEM -out zcmkey.der -outform DER

私用密钥必须采用 PKCS8 DER 编码格式。您可以使用 OpenSSL 命令行工具将密钥转换为正确 的格式。

**5** 使用 CSR 通过 ConsoleOne、 iManager 或真正的外部 CA (如 Verisign)生成证书。

如果您要使用真正的外部 CA (例如 Verisign),请向 Verisign 咨询有关使用 CSR 生成证书的信 息。如果您要使用 ConsoleOne 或 iManager 作为证书颁发机构,请参见以下几节中提供的指 导:

- 使用 [NetIQ ConsoleOne](#page-29-0) 生成证书 (第 30 页)
- 使用 [NetIQ iManager](#page-29-1) 生成证书 (第 30 页)

## <span id="page-29-0"></span>使用 **NetIQ ConsoleOne** 生成证书

- **1** 确保已将 eDirectory 配置为 CA。
- **2** 为主服务器颁发证书:
	- **2a** 起动 ConsoleOne。
	- **2b** 以具有相应权限的管理员身份登录 eDirectory 树。

有关相应权限的详细信息,请参见 *NetIQ Certificate Server 3.3* 文档中的 ["Entry Rights](https://www.netiq.com/documentation/crt33/crtadmin/data/a2zibyo.html)  Needed to Perform Tasks" [\(执行任务所需的登录权限\)](https://www.netiq.com/documentation/crt33/crtadmin/data/a2zibyo.html) (https://www.netiq.com/ documentation/crt33/crtadmin/data/a2zibyo.html) 一节。

- **2c** 在工具菜单中,单击颁发证书。
- **2d** 浏览并选择 zcm.csr 文件,然后单击下一步。
- **2e** 接受默认值以完成向导。
- **2f** 指定证书基本限制,然后单击下一步。
- **2g** 指定有效期、生效日期和失效日期,然后单击下一步。
- **2h** 单击完成。
- **2i** 选择以 DER 格式保存证书,然后指定证书的名称。
- **3** 导出组织 CA 的自我签名证书:
	- **3a** 通过 ConsoleOne 登录 eDirectory。
	- **3b** 在安全性容器中,右键单击 **CA**,然后单击属性。
	- **3c** 在证书选项卡中,选择自我签名证书。
	- **3d** 单击导出。
	- **3e** 当出现导出私用密钥的提示时,单击否。
	- **3f** 以 DER 格式导出证书,并选择证书的保存位置。
	- **3g** 单击完成。

现在您应该拥有通过外部 CA 安装 ZENworks 所需的三份文件。

#### <span id="page-29-1"></span>使用 **NetIQ iManager** 生成证书

- **1** 确保已将 eDirectory 配置为 CA。
- **2** 为主服务器颁发证书:
	- **2a** 起动 iManager。
	- **2b** 以具有相应权限的管理员身份登录 eDirectory 树。

有关相应权限的详细信息,请参见 *NetIQ Certificate Server 3.3* 文档中的 ["Entry Rights](https://www.netiq.com/documentation/crt33/crtadmin/data/a2zibyo.html)  Needed to Perform Tasks" [\(执行任务所需的登录权限\)](https://www.netiq.com/documentation/crt33/crtadmin/data/a2zibyo.html) (https://www.netiq.com/ documentation/crt33/crtadmin/data/a2zibyo.html) 一节。

- **2c** 在角色和任务菜单中,单击 **Novell Certificate Server** > 颁发证书。
- 2d 单击浏览, 浏览并选择 CSR 文件 zcm.csr, 然后单击下一步。
- **2e** 接受密钥类型、密钥用法和扩展密钥用法的默认值,然后单击下一步。
- **2f** 接受默认的证书基本限制,然后单击下一步。
- **2g** 指定有效期、生效日期和失效日期,然后单击下一步。视需要更改默认有效期 (10 年)。
- **2h** 检查参数表。如果参数正确,则单击完成。如果参数不正确,则单击后退,直到回到需要进 行更改的位置。 单击完成后,系统会显示一个对话框,指出已创建证书。此操作会将证书导出为二进制 DER 格式。
- **2i** 下载并保持颁发的证书
- **3** 导出组织 CA 的自我签名证书:
	- **3a** 通过 iManager 登录 eDirectory。
	- **3b** 在角色和任务菜单中,单击 **Novell Certificate Server** > 配置证书颁发机构。
		- 此时会显示组织 CA 的属性页,包括 " 一般 " 页、 "CRL 配置 " 页、 " 证书 " 页及其他与 eDirectory 相关的页面。
	- **3c** 单击证书,然后选择自我签名证书。
	- **3d** 单击导出。

" 证书导出 " 向导即会启动。

- **3e** 取消选择导出私用密钥选项,并选择 **DER** 作为导出格式。
- **3f** 单击下一步,然后保存导出的证书。
- **3g** 单击关闭。

现在您应该拥有通过外部 CA 安装 ZENworks 所需的三份文件。

<span id="page-32-4"></span><span id="page-32-0"></span>8 <sup>8</sup> 安装外部 **ZENworks** 数据库

> ZENworks 需要两个数据库,一个数据库用于储存常规数据,另一个用于储存审计数据。对于这些数 据库,您可以使用 ZENworks 随附的嵌入式 Sybase 数据库软件, 也可以使用支持的外部数据库软件 (请参见 " [数据库要求](#page-14-2) ")。

> 如果您要使用嵌入式数据库,请跳过本节剩余的内容。嵌入式数据库将会在 ZENworks 主服务器软件 安装期间安装 (请参见 " [安装主服务器软件](#page-42-1) ")。

- [外部数据库的先决条件 \(第](#page-32-1) 33 页)
- 执行外部 ZENworks [数据库安装 \(第](#page-35-0) 36 页)

### <span id="page-32-1"></span>外部数据库的先决条件

查看以下几节,以满足您要使用的外部数据库的所有先决条件:

- 远程 OEM Sybase [的先决条件 \(第](#page-32-2) 33 页)
- 远程 [Sybase SQL Anywhere](#page-32-3) 的先决条件 (第 33 页)
- ◆ [Microsoft SQL Server](#page-33-0) 的先决条件 (第 34 页)
- Oracle [的先决条件 \(第](#page-33-1) 34 页)

#### <span id="page-32-2"></span>远程 **OEM Sybase** 的先决条件

在安装 ZENworks 2017 以创建管理区域之前, 您必须先在远程数据库服务器上安装远程 OEM Sybase 数据库,这样才能在安装作为数据库宿主的主服务器期间正确配置该数据库。

注释:对于此数据库, Novell 支持会提供问题确定、兼容信息供应、安装协助、使用支持、持续维护 以及基本查错。有关其他支持,包括扩展的查错与错误解决方法,请参见 Sybase [支持网站](http://www.sybase.com/support) (http:// www.sybase.com/support)。

#### <span id="page-32-3"></span>远程 **Sybase SQL Anywhere** 的先决条件

要使用 Sybase SQL Anywhere 数据库,请确保满足以下先决条件:

- ◆ 安装并设置 Sybase SQL Anywhere 数据库,以便该数据库可在 ZENworks 安装期间得到更新。
- ◆ 在 ZENworks 安装期间, 您必须指定数据库用户。确保数据库用户具有读 / 写权限, 这样才能在数 据库服务器上创建和修改表。

注释:对于此数据库, Novell 支持会提供问题确定、兼容信息供应、安装协助、使用支持、持续维护 以及基本查错。有关其他支持,包括扩展的查错与错误解决方法,请参见 Sybase [支持网站](http://www.sybase.com/support) (http:// www.sybase.com/support)。

#### <span id="page-33-0"></span>**Microsoft SQL Server** 的先决条件

要为 ZENworks 使用 Microsoft SQL Server 数据库,请确保数据库服务器上已安装 Microsoft SQL Server 软件,这样 ZENworks 安装程序才可以创建新的 Microsoft SQL 数据库。有关安装 Microsoft SQL Server 软件的指导,请参阅 Microsoft 文档。

需要有具备相应用户和登录凭证的 SA 用户或 SYSDBA 用户 (具有系统管理员特权)来创建 ZENworks 数据库或审计数据库。

对于 MS SQL, 请将 READ COMMITTED SNAPSHOT 设置设为 "ON", 以允许在写入或修改数据时 可以读取数据库中的信息。

要将 READ\_COMMITTED\_SNAPSHOT 设置设为 "ON",请在数据库服务器提示符处执行以下命令:

ALTER DATABASE 数据库名称 SET READ\_COMMITTED\_SNAPSHOT ON;

#### <span id="page-33-1"></span>**Oracle** 的先决条件

在 Oracle 上安装 ZENworks 数据库时, 您可以选择创建新的用户纲要或指定驻留在网络中的服务器 上的现有用户纲要。

- 创建新的用户纲要:请确保满足以下要求:
	- 您必须拥有数据库管理员身份凭证。确保管理员拥有"数据定义语言"(DDL) 和"重定义"权限, 并且启用了 " 授予 " 选项。
	- 需要设置供 Oracle 访问用户使用的表空间。表空间是可用于保存数据库对象底层的实际数 据的储存位置。它在物理数据与逻辑数据之间提供了一个抽象层,并可向 DBMS 管理的所 有段分配储存 (数据库段是占用物理空间的数据库对象,例如表数据和索引)。创建表空间 后,可以在创建数据库段时按名称参照该表空间。
	- ◆ 表空间可由 ZENworks 创建, 也可由数据库管理员创建。
	- 表空间有足够的空间用于创建和储存 ZENworks 数据库纲要。要创建 ZENworks 数据库纲 要,表空间至少要有 10 GB。
- ◆ 使用现有用户纲要: 您可以采用以下方案安装到现有 Oracle 用户纲要:
	- 数据库管理员会创建一个具备必要权限的用户纲要,您会收到数据库管理员提供的该用户纲 要的身份凭证。无需数据库管理员身份凭证即可安装到现有 Oracle 用户纲要。
	- 您可以在 Oracle 数据库中创建一个用户,然后在安装 ZENworks 期间选择使用该用户。

如果您选择使用现有的用户纲要,请确保满足以下要求:

- 表空间有足够的空间用于创建和储存 ZENworks 数据库纲要。表空间至少要有 10 GB 才能 创建 ZENworks 数据库纲要。
- 安装期间,表空间上的用户纲要定额已设置为 " 无限制 "。
- \* 创建数据库所需的权限:确保用户纲要具有创建数据库所需的以下权限:

CREATE SESSION CREATE\_TABLE CREATE\_VIEW CREATE\_PROCEDURE CREATE\_SEQUENCE CREATE\_TRIGGER

ALTER ANY TABLE DROP ANY TABLE LOCK ANY TABLE SELECT ANY TABLE CREATE ANY TABLE CREATE ANY TRIGGER CREATE ANY INDEX CREATE ANY DIMENSION CREATE ANY EVALUATION CONTEXT CREATE ANY INDEXTYPE CREATE ANY LIBRARY CREATE ANY MATERIALIZED VIEW CREATE ANY OPERATOR CREATE ANY PROCEDURE CREATE ANY RULE CREATE ANY RULE SET CREATE ANY SYNONYM CREATE ANY TYPE CREATE ANY VIEW DBMS\_DDL DBMS\_REDEFINITION DBMS\_LOCK

重要:上述特权只能用于修改 ZENworks 纲要 (而不是其他任何纲要)中的表。在全新安装 ZENworks 期间,会使用 DBMS\_DDL 和 DBMS\_REDEFINITION 包将某些表重新构建为分区表。您 可以在安装或升级时,向用户授予 DBMS\_DDL 和 DBMS\_REDEFINITION 权限。在成功安装或升级 后,您可以撤消 DBMS\_DDL 和 DBMS\_REDEFINITION 权限,以及那些包含 ANY 选项的特权。

有关更多细节,请参见 Oracle [数据库文档](http://docs.oracle.com/cd/B28359_01/server.111/b28310/tables007.htm#i1006801) (http://docs.oracle.com/cd/B28359\_01/server.111/ b28310/tables007.htm#i1006801)。

对于 Oracle 数据库,将数据库配置为使用共享服务器还是专用服务器进程的选择可能会影响性 能。每个 "ZENworks 主服务器 " 均配置有大小随 ZENworks 系统负载变化的数据库连接池,此连 接池的最高负载可达每台主服务器最多可有 300 个并发数据库连接。如果 Oracle 数据库配置为 使用专用服务器进程,则当区域中有多个主服务器时,数据库服务器资源用量可能无法达到想要 的影响性能级别。如果遇到此问题,请考虑将 ZENworks 数据库更改为使用共享服务器进程。

#### **Oracle RAC** 的先决条件

- Oracle 数据库和 Real Application Clusters (RAC) 版本必须为 11.2.0.4 或更高。
- 表空间必须由数据库管理员手动创建 (不要使用 ZENworks 来创建表空间)。
- 在升级 ZENworks 之前,关闭所有主服务器和 Reporting 服务器上的 ZENworks 服务。

## <span id="page-35-0"></span>执行外部 **ZENworks** 数据库安装

本节说明如何通过在数据库服务器上运行 ZENworks 安装程序来安装 ZENworks 数据库。如果您要使 用远程 OEM Sybase 数据库,则需要采用此方法。如果 ZENworks 管理员和数据库管理员不是同一个 人,此方法也适用于其他数据库。您也可以在于目标 Windows 服务器上安装 ZENworks 主服务器软 件时安装外部 ZENworks 数据库。如果要使用此方法,请跳过本节并转到第 9 章 " 在 [Windows](#page-42-2) 上安 装 [ZENworks](#page-42-2) 主服务器 " (第 43 页)。

确保您要在其中安装外部数据库的服务器满足第 2 章 " [数据库要求](#page-14-2) " (第 15 页)和[外部数据库的先决](#page-32-1) [条件 \(第](#page-32-1) 33 页)中的要求。

**1** 在要安装外部数据库的服务器上,插入 *Novell ZENworks 2017* 安装 DVD。

重要:如果尚未将 ZENworks 2017 ISO 映像刻录到 DVD,您需要在开始安装之前刻录映像。请 勿提取 ISO 映像并使用该映像来安装 .

如果 DVD 自动运行数据库安装程序,请退出该程序。

在外部数据库服务器上的命令提示符处,输入以下命令:

*DVD* 驱动器 *:*\setup.exe -c

或者

如果设备上已安装 ZENworks 2017,若要通过外部数据库安装程序使用该设备配置 ZENworks 数据库的其他实例 (位于同一台设备上或其他设备上),请运行以下命令:

*DVD 驱动器* :\setup.exe -c --zcminstall

- 2 在"选择 ZENworks 数据库"页中, 选择下列其中一个选项:
	- 选择 ZENworks 数据库
	- 选择审计数据库
	- 选择 ZENworks 数据库和审计数据库两者

注释:选择 **ZENworks** 数据库和审计数据库选项后,需要先创建 ZENworks 数据库,然后再 创建审计数据库。

下面显示了支持的 ZENworks 数据库与审计数据库组合方式:

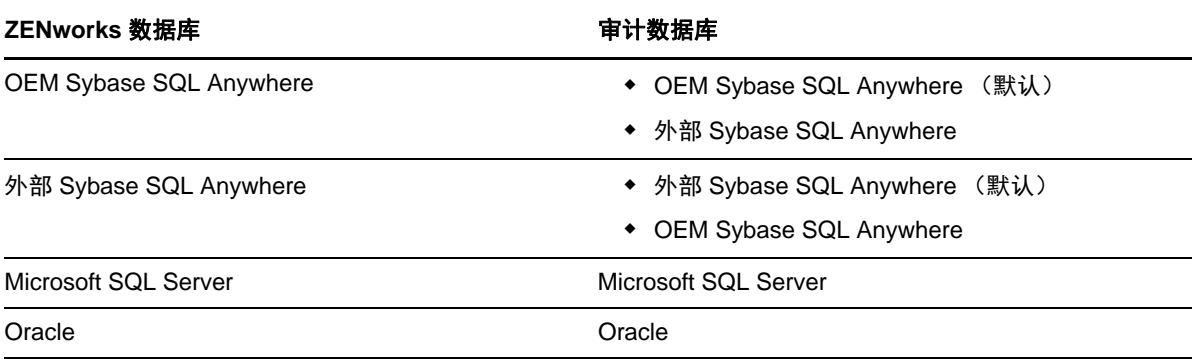

- 3 在"选择数据库类型"页中,选择下列其中一个选项,然后单击下一步:
	- **OEM Sybase SQL Anywhere**:为 ZENworks 安装默认的 Sybase 数据库。系统会将其配 置为一项服务、创建数据库用户,并建立主服务器所需的表格。
在主服务器安装期间,您还必须选择远程 **Sybase SQL Anywhere** 选项。

- 外部 **Sybase SQL Anywhere**:设置现有的 Sybase 数据库以写入 ZENworks 信息。
- **Microsoft SQL Server**:在 Microsoft SQL Server 上创建 ZENworks 数据库。
- **Oracle**:指定可用于设置外部 Oracle 数据库纲要的用户纲要,以便与 ZENworks 搭配使 用。

重要:数据库所在的服务器的时间必须与管理区域中所有主服务器的时间保持同步。

- **4** 请参考以下信息,了解您需要掌握的安装数据的细节 (您也可单击帮助按钮获取类似信息):
	- [OEM Sybase SQL Anywhere](#page-36-0) 数据库安装信息 (第 37 页)
	- 外部 [Sybase SQL Anywhere](#page-37-0) 数据库安装信息 (第 38 页)
	- MS SQL [数据库安装信息 \(第](#page-39-0) 40 页)
	- **◆ Oracle [数据库安装信息 \(第](#page-40-0)41页)**

#### <span id="page-36-0"></span>**OEM Sybase SQL Anywhere** 数据库安装信息

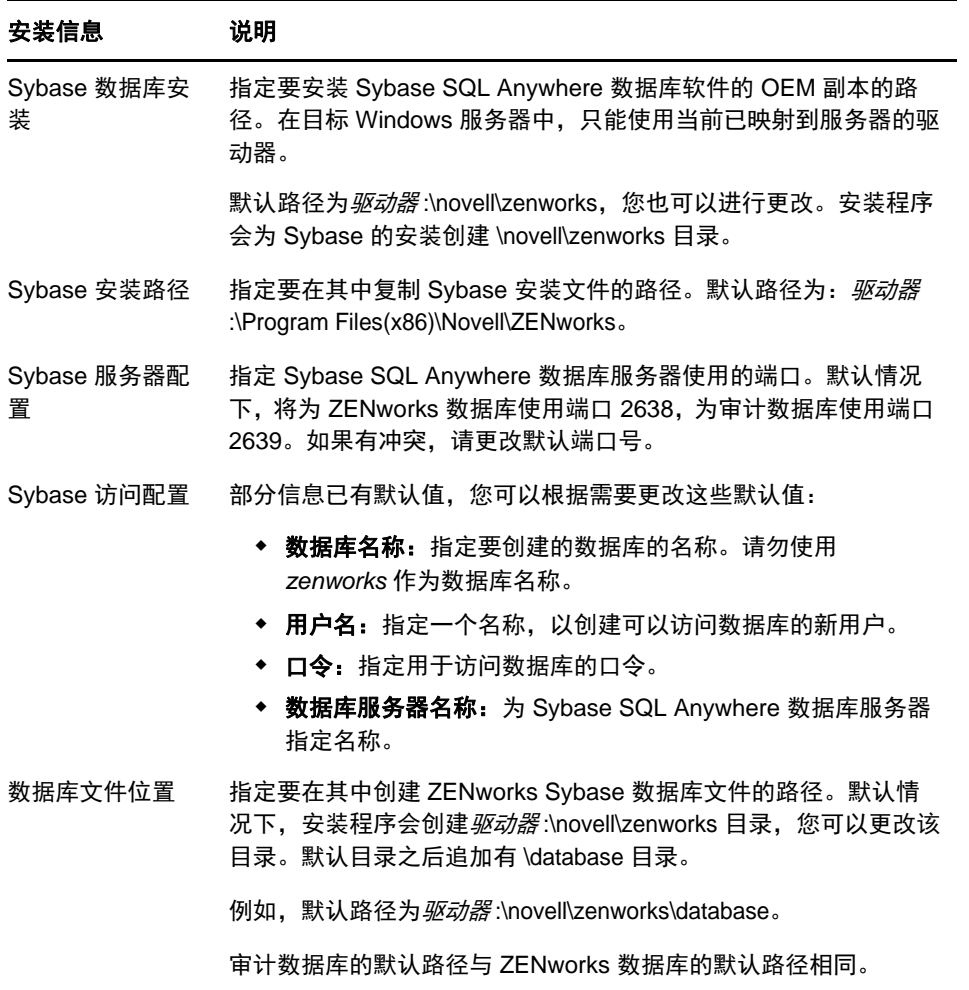

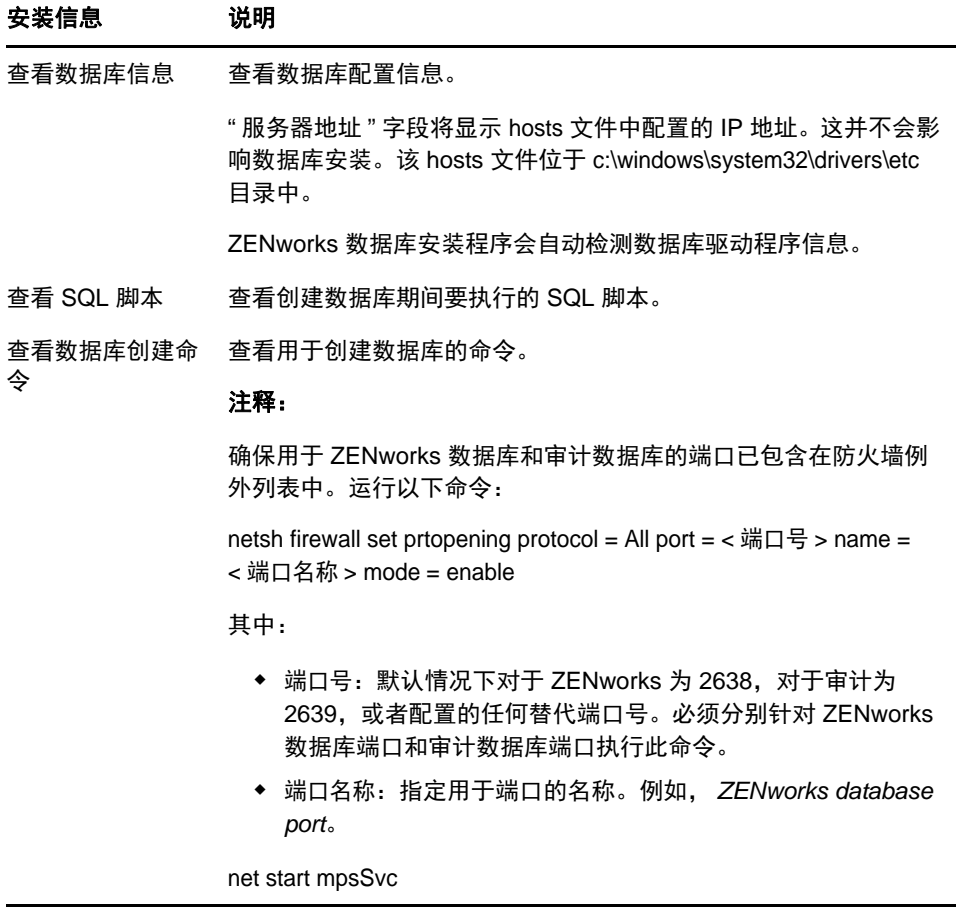

## <span id="page-37-0"></span>外部 **Sybase SQL Anywhere** 数据库安装信息

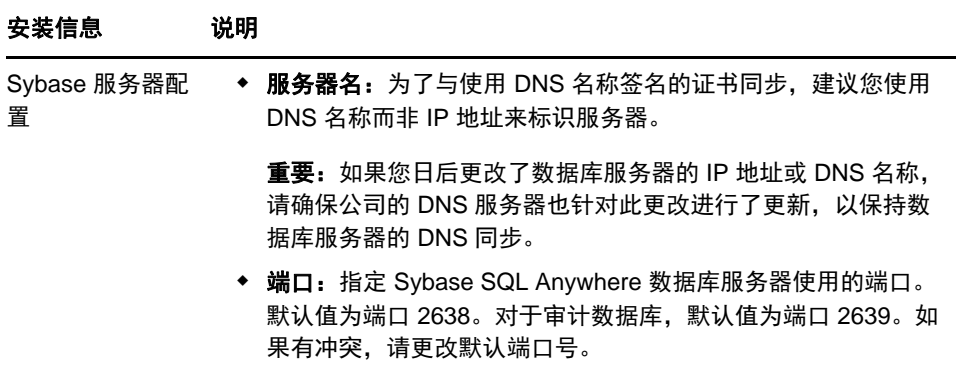

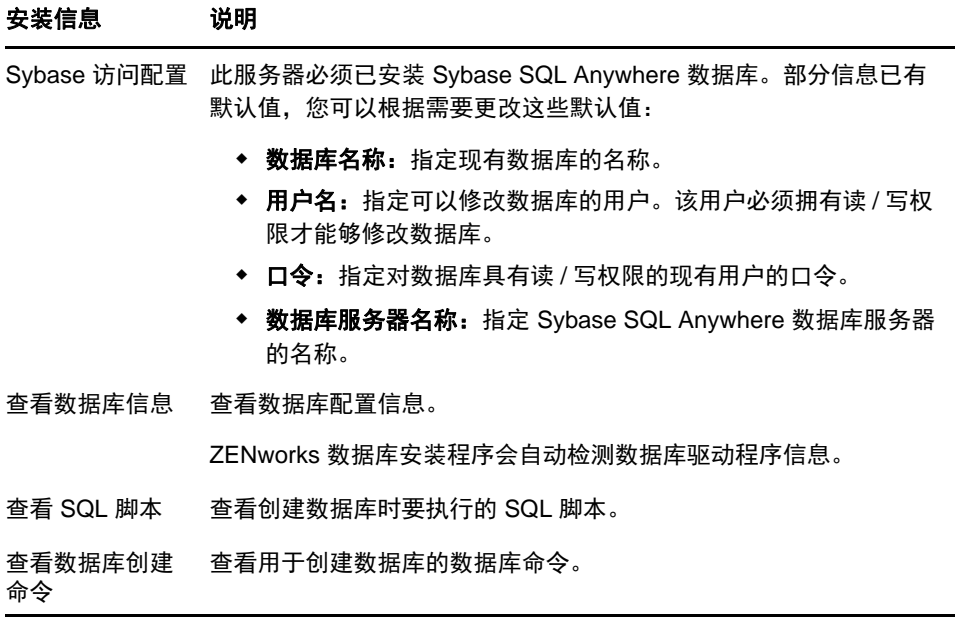

## <span id="page-39-0"></span>**MS SQL** 数据库安装信息

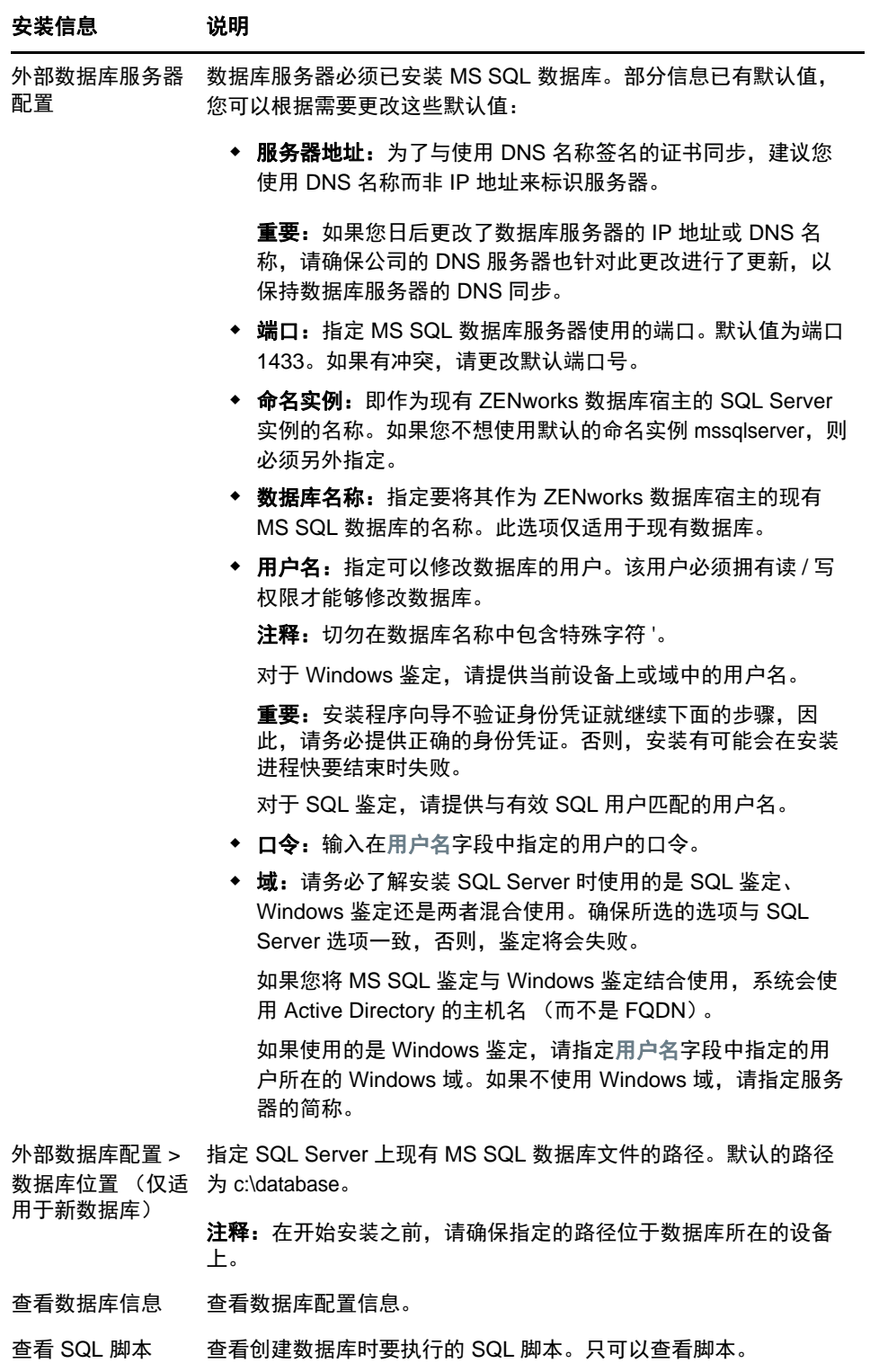

## <span id="page-40-0"></span>**Oracle** 数据库安装信息

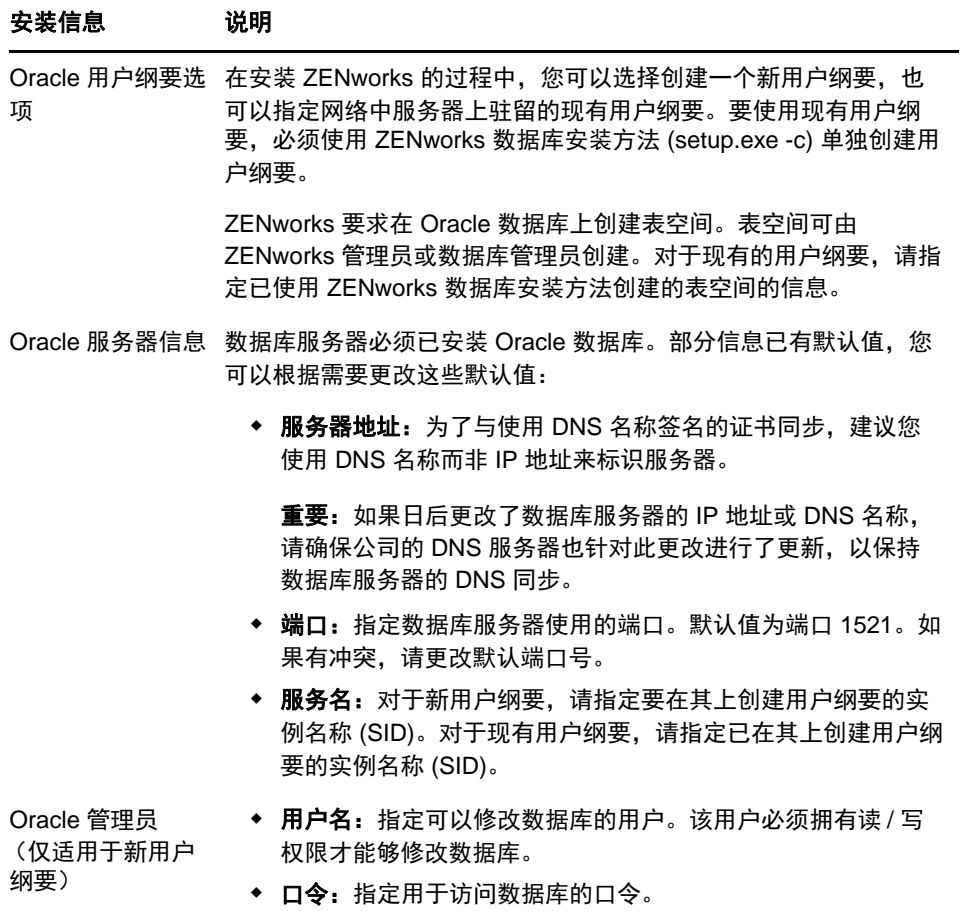

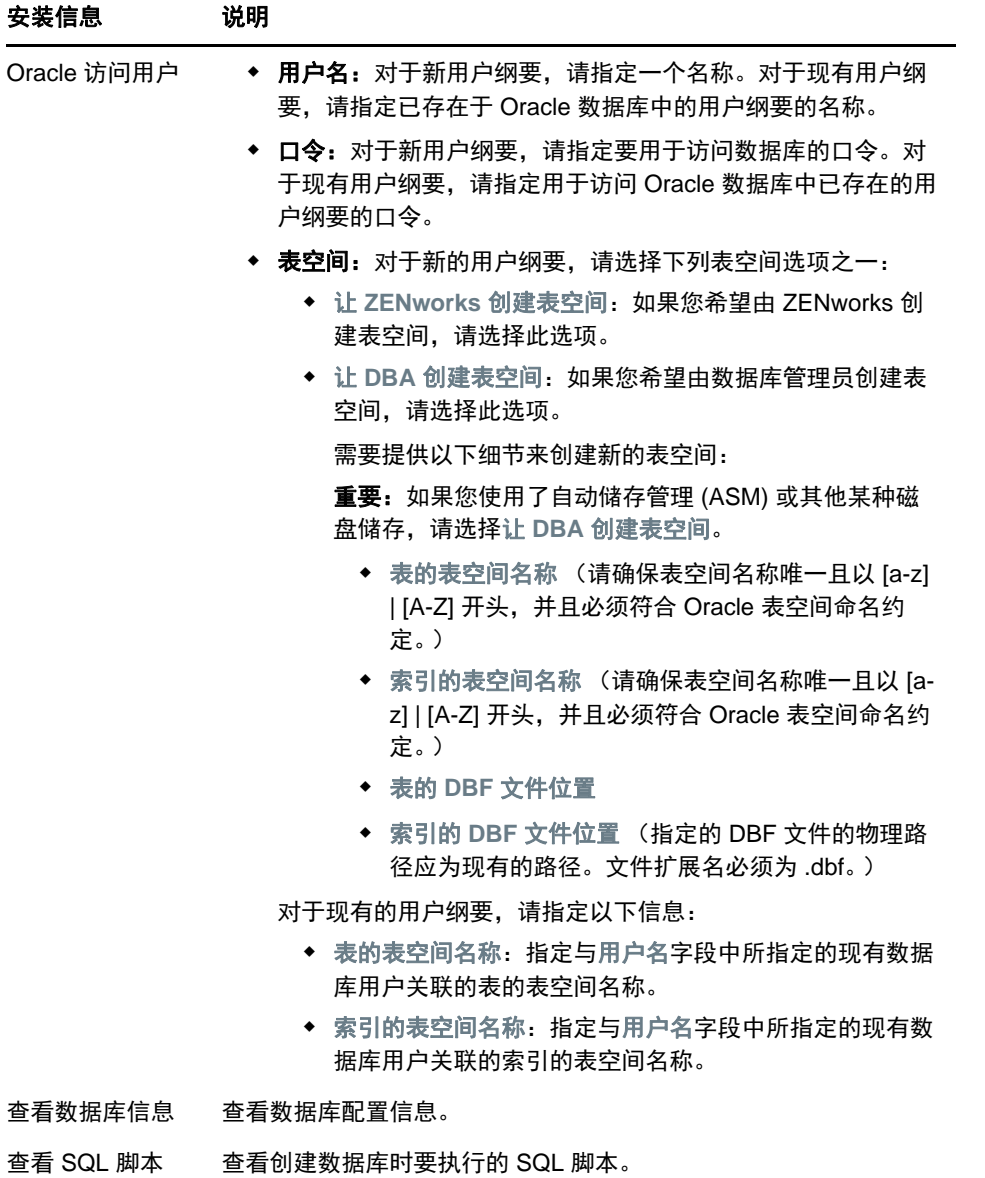

<sup>9</sup> 在 **Windows** 上安装 **ZENworks** 主服务器

要在 Windows 服务器上安装 ZENworks 主服务器软件,请执行以下几节中的任务:

- [安装一级服务器软件 \(第](#page-42-0) 43 页)
- [执行无人照管安装 \(第](#page-43-0) 44 页)
- [校验安装 \(第](#page-45-0) 46 页)

9

[安装信息 \(第](#page-45-1) 46 页)

## <span id="page-42-0"></span>安装一级服务器软件

- **1** 以 Windows 管理员身份登录到安装服务器。
- **2** 插入 Novell ZENworks 2017 安装 DVD。

重要: 如果尚未将 ZENworks 2017 ISO 映像刻录到 DVD, 您需要在开始安装之前刻录映像。请 勿提取 ISO 映像并使用该映像来安装 .

**3** 安装页面即会显示,您可以在其中选择语言。如果插入 DVD 后没有自动显示该页面,请运行 DVD 根目录下的 setup.exe。

在 Windows 上安装 ZENworks 2017 时, Strawberry Perl 会安装在根目录中,以满足 ppkg\_to\_xml 工具的 Perl 运行时要求。

- **4** 安装期间,请参考[安装信息 \(第](#page-45-1) 46 页)中的信息,了解您需要掌握的安装数据的详细信息。 您也可以单击帮助按钮获取信息。
- **5** 完成安装后,在服务器上执行以下操作之一:
	- 如果选择了自动重引导 (在安装期间选择了是,重启动系统选项;请参见[重引导 \(或不重引](#page-51-0) [导\)\(第](#page-51-0) 52 页)),在完成引导过程并启动服务后继续[校验安装。](#page-45-0)
	- 如果选定了手动重引导 (在安装期间选择了否,我将自行重启动系统选项;请参见[重引导](#page-51-0) [\(或不重引导\)\(第](#page-51-0) 52 页)),则必须等待安装完成和服务启动,以便[在校验安装](#page-45-0)中进行校 验。

注释:要完成安装过程,需要更新数据库以及下载并安装产品识别更新 (PRU),而这两项任务都 会在其执行过程中占用大量 CPU 资源。这可能会造成服务启动较慢,进而影响打开 "ZENworks 控制中心 " 所需的时间。

## <span id="page-43-0"></span>执行无人照管安装

您可以使用响应文件执行 ZENworks 2017 的无人照管安装。您可以编辑默认的响应文件 (位于 *DVD 驱动器* :\Disk1\InstData\silentinstall.properties),或执行安装以创建包含基本安装信息的响应文件 (自己 的版本),并根据需要编辑该副本。

对于嵌入式 Sybase 数据库, 必须创建响应文件以执行无人照管安装; 您无法重新使用为使用外部数 据库的服务器生成的响应文件。

执行以下操作创建响应文件,然后使用该文件执行无人照管安装:

- [创建您的响应文件 \(第](#page-43-1) 44 页)
- [执行安装 \(第](#page-44-0) 45 页)

#### <span id="page-43-1"></span>创建您的响应文件

**1** 使用以下命令在服务器上运行 ZENworks 2017 安装可执行文件:

*DVD 驱动器* :\setup.exe -s

有关详细信息,请参见附录 A" [安装可执行文件自变量](#page-96-0) " (第 97 页)。

**2** 在安装过程中,请务必选择是,生成响应文件并启用重启动选项,以使服务器可在无提示安装完成 后自动重引导。

无提示安装不提供安装进度条。

<span id="page-43-2"></span>**3** 出现提示时,请提供自定义响应文件的路径。

如果您使用了-s 这个自变量, 安装程序会提示您输入响应文件的路径。默认文件名为 silentinstall.properties, 您稍后可以重命名 (请参见[步骤](#page-44-1) 4g)。

**4** 将管理区域口令和外部数据库口令添加到自定义响应文件中。

由于您在创建自定义响应文件过程中输入的外部数据库口令不会保存到响应文件中,因此您必须 在响应文件的每个副本中添加数据库口令和管理区域口令,以便在执行无人照管安装时可以正确 提供口令。

或者,您也可以创建环境变量,将口令传递给无人照管安装。存储口令信息的响应文件中包含这 方面的指导。

编辑响应文件的过程中,可以根据需要进行其他更改,以便对响应文件进行自定义以用于无人照 管安装。响应文件中包含针对其各部分的指导。

在响应文件中添加外部数据库口令和管理区域口令:

**4a** 在文本编辑器中打开响应文件。

自定义响应文件位于您在[步骤](#page-43-2) 3 中指定的位置。

如果要编辑默认响应文件,它位于 *DVD 驱动器* :\Disk1\InstData\silentinstall.properties。

- **4b** 搜索 ADMINISTRATOR PASSWORD= 。
- **4c** 使用实际口令替换 \$lax.nl.env.ADMIN\_PASSWORD\$。

例如,如果口令是 novell,那么该项为:

ADMINISTRATOR\_PASSWORD=novell

**4d** (视情况而定)如果您使用的是外部数据库,请搜索 DATABASE\_ADMIN\_PASSWORD= 这一 行,并用实际口令替换 \$lax.nl.env.ADMIN\_PASSWORD\$。

- **4e** (视情况而定)如果您使用的是外部数据库,请搜索 DATABASE\_ACCESS\_PASSWORD= 这 一行,并用实际口令替换 \$lax.nl.env.ADMIN\_PASSWORD\$。
- **4f** 保存文件并退出编辑器。
- <span id="page-44-1"></span>**4g** 根据不同的安装情况创建多个唯一命名的副本,并视需要修改每个副本,然后分别复制到要 使用它们的服务器上。

如果要将其他主服务器添加到现有的管理区域中,则必须在响应文件中提供下列信息:

PRIMARY\_SERVER\_ADDRESS=\$*Primary\_Server\_IPaddress*\$

PRIMARY\_SERVER\_PORT=\$*Primary\_Server\_port*\$

PRIMARY\_SERVER\_CERT=-----BEGIN CERTIFICATE----- MIID9DCCLotsOfEncryptedCharactersSja+bY05Y=-----END CERTIFICATE-----

#### 其中

如果现有管理区域中正在安装次服务器,则 PRIMARY\_SERVER\_ADDRESS 为父主服务器 的 IP 地址或 DNS 名称。

如果现有管理区域中正在安装次服务器,则 PRIMARY\_SERVER\_PORT 为父主服务器使用 的 SSL 端口。默认端口为 443。

如果现有管理区域中正在安装次服务器,则 PRIMARY\_SERVER\_CERT= 为您在父主服务 器上指定的证书。证书必须采用 x509 证书的 base64 编码字符串格式,并且证书字符串必 须在一行中指定。以上仅是一个证书信息的示例。

- **5** 完成对自定义响应文件的修改后,将其从您在[步骤](#page-43-2) 3 中指定的路径复制到要进行无人照管安装的 每台服务器上。
- **6** 要使用更新的响应文件,请继续[执行安装 \(第](#page-44-0) 45 页)。

注释: 如果要在使用响应文件时安装 Microsoft .NET, 您需要手动将该文件中的值设置为 INSTALL\_DOT\_NET=1。

#### <span id="page-44-0"></span>执行安装

- **1** 在要执行无人照管安装的 Windows 服务器上,插入 *Novell ZENworks 2017* 安装 DVD。 如果此时显示您可选择语言的安装页,请单击取消退出 GUI 安装。
- **2** 要启动无人照管安装,请在命令中使用 -f 选项:

*DVD 驱动器* :\setup.exe -s -f *文件路径*。

其中*文件路径*是您在[创建您的响应文件 \(第](#page-43-1) 44 页)中创建的响应文件的完整路径,或包含 silentinstall.properties 文件 (必须使用该文件名)的目录。

如果您对更新的响应文件进行了重命名,则需要在路径中使用其新名称。

如果未指定文件名,或者该路径或文件不存在,系统会忽略参数 -f,并运行默认安装,而不运行 无人照管安装。

**3** 完成安装后,请继续[校验安装 \(第](#page-45-0) 46 页)。

## <span id="page-45-0"></span>校验安装

执行以下步骤以校验安装是否成功。

- **1** 重引导服务器后,请执行下列任一操作,校验主服务器是否正在运行:
	- 运行 **ZENworks** 控制中心

如果 ZENworks 控制中心没有自动启动,请在 Web 浏览器中使用以下 URL 将其打开:

https:// 主服务器的 *DNS* 名称或 *IP* 地址 /zenworks

如果主服务器使用的不是默认的 HTTPS 端口,您必须在 URL 中添加该端口:https:// *主服* 务器的 *DNS* 名称或 *IP* 地址 *:* 端口号 /zenworks

您可在主服务器或合格的工作站上执行此操作。

检查 **"Windows** 服务 **"** 列表中的 **Windows** 服务

在服务器上,单击开始,选择管理工具 > 服务,然后查看 **Novell ZENworks Loader** 和 **Novell ZENworks Server** 服务的状态。

如果它们没有运行,请启动 ZENworks 服务。右键单击 **Novell ZENworks Server** 服务,然 后选择启动。右键单击 **Novell ZENworks Loader** 服务,然后选择启动。

重启动选项会停止所有已在运行的相关服务,并以正确的顺序启动每一项服务,包括 **Novell ZENworks Loader**。

#### 使用命令行检查 **Windows** 服务

在服务器命令提示符处运行以下命令:

*ZENworks\_installation\_path*\bin\novell-zenworks-configure -c SystemStatus

此操作将列出所有 ZENworks 服务及其状态。

要启动这些服务,请运行以下命令:

*ZENworks\_installation\_path*\bin\novell-zenworks-configure -c Start

## <span id="page-45-1"></span>安装信息

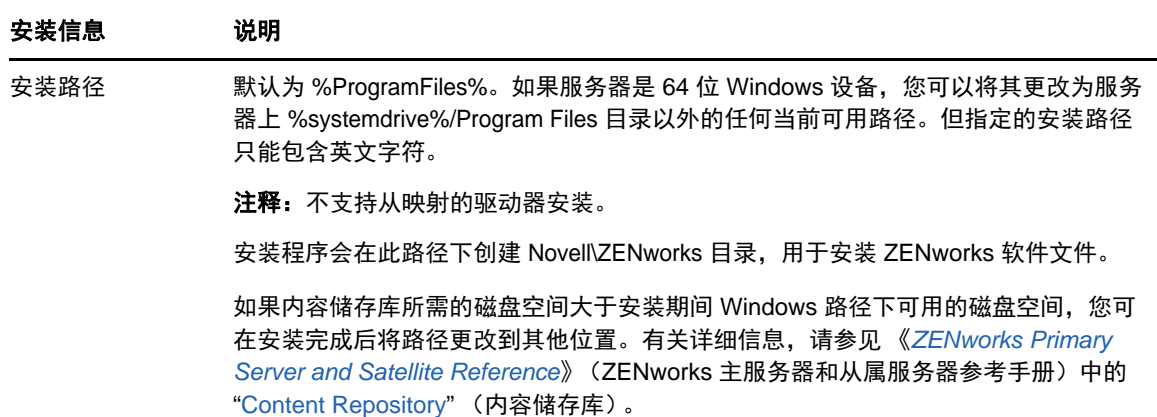

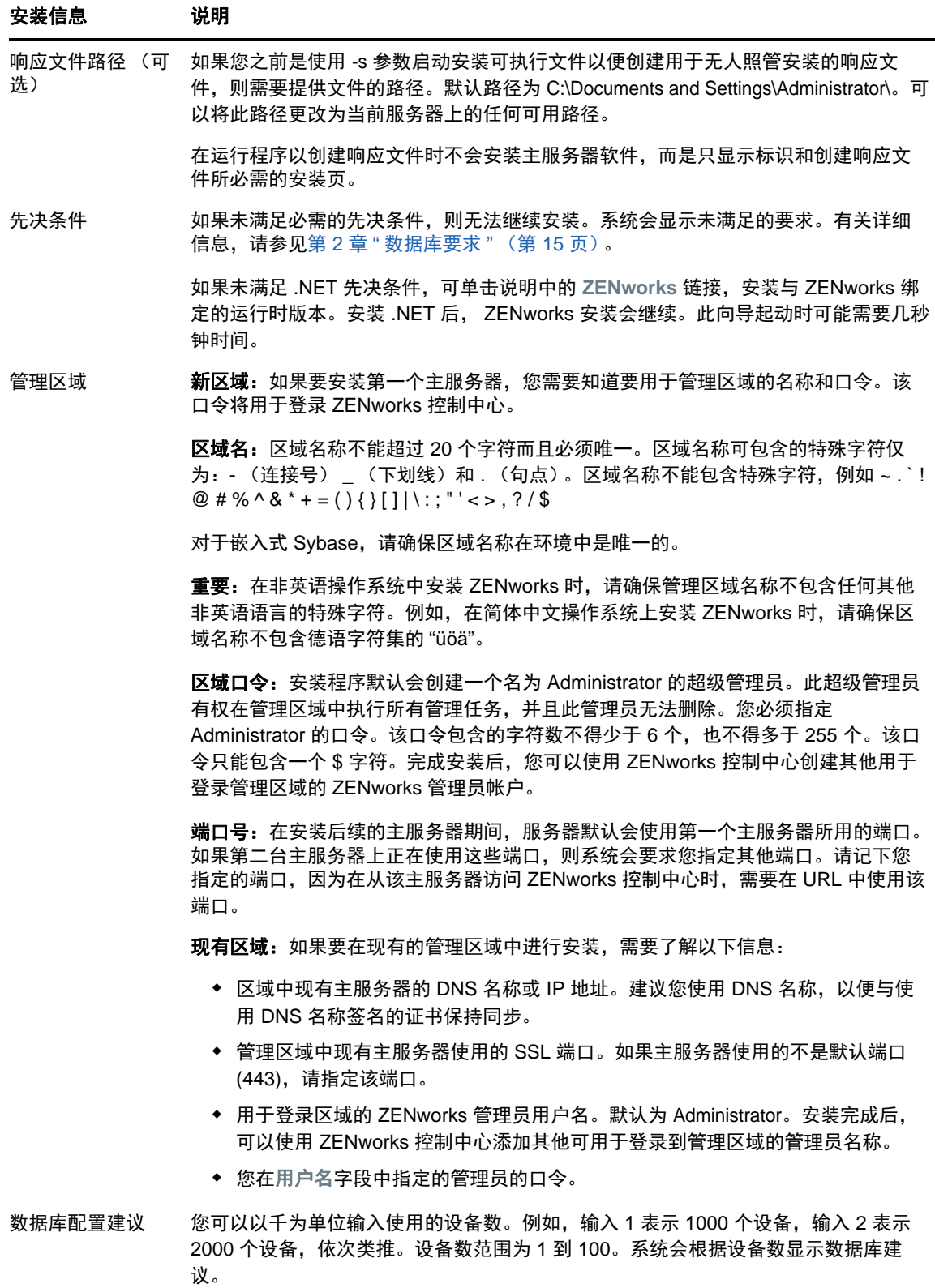

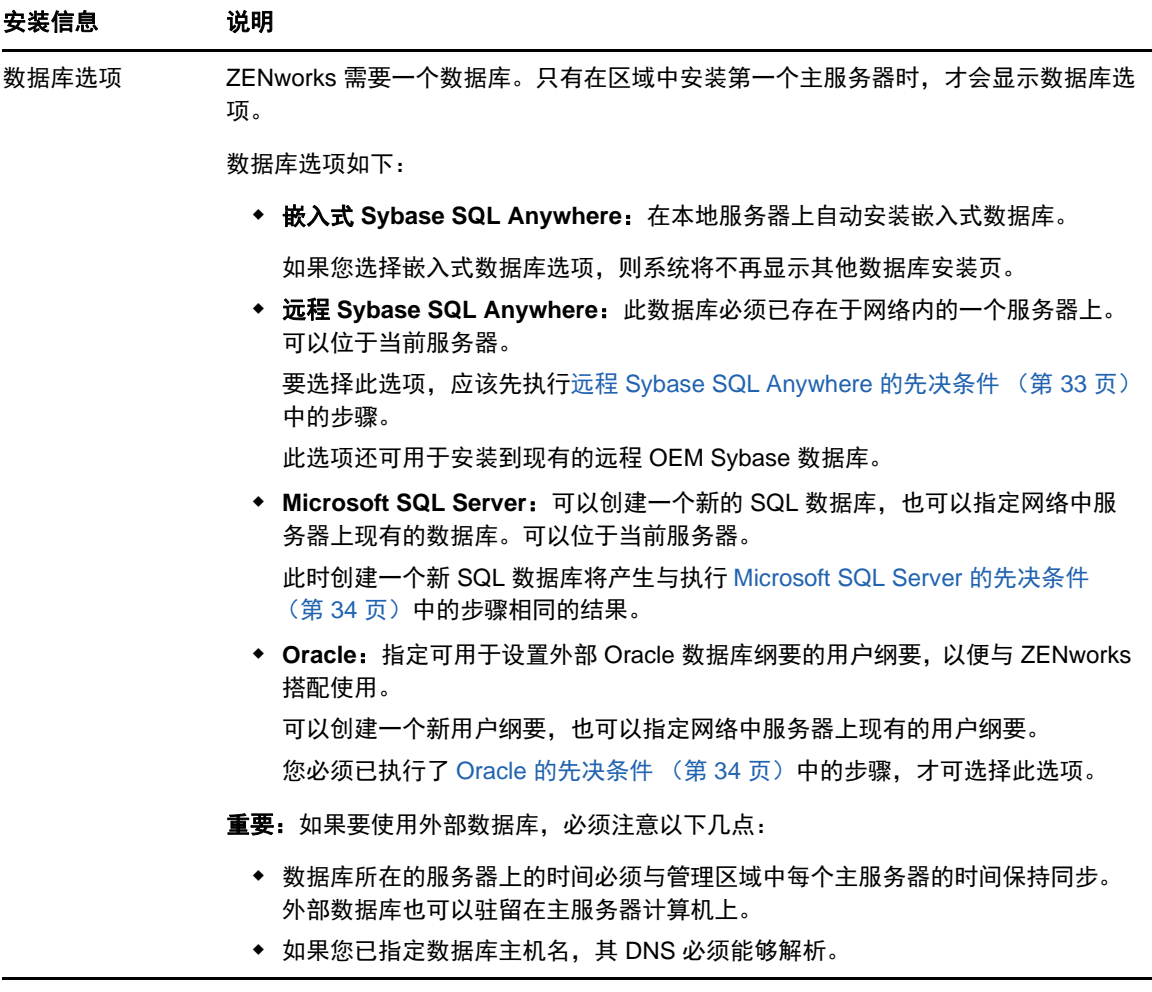

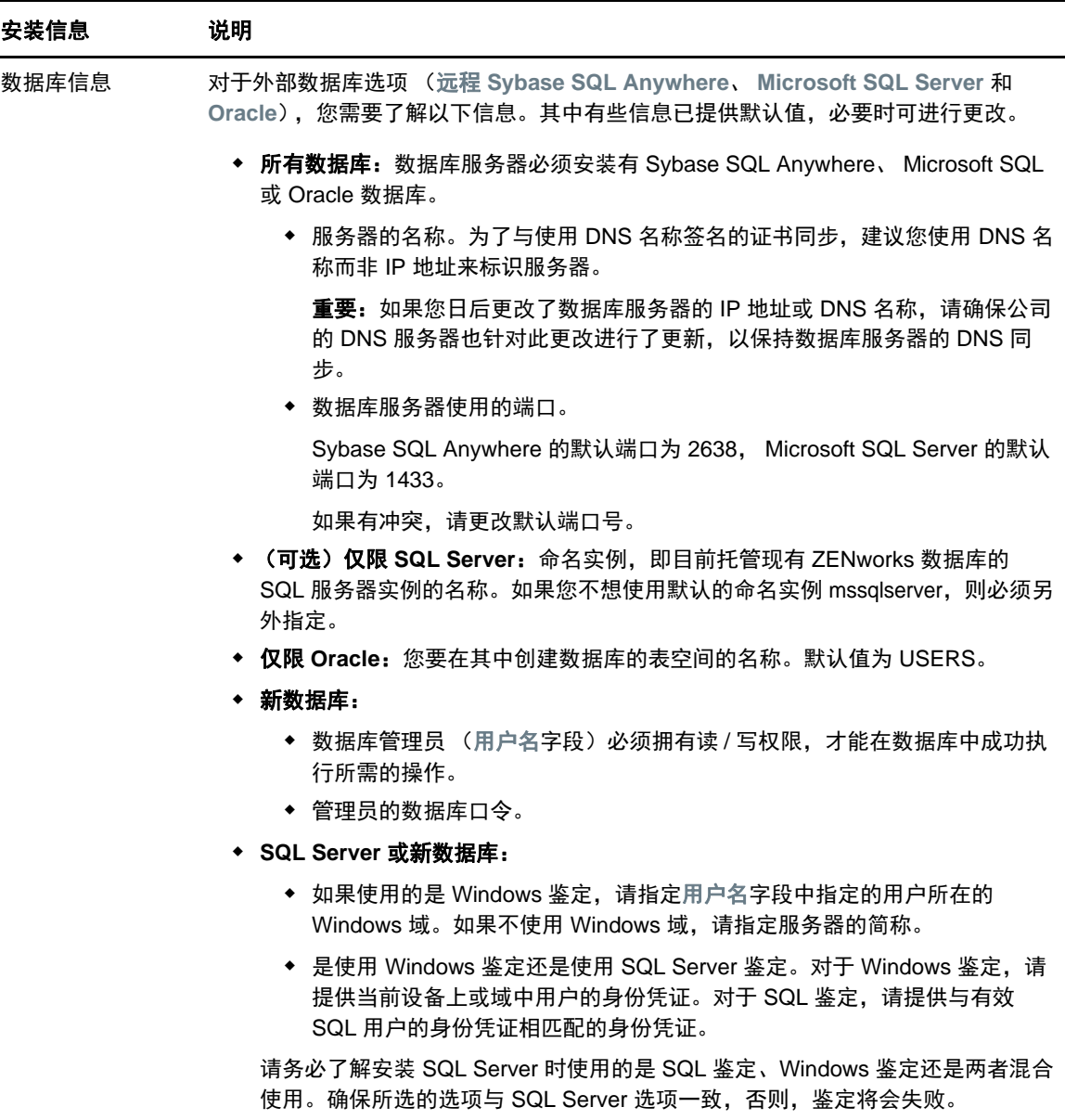

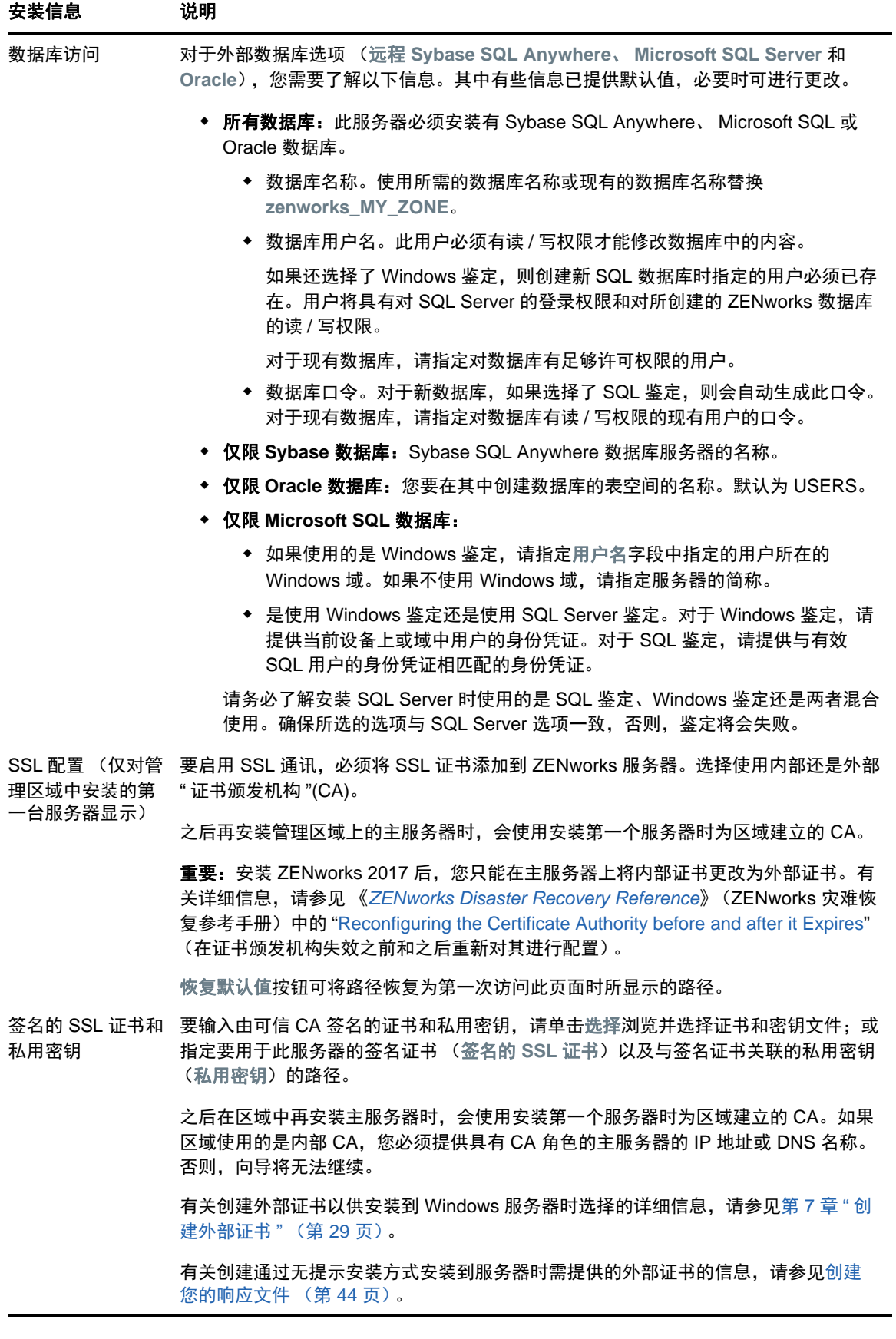

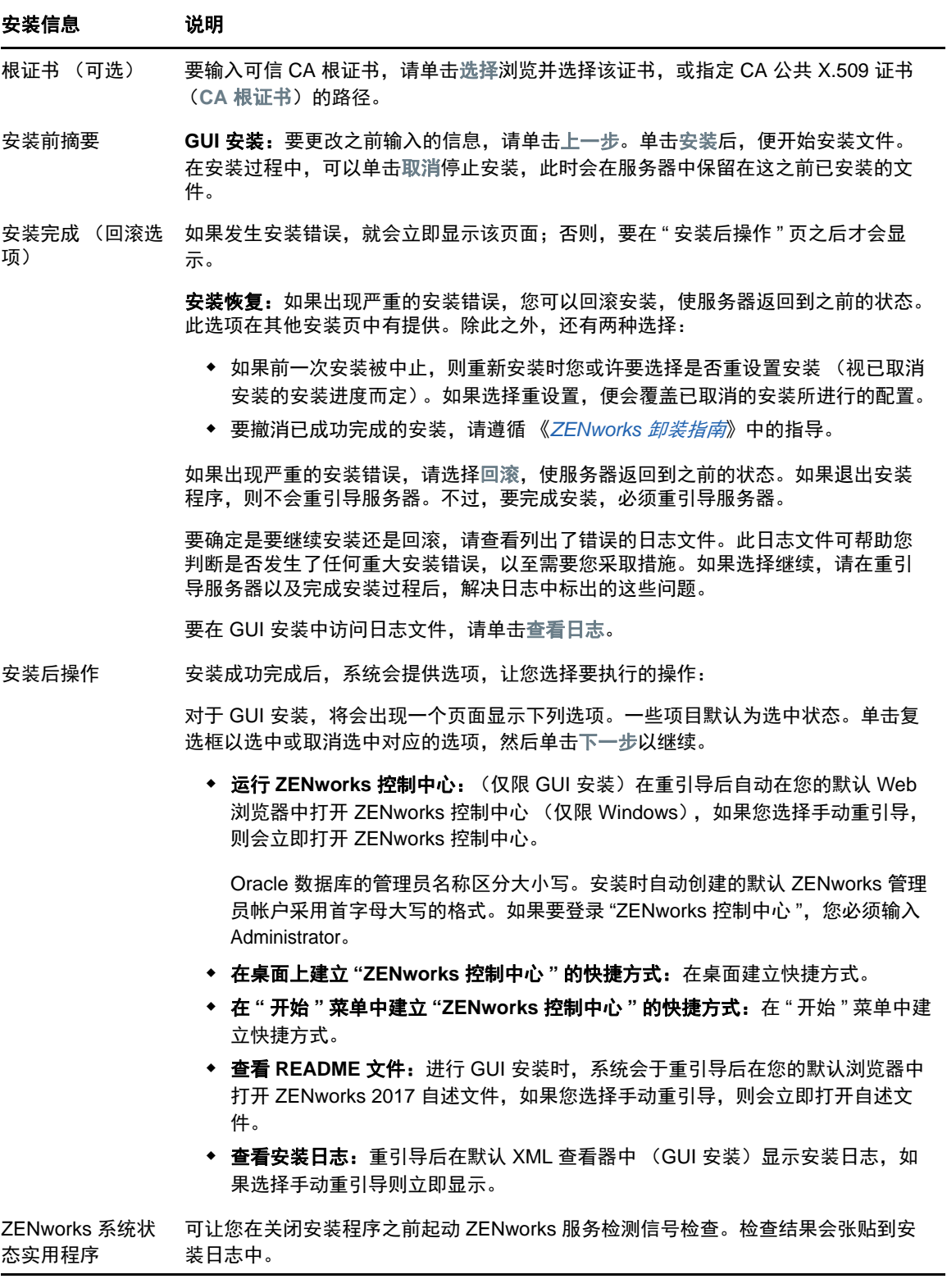

<span id="page-51-0"></span>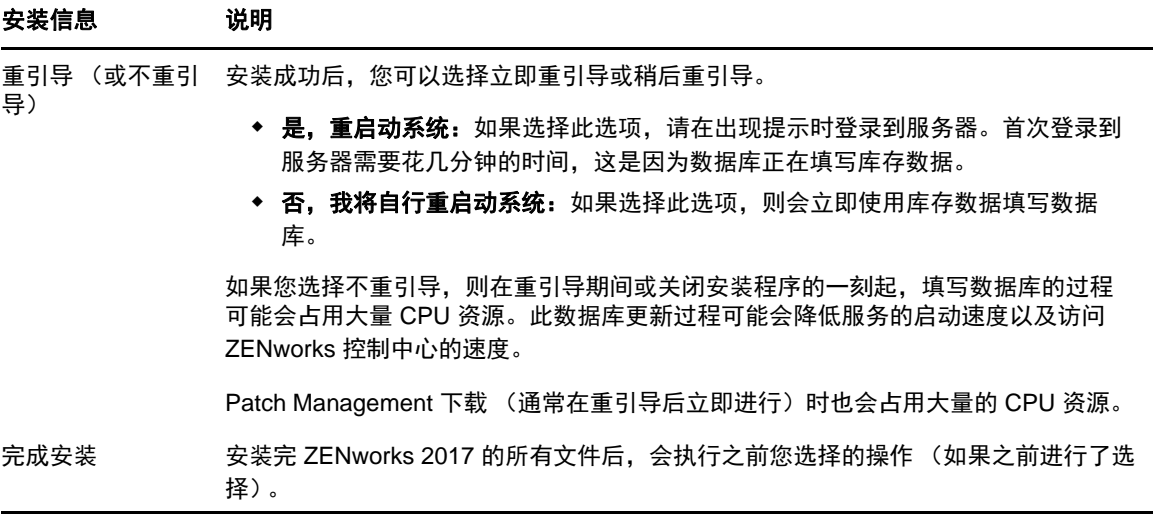

# 10 <sup>10</sup> 完成安装后任务

成功安装 ZENworks 主服务器软件后,您可能需要执行以下部分安装后任务。并非对所有安装都需要 完成所有这些任务。但是,我们建议您查看每一节,以确保完成您的安装需要您执行的所有任务。

- [许可产品 \(第](#page-52-0) 53 页)
- 启用对 NAT [防火墙后面的主服务器的访问 \(第](#page-53-0) 54 页)
- [将映像应用程序添加为防火墙例外 \(第](#page-53-1) 54 页)
- 支持 [ZENworks 11.x](#page-54-0) 设备升级 (第 55 页)
- 备份 [ZENworks](#page-54-1) 组件 (第 55 页)
- 自定义 ZENworks [控制中心 \(第](#page-55-0) 56 页)
- 支持 VMware ESX [上的主服务器 \(第](#page-55-1) 56 页)

## <span id="page-52-0"></span>许可产品

在安装第一个 ZENworks 主服务器和创建管理区域期间, ZENworks 安装程序会安装以下产品,并将 其许可证状态设置为表中所列的状态。

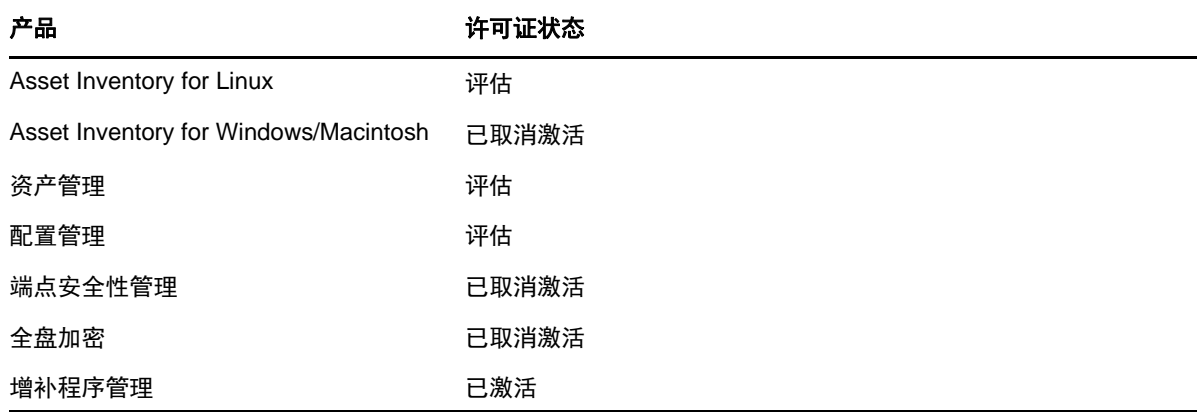

您可通过提供有效的产品许可证来激活相应产品。如果没有有效的许可证,您可以试用产品 60 天。

更改产品的许可证状态:

- **1** 登录到 ZENworks 控制中心。
- **2** 单击配置。
- 3 在许可证面板中,单击某个套件 (如果您已获得套件许可证密钥)。

或者

单击某个产品,以提供产品许可证密钥或启用产品评估。

有关激活和停用产品的详细信息,请参见 《*ZENworks Product Licensing Reference*》(ZENworks 产 品许可参考手册)。

## <span id="page-53-0"></span>启用对 **NAT** 防火墙后面的主服务器的访问

如果主服务器位于 NAT 防火墙后面,因特网或公共网络上的设备将无法与其通讯。要解决此问题,您 必须通过 ZENworks 控制中心为主服务器配置另外的 IP 地址或 DNS 名称。

有关详细信息,请参见 《*ZENworks Primary Server and Satellite Reference*》(ZENworks 主服务器 和从属服务器参考手册)中的 "Configuring Additional Access to a ZENworks Server" (配置对 ZENworks 服务器的其他访问权限)。

## <span id="page-53-1"></span>将映像应用程序添加为防火墙例外

ZENworks 安装程序无法在 Windows 服务器防火墙中添加例外。因此,在以下情况下,您必须手动完 成此任务:

- 主服务器将要作为映像服务器。
- 主服务器将要作为映像从属服务器的父主服务器。

请根据主服务器的操作系统参考相应的章节:

- 在 Windows Server 2003 [上将映像应用程序添加为防火墙例外 \(第](#page-53-2) 54 页)
- 在 Windows Server 2008 [上将映像应用程序添加为防火墙例外 \(第](#page-54-2) 55 页)

#### <span id="page-53-2"></span>在 **Windows Server 2003** 上将映像应用程序添加为防火墙例外

- **1** 从桌面开始菜单中,单击设置 > 控制面板。
- **2** 双击 **Windows** 防火墙。

"Windows 防火墙 " 窗口随即显示。

- **3** 单击例外选项卡。
- <span id="page-53-3"></span>**4** 单击添加程序。 随即会显示 " 添加程序 " 窗口
- **5** 单击浏览以浏览并选择 novell-pbserv.exe。

包括 novell-pbserv.exe 在内的所有映像应用程序都位于 *ZENworks* 安装目录 \novell\zenworks\bin\preboot 目录中。

<span id="page-53-4"></span>**6** 单击确定。

novell-pbserv.exe 即会添加到程序和服务列表中并自动启用。

- **7** 重复[步骤](#page-53-3) 4 到[步骤](#page-53-4) 6,将下列映像应用程序添加到例外列表中:
	- novell-proxydhcp.exe
	- novell-tftp.exe
	- novell-zmgprebootpolicy.exe
- **8** 单击确定。

#### <span id="page-54-2"></span>在 **Windows Server 2008** 上将映像应用程序添加为防火墙例外

- **1** 从桌面开始菜单中,单击设置 > 控制面板。
- **2** 双击 **Windows** 防火墙。

"Windows 防火墙 " 窗口随即显示。

- **3** 在左侧窗格中,单击允许程序或功能通过 **Windows** 防火墙。
- **4** 单击例外选项卡。
- <span id="page-54-3"></span>**5** 单击添加程序。

随即会显示 " 添加程序 " 窗口

**6** 单击浏览以浏览并选择 novell-pbserv.exe。

包括 novell-pbserv.exe 在内的所有映像应用程序都位于 *ZENworks* 安装目录 \novell\zenworks\bin\preboot 目录中。

<span id="page-54-4"></span>**7** 单击确定。

novell-pbserv.exe 即会添加到程序和服务列表中并自动启用。

- 8 重复[步骤](#page-54-4) 5 到步骤 7, 将下列映像应用程序添加到例外列表中:
	- novell-proxydhcp.exe
	- novell-tftp.exe
	- novell-zmgprebootpolicy.exe
- **9** 单击确定。

## <span id="page-54-0"></span>支持 **ZENworks 11.x** 设备升级

如果您的网络中存在 ZENworks 11.x 受管设备或从属服务器,并且您要将这些设备注册到新的 ZENworks 2017 管理区域,以便让其可以自动升级到 ZENworks 2017,则您必须从 ZENworks 2017 安装媒体将 ZENworks 2017 系统更新导入到该区域中。

## <span id="page-54-1"></span>备份 **ZENworks** 组件

建议您实施以下备份最佳实践:

- 定期妥善备份 ZENworks 数据库和审计数据库。有关指导,请参见 《*ZENworks Database Management Reference*》(ZENworks 数据库管理参考手册)。
- 获取并记下数据库的身份凭证:
	- 对于嵌入式 Sybase ZENworks 数据库,请使用以下命令:

zman dgc -U 管理员名 -P 管理员口令

- 对于嵌入式 Sybase 审计数据库,请使用以下命令: zman dgca -U *管理员名称 -P 管理员口令*
- 对于外部数据库,请与数据库管理员联系。
- 妥善备份主服务器 (只需备份一次)。有关指导,请参见 《*ZENworks Disaster Recovery Reference*》(ZENworks 灾难恢复参考手册)中的 "Backing Up a ZENworks Server" (备份 ZENworks 服务器)。
- 妥善备份证书颁发机构。有关指导,请参见 《*ZENworks Disaster Recovery Reference*》 (ZENworks 灾难恢复参考手册)中的 "Backing Up the Certificate Authority" (备份证书颁发机 构)。

## <span id="page-55-0"></span>自定义 **ZENworks** 控制中心

ZENworks 控制中心提供了一个配置文件,您可以使用该文件来自定义控制中心的运行方式。例如, 可以将默认超时从 30 分钟更改为其他值。

有关指导,请参见 《*ZENworks* 控制中心参考手册》中的 " 自定义 ZENworks 控制中心 "。

## <span id="page-55-1"></span>支持 **VMware ESX** 上的主服务器

如果您在于 VMware ESX 上运行的虚拟机中安装了主服务器软件,请完成以下任务:

- [调整预留的内存大小 \(第](#page-55-2) 56 页)
- [启用大型页面支持 \(第](#page-55-3) 56 页)

#### <span id="page-55-2"></span>调整预留的内存大小

为了发挥最佳性能,请将预留的内存大小设置为虚拟机操作系统内存的大小。有关详细信息,请参见 Novell [支持知识库](http://support.novell.com/search/kb_index.jsp) (http://support.novell.com/search/kb\_index.jsp) 中的 TID 7005382。

#### <span id="page-55-3"></span>启用大型页面支持

为了在处理大型数据集时发挥最佳性能,您应该启用 Java 大型页面支持:

- 1 在服务器的命令提示符处,运行以下命令起动 "Novell ZENworks 服务器属性 " 对话框: zenserverw
- **2** 在 **Java** 选项卡中,将下面的选项添加到 "Java 选项 " 框内:

-XX:+UseLargePages

添加该选项时,请确保它位于单独的一行中。

**3** 重启动主服务器:

**3a** 单击开始 > 设置 > 控制面板 **>** 管理工具 > 服务。

3b 选择 Novell ZENworks 服务器, 然后在左窗格中单击重新启动。

如果主服务器无法启动,则说明新添加的选项存在兼容性问题,或者语法不正确。要对服务启动问题 进行查错,请运行 zenserverw, 并启用日志记录选项卡上的日志记录选项:

- 设置日志路径。例如, C:\
- 设置重定向 Stdout.log。例如, c:\stdout.log
- 设置重定向 Stderr.log。例如, c:\stderr.log

# **|||** Linux 安装

以下几章提供的信息和指导可帮助您在 Linux 服务器上安装 ZENworks 主服务器软件:

- **◆ 第 11 章 "Linux [安装工作流程](#page-58-0)" (第 59 页)**
- **◆ 第 12 章 " 了解 ZENworks [安装执行的操作](#page-62-0) " (第 63 页)**
- 第 13 章 " 更新 Linux [服务器软件](#page-64-0) " (第 65 页)
- 第 14 章 " [创建外部证书](#page-66-0) " (第 67 页)
- **◆ 第 15 章 " 安装外部 [ZENworks](#page-70-0) 数据库 " (第 71 页)**
- 第 16 章 " 在 Linux 上安装 [ZENworks](#page-80-0) 主服务器 " (第 81 页)
- 第 17 章 " [完成安装后任务](#page-90-0) " (第 91 页)

# 11 <sup>11</sup>**Linux** 安装工作流程

<span id="page-58-0"></span>安装第一个 ZENworks 主服务器必须完成的任务,不同于安装其他主服务器所要完成的任务。以下几 节提供了这两种安装过程的工作流程:

- [第一个主服务器的安装工作流程 \(第](#page-58-1) 59 页)
- [其他主服务器的安装工作流程 \(第](#page-60-0) 61 页)

## <span id="page-58-1"></span>第一个主服务器的安装工作流程

要安装第一个 ZENworks 主服务器并创建 ZENworks 管理区域,请按照列出顺序完成以下任务。

要在现有的 ZENworks 管理区域中添加主服务器,请参见[其他主服务器的安装工作流程 \(第](#page-60-0) 61 页)。

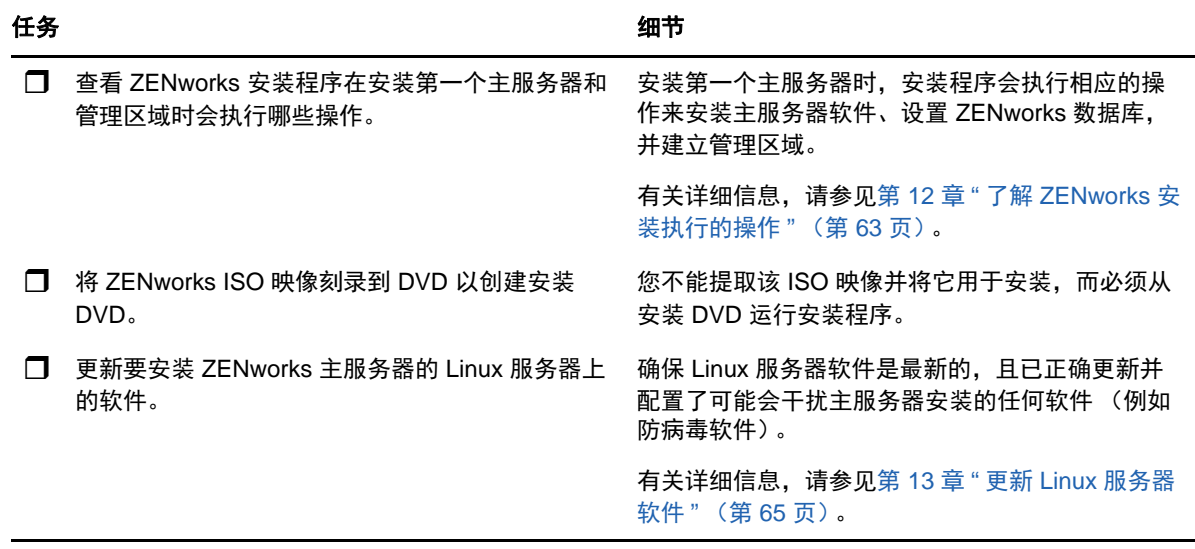

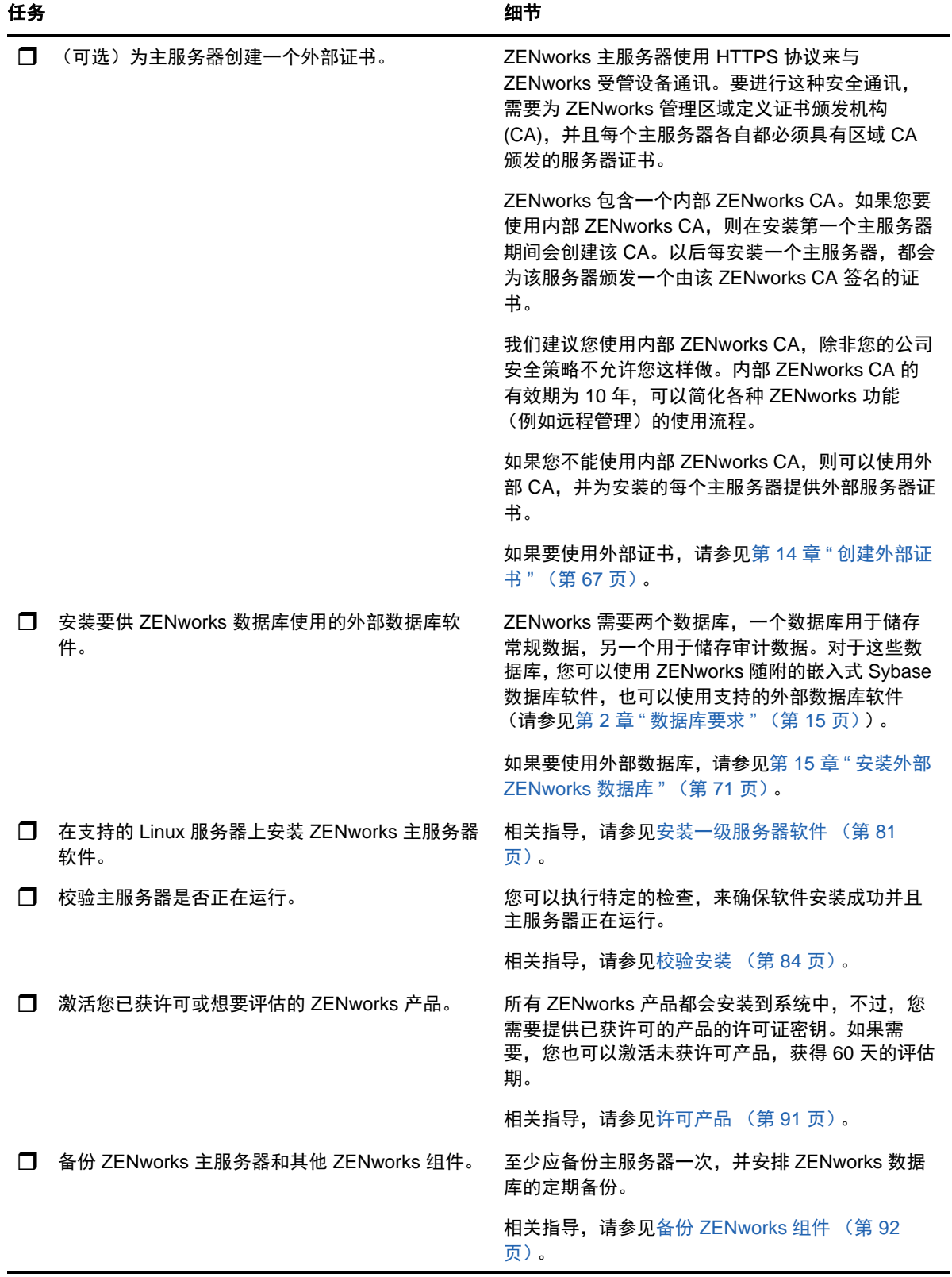

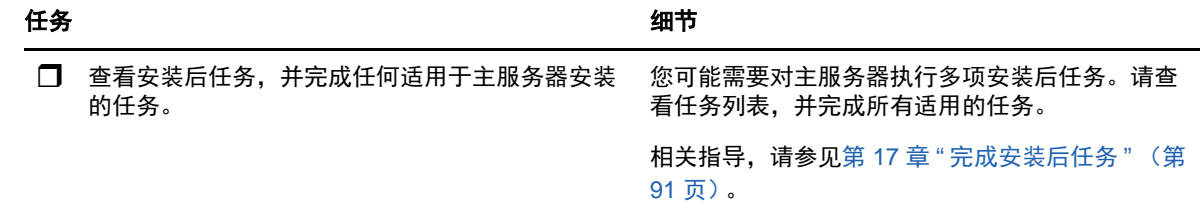

## <span id="page-60-0"></span>其他主服务器的安装工作流程

要安装一个 ZENworks 主服务器并将其添加到现有的 ZENworks 管理区域中,请按照列出顺序完成以 下任务。

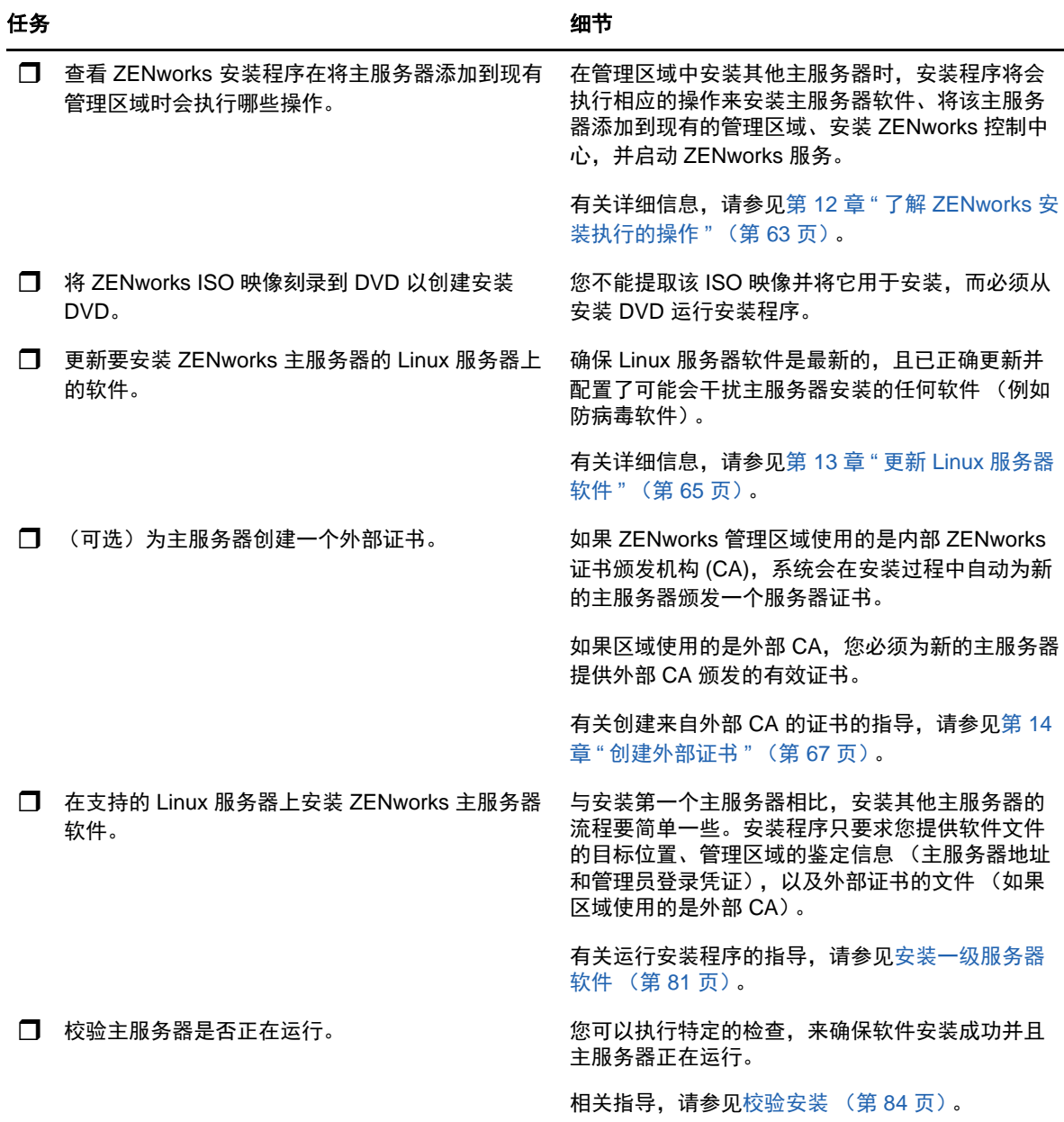

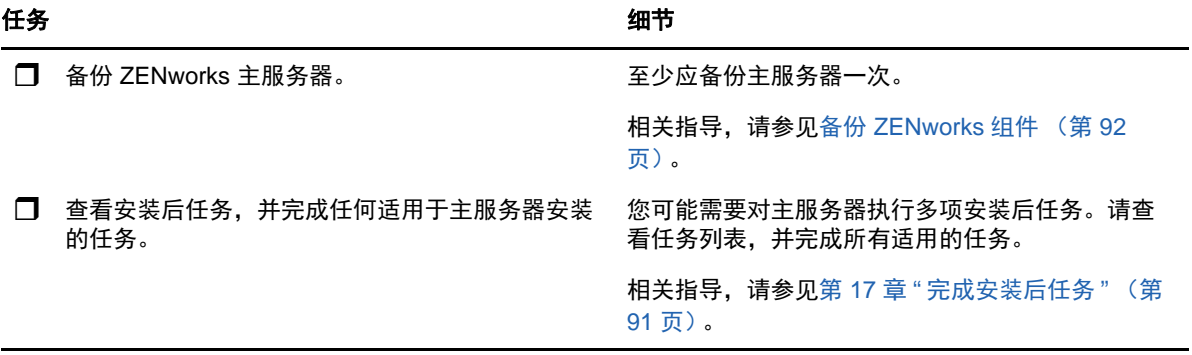

# 12 <sup>12</sup> 了解 **ZENworks** 安装执行的操作

<span id="page-62-0"></span>ZENworks 安装程序在安装第一个主服务器期间会执行以下操作:

- 创建管理区域
- 创建提供给 ZENworks 默认管理员帐户的口令
- 建立并填写 ZENworks 数据库和审计数据库

ZENworks 安装程序在安装任一主服务器期间都会执行以下操作:

- 安装 ZENworks 代理以便可以管理服务器
- 安装 ZENworks 控制中心,这是用于管理 ZENworks 系统的 Web 控制台
- 安装 zman 命令行实用程序
- 安装并启动 ZENworks 服务

# 13 <sup>13</sup> 更新 **Linux** 服务器软件

<span id="page-64-0"></span>在一台 Linux 服务器上安装 ZENworks 主服务器软件之前,请务必更新该服务器上的软件:

- ◆ 所有 Linux [平台 \(第](#page-64-1) 65 页)
- ◆ SLES 11 x86 64 (第 65 页)

## <span id="page-64-1"></span>所有 **Linux** 平台

- ◆ 要在 Linux 服务器上安装 ZENworks,该服务器上必须已安装某些 RPM 包。有关 Linux 设备上所 需的 RPM 包的详细信息,请参见 [Linux RPM](#page-98-0) 依赖包。
- 在该服务器上运行 Linux 更新,以确保安装所有可用更新。完成更新后,禁用 Linux 更新,以防 止由于同时安装更新而导致主服务器软件安装失败。
- ◆ 更新其他软件 (例如,防病毒软件),以防止由于同时安装更新而导致主服务器软件安装失败。
- 如果您要对 ZENworks 进行测评,建议您在非生产环境中部署该产品。

## <span id="page-64-2"></span>**SLES 11 x86\_64**

在 SLES 11 x86\_64 设备上安装主服务器之前,请确保该设备上已安装 pam-32bit 库,因为 CASA rpm 依赖于这些库运行。

- **1** 以 root 用户身份登录 Linux 设备。
- **2** 插入 Linux 安装媒体。
- **3** 运行 Yast 打开 YaST 控制中心。
- **4** 单击软件 > 软件管理。
- **5** 在搜索选项中指定 CASA,然后单击确定列出所有 CASA 包。
- 6 选择 pam-32 包, 然后单击安装 > 应用。

# 14 <sup>14</sup> 创建外部证书

<span id="page-66-0"></span>ZENworks 主服务器使用 HTTPS 协议来与 ZENworks 受管设备通讯。要进行这种安全通讯,需要为 ZENworks 管理区域定义证书颁发机构 (CA),并且每个主服务器各自都必须具有区域 CA 颁发的服务 器证书。

ZENworks 包含一个内部 ZENworks CA。如果您使用内部 ZENworks CA,则系统会在安装第一个主 服务器期间创建该 CA。以后每安装一个主服务器,都会为该服务器颁发一个由该 ZENworks CA 签名 的证书。

我们建议您使用[生成证书签名请求](#page-66-1) (CSR) (第 67 页) 内部 ZENworks CA,除非您的公司安全策略不 允许您这样做。内部 ZENworks CA 的有效期为 10 年,可以简化各种 ZENworks 功能 (例如远程管 理)的使用流程。

如果您不能使用内部 ZENworks CA,则可以使用外部 CA,并为安装的每个主服务器提供外部服务器 证书。有关使用外部证书的详细指导,请参见以下几节:

- [生成证书签名请求](#page-66-1) (CSR) (第 67 页)
- 使用 [NetIQ ConsoleOne](#page-67-0) 生成证书 (第 68 页)
- 使用 [NetIQ iManager](#page-67-1) 生成证书 (第 68 页)

## <span id="page-66-1"></span>生成证书签名请求 **(CSR)**

对于要安装 ZENworks 主服务器软件的每个 Linux 服务器,您需要单独创建一个服务器证书,证书的 主体就是该服务器的完全限定的域名 (FQDN)。

- **1** 安装 OpenSSL。
- **2** 要生成创建证书签名请求 (CSR) 所需的私用密钥,请输入以下命令:

openssl genrsa -out zcm.pem 2048

**3** 要创建可由外部证书颁发机构签名的 CSR,请输入以下命令:

openssl req -new -key zcm.pem -out zcm.csr

当系统要求您输入 " 您的名称 " 时,请输入指派给要在其中安装主服务器软件的服务器的 DNS 全 名。域名包括 *www.company.com*、 *payment.company.com* 和 *contact.company.com*。

**4** 要将私用密钥从 PEM 格式转换为 DER 格式,请输入以下命令:

openssl pkcs8 -topk8 -nocrypt -in zcm.pem -inform PEM -out zcmkey.der -outform DER

私用密钥必须采用 PKCS8 DER 格式。您可以使用 OpenSSL 命令行工具将密钥转换为正确的格 式。此工具可以包含在 Cygwin 工具箱或 Linux 发行套件中。

- 5 使用 CSR 并通过 Novell ConsoleOne、 Novell iManager 或真正的外部 CA (如 Verisign)生成 证书。
	- ◆ 使用 [NetIQ ConsoleOne](#page-67-0) 生成证书 (第 68 页)
	- ◆ 使用 [NetIQ iManager](#page-67-1) 生成证书 (第 68 页)

## <span id="page-67-0"></span>使用 **NetIQ ConsoleOne** 生成证书

- **1** 确保已将 eDirectory 配置为 CA。
- **2** 为主服务器颁发证书。
	- **2a** 起动 ConsoleOne。
	- **2b** 以具有相应权限的管理员身份登录 eDirectory 树。

有关相应权限的详细信息,请参见 *NetIQ Certificate Server 3.3* 文档中的 ["Entry Rights](https://www.netiq.com/documentation/crt33/crtadmin/data/a2zibyo.html)  Needed to Perform Tasks" [\(执行任务所需的登录权限\)](https://www.netiq.com/documentation/crt33/crtadmin/data/a2zibyo.html) (https://www.netiq.com/ documentation/crt33/crtadmin/data/a2zibyo.html) 一节。

- **2c** 在工具菜单中,单击颁发证书。
- **2d** 浏览并选择 zcm.csr 文件,然后单击下一步。
- **2e** 接受默认值以完成向导。
- **2f** 指定证书基本限制,然后单击下一步。
- **2g** 指定有效期、生效日期和失效日期,然后单击下一步。
- **2h** 单击完成。
- **2i** 选择以 DER 格式保存证书,然后指定证书的名称。
- **3** 导出组织 CA 的自我签名证书。
	- **3a** 通过 ConsoleOne 登录 eDirectory。
	- **3b** 在安全性容器中,右键单击 **CA**,然后单击属性。
	- **3c** 在证书选项卡中,选择自我签名证书。
	- **3d** 单击导出。
	- **3e** 当出现导出私用密钥的提示时,单击否。
	- **3f** 以 DER 格式导出证书,并选择证书的保存位置。
	- **3g** 单击完成。

现在您应该拥有通过外部 CA 安装 ZENworks 所需的三份文件。

## <span id="page-67-1"></span>使用 **NetIQ iManager** 生成证书

- **1** 确保已将 eDirectory 配置为 CA。
- **2** 为主服务器颁发证书。
	- **2a** 起动 iManager。
	- **2b** 以具有相应权限的管理员身份登录 eDirectory 树。

有关相应权限的详细信息,请参见 *NetIQ Certificate Server 3.3* 文档中的 ["Entry Rights](https://www.netiq.com/documentation/crt33/crtadmin/data/a2zibyo.html)  Needed to Perform Tasks" [\(执行任务所需的登录权限\)](https://www.netiq.com/documentation/crt33/crtadmin/data/a2zibyo.html) (https://www.netiq.com/ documentation/crt33/crtadmin/data/a2zibyo.html) 一节。

- **2c** 在角色和任务菜单中,单击 **Novell Certificate Server** > 颁发证书。
- **2d** 单击浏览,浏览并选择 CSR 文件 zcm.csr。
- **2e** 单击下一步。
- **2f** 接受密钥类型、密钥用法和扩展密钥用法的默认值,然后单击下一步。
- **2g** 接受默认的证书基本限制,然后单击下一步。
- **2h** 指定有效期、生效日期和失效日期,然后单击下一步。视需要更改默认有效期 (10 年)。
- **2i** 检查参数表。如果参数正确,则单击完成。如果参数不正确,则单击后退,直到回到需要进 行更改的位置。 单击完成后,系统会显示一个对话框,说明已经创建证书。此操作会将证书导出为二进制 DER 格式。
- **2j** 下载并保持颁发的证书
- **3** 导出组织 CA 的自我签名证书。
	- **3a** 通过 iManager 登录 eDirectory。
	- **3b** 在角色和任务菜单中,单击 **Novell Certificate Server** > 配置证书颁发机构。

此时会显示组织 CA 的属性页,包括 " 一般 " 页、 "CRL 配置 " 页、 " 证书 " 页及其他与 eDirectory 相关的页面。

- **3c** 单击证书,然后选择自我签名证书。
- **3d** 单击导出。

" 证书导出 " 向导即会启动。

- **3e** 取消选择导出私用密钥选项,并选择 **DER** 作为导出格式。
- 3f 单击下一步, 然后保存导出的证书。
- **3g** 单击关闭。

现在您应该拥有通过外部 CA 安装 ZENworks 所需的三份文件。

## 15 <sup>15</sup> 安装外部 **ZENworks** 数据库

<span id="page-70-0"></span>ZENworks 需要两个数据库,一个数据库用于储存常规数据,另一个用于储存审计数据。对于这些数 据库,您可以使用 ZENworks 随附的嵌入式 Sybase 数据库软件, 也可以使用支持的外部数据库软件 (请参见 " [数据库要求](#page-14-0) ")。

如果您要使用嵌入式数据库,请跳过本节剩余的内容。嵌入式数据库将会在 ZENworks 主服务器软件 安装期间安装 (请参见 " [安装主服务器软件](#page-80-1) ")。

- [外部数据库的先决条件 \(第](#page-70-1) 71 页)
- 执行外部 ZENworks [数据库安装 \(第](#page-72-0) 73 页)

## <span id="page-70-1"></span>外部数据库的先决条件

请查看适用的小节:

- 远程 OEM Sybase [的先决条件 \(第](#page-70-2) 71 页)
- 远程 [Sybase SQL Anywhere](#page-70-3) 的先决条件 (第 71 页)
- ◆ [Microsoft SQL Server](#page-71-0) 的先决条件 (第 72 页)
- Oracle [的先决条件 \(第](#page-71-1) 72 页)

#### <span id="page-70-2"></span>远程 **OEM Sybase** 的先决条件

在安装 ZENworks 以创建管理区域之前,您必须先在远程数据库服务器上安装远程 OEM Sybase 数据 库,这样才能在安装作为数据库宿主的主服务器期间正确配置该数据库。

注释: 对于此数据库, Novell 支持会提供问题确定、兼容信息供应、安装协助、使用支持、持续维护 以及基本查错。有关其他支持,包括扩展的查错与错误解决方法,请参见 Sybase [支持网站](http://www.sybase.com/support) (http:// www.sybase.com/support)。

#### <span id="page-70-3"></span>远程 **Sybase SQL Anywhere** 的先决条件

安装和配置用于 ZENworks 的 Sybase SQL Anywhere 数据库之前,请确保满足下列先决条件:

- ◆ 安装并设置 Sybase SQL Anywhere 数据库,以便该数据库可在 ZENworks 安装期间得到更新。
- ◆ 在 ZENworks 安装期间,您必须指定数据库用户。确保数据库用户具有读 / 写权限,这样才能在数 据库服务器上创建和修改表。

注释:对于此数据库, Novell 支持会提供问题确定、兼容信息供应、安装协助、使用支持、持续维护 以及基本查错。有关其他支持,包括扩展的查错与错误解决方法,请参见 Sybase [支持网站](http://www.sybase.com/support) (http:// www.sybase.com/support)。

#### <span id="page-71-0"></span>**Microsoft SQL Server** 的先决条件

要为 ZENworks 使用 Microsoft SQL Server 数据库,请确保数据库服务器上已安装 Microsoft SQL Server 软件,这样 ZENworks 安装程序才可以创建新的 Microsoft SQL 数据库。有关安装 Microsoft SQL Server 软件的指导,请参阅 Microsoft 文档。

对于 MS SQL, 请将 READ\_COMMITTED\_SNAPSHOT 设置设为 "ON",以允许在写入或修改数据时 可以读取数据库中的信息。

要将 READ\_COMMITTED\_SNAPSHOT 设置设为 "ON",请在数据库服务器提示符处执行以下命令:

ALTER DATABASE *数据库名称* SET READ\_COMMITTED\_SNAPSHOT ON;

#### <span id="page-71-1"></span>**Oracle** 的先决条件

在 Oracle 上安装 ZENworks 数据库时,您可以选择创建新的用户纲要或指定驻留在网络中的服务器 上的现有用户纲要。

- \* 创建新的用户纲要: 如果您选择创建新的用户纲要, 请确保满足以下要求:
	- ◆ 必须知道数据库管理员的身份凭证。
	- 需要设置供 Oracle 访问用户使用的表空间。表空间是可用于保存数据库对象底层的实际数 据的储存位置。它在物理数据与逻辑数据之间提供了一个抽象层,并可向 DBMS 管理的所 有段分配储存 (数据库段是占用物理空间的数据库对象,例如表数据和索引)。创建表空间 后,可以在创建数据库段时按名称参照该表空间。
	- 表空间可由 ZENworks 创建,也可由数据库管理员创建。
	- 表空间有足够的空间用于创建和储存 ZENworks 数据库纲要。要创建 ZENworks 数据库纲 要,表空间至少要有 10 GB。
- ◆ 使用现有用户纲要: 可以采用以下方案安装到位于网络中服务器上的现有 Oracle 用户纲要:
	- 数据库管理员会创建一个具备必要权限的用户纲要,您会接收到数据库管理员提供的该用户 纲要的身份凭证。在这种情况下,无需管理员身份凭证即可安装到现有 Oracle 用户纲要。
	- ◆ 可以在 Oracle 数据库中创建用户纲要,然后在安装 ZENworks 期间选择使用该用户纲要。

如果您选择使用现有的用户纲要,请确保满足以下要求:

- 请确保表空间有足够的空间来创建和存储 ZENworks 数据库纲要。要创建 ZENworks 数据库 纲要,表空间至少要有 10 GB。
- ◆ 确保安装期间, 将您要配置的表空间上的用户纲要配额设置为"无限制"。
- \* 创建数据库所需的权限:确保用户纲要具有创建数据库所需的以下权限:

CREATE SESSION CREATE\_TABLE CREATE\_VIEW CREATE\_PROCEDURE CREATE\_SEQUENCE CREATE\_TRIGGER ALTER ANY TABLE DROP ANY TABLE LOCK ANY TABLE SELECT ANY TABLE
CREATE ANY TABLE CREATE ANY TRIGGER CREATE ANY INDEX CREATE ANY DIMENSION CREATE ANY EVALUATION CONTEXT CREATE ANY INDEXTYPE CREATE ANY LIBRARY CREATE ANY MATERIALIZED VIEW CREATE ANY OPERATOR CREATE ANY PROCEDURE CREATE ANY RULE CREATE ANY RULE SET CREATE ANY SYNONYM CREATE ANY TYPE CREATE ANY VIEW DBMS\_DDL DBMS\_REDEFINITION

重要:对于 Oracle 数据库,将数据库配置为使用共享服务器还是专用服务器进程的选择可能会 影响性能。每个 "ZENworks 主服务器 " 均配置有大小随 ZENworks 系统负载变化的数据库连接 池,此连接池的最高负载可达每台主服务器最多可有 100 个并发数据库连接。如果 Oracle 数据 库配置为使用专用服务器进程,则当区域中有多个主服务器时,数据库服务器资源用量可能无法 达到想要的影响性能级别。如果遇到此问题,请考虑将 ZENworks 数据库更改为使用共享服务器 进程。

### **Oracle RAC** 的先决条件

- Oracle 数据库和 Real Application Clusters (RAC) 版本必须为 11.2.0.4 或更高。
- 表空间必须由数据库管理员手动创建 (不要使用 ZENworks 来创建表空间)。
- 在升级 ZENworks 之前,关闭所有主服务器和 Reporting 服务器上的 ZENworks 服务。

### 执行外部 **ZENworks** 数据库安装

本节说明如何通过在数据库服务器上运行 ZENworks 安装程序来安装 ZENworks 数据库。如果您要使 用远程 OEM Sybase 数据库,则需要采用此方法。如果 ZENworks 管理员和数据库管理员不是同一个 人,此方法也适用于其他数据库。您也可以在于目标 Linux 服务器上安装 ZENworks 主服务器软件时 安装外部 ZENworks 数据库。如果要使用此方法,请跳过本节并转到第 16 章 " 在 Linux [上安装](#page-80-0) [ZENworks](#page-80-0) 主服务器 " (第 81 页)。

确保您要在其中安装外部数据库的服务器满足第 2 章 " [数据库要求](#page-14-0) " (第 15 页)和[外部数据库的先决](#page-70-0) [条件 \(第](#page-70-0) 71 页)中的要求。

**1** 在要安装外部数据库的服务器上,插入 *Novell ZENworks* 安装 DVD。如果 DVD 自动运行数据库 安装程序,请退出该程序。 在外部数据库服务器上运行以下命令:

sh /media/cdrom/setup.sh -c

当您安装主服务器时,尤其是要让 OEM 数据库作为远程数据库时,此命令可为您提供原本没有 的额外选项。您可查看生成 ZENworks 数据库的 SQL 文件、创建访问用户以及查看创建命令 (仅限 OEM Sybase)等。要使用 -c 选项来安装 ZENworks 和审计数据库实例,只能采用 GUI 安装方式。

或者

如果设备上已安装 ZENworks ,若要通过外部数据库安装程序使用该设备配置 ZENworks 数据库 的其他实例 (位于同一台设备上或其他设备上),请运行以下命令:

装入的 *DVD* 驱动器 */*setup.sh -c --zcminstall

使用 sh 命令解决权限问题。

- 2 在"选择 ZENworks 数据库"页中,选择下列其中一个选项:
	- 选择 ZENworks 数据库
	- ◆ 洗择审计数据库
	- 选择 ZENworks 数据库和审计数据库两者

注释:选择 **ZENworks** 数据库和审计数据库选项后,需要先创建 ZENworks 数据库,然后再 创建审计数据库。

下面显示了支持的 ZENworks 数据库与审计数据库组合方式:

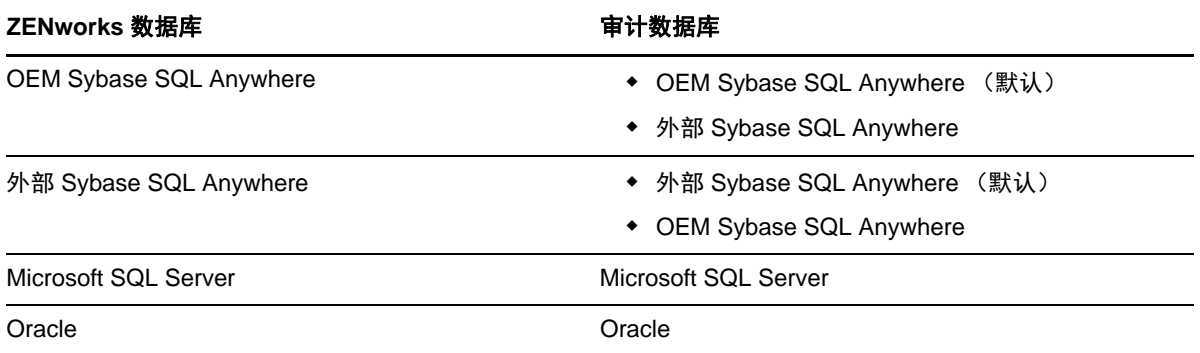

**3** 在"选择数据库类型"页中,选择下列其中一个选项,然后单击下一步:

- **OEM Sybase SQL Anywhere**:为 ZENworks 安装默认的 Sybase 数据库。系统会将其配 置为一项服务、创建数据库用户,并建立主服务器所需的表格。 在主服务器安装期间,您还必须选择远程 **Sybase SQL Anywhere** 选项。
- 外部 **Sybase SQL Anywhere**:设置现有的 Sybase 数据库以写入 ZENworks 信息。
- **Microsoft SQL Server**:在 Microsoft SQL Server 上创建 ZENworks 数据库。
- **Oracle**:指定可用于设置外部 Oracle 数据库纲要的用户纲要,以便与 ZENworks 搭配使 用。

重要:数据库所在的服务器的时间必须与管理区域中所有主服务器的时间保持同步。

- **4** 请参考以下信息,了解您需要掌握的安装数据的细节 (您也可单击帮助按钮获取类似信息):
	- [OEM Sybase SQL Anywhere](#page-74-0) 数据库安装信息 (第 75 页)
	- [Sybase SQL Anywhere](#page-75-0) 数据库安装信息 (第 76 页)
- ◆ MS SQL [数据库安装信息 \(第](#page-76-0) 77 页)
- **◆ Oracle [数据库安装信息 \(第](#page-77-0)78页)**

### <span id="page-74-0"></span>**OEM Sybase SQL Anywhere** 数据库安装信息

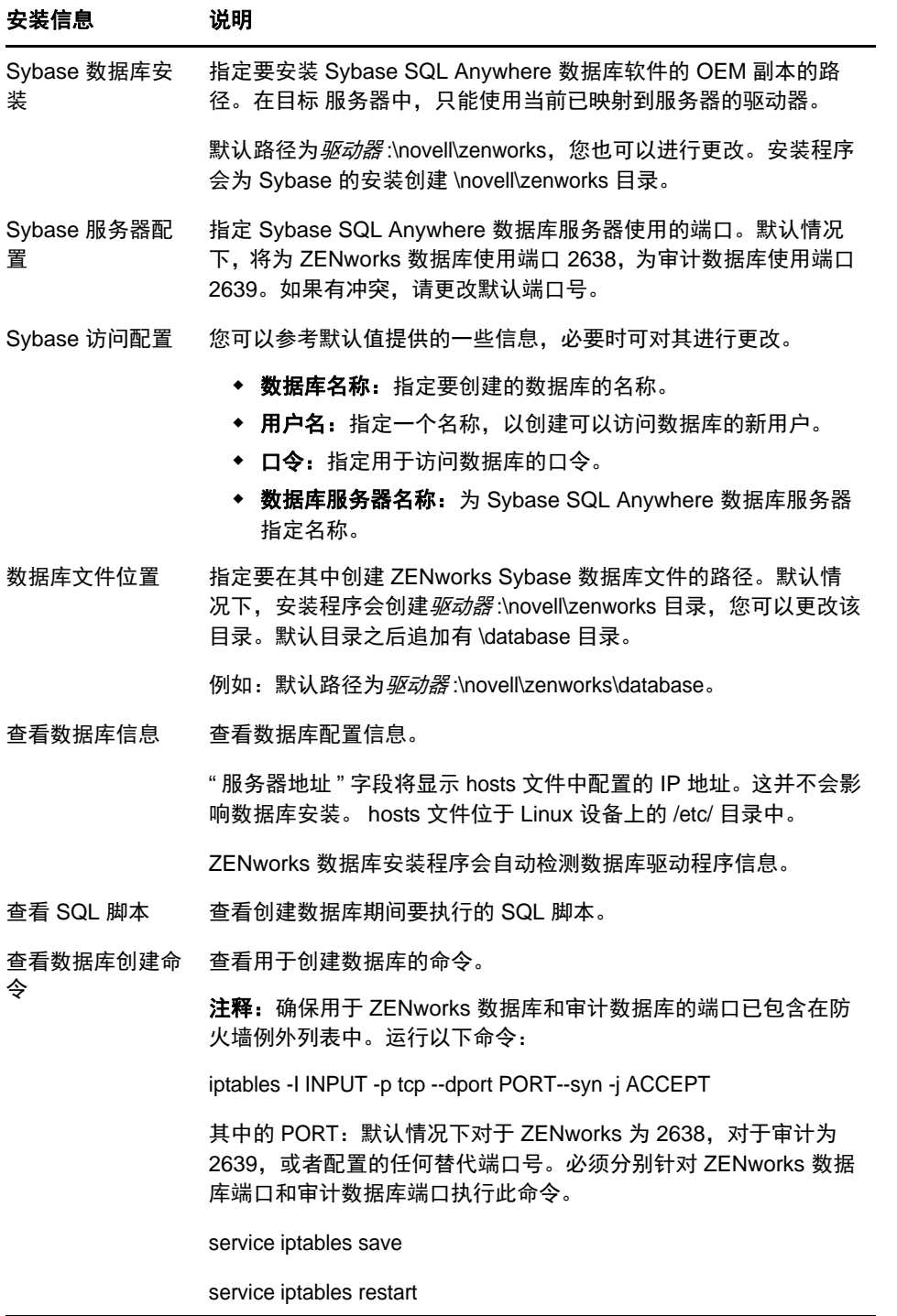

### <span id="page-75-0"></span>**Sybase SQL Anywhere** 数据库安装信息

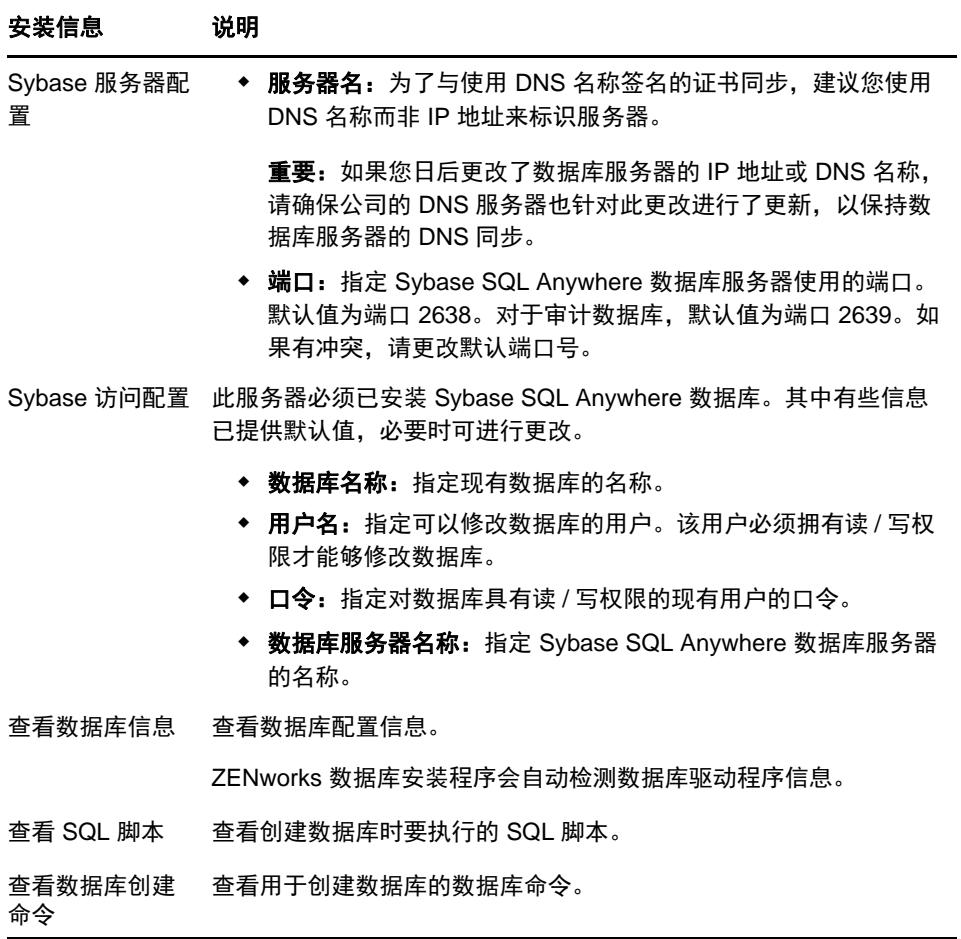

### <span id="page-76-0"></span>**MS SQL** 数据库安装信息

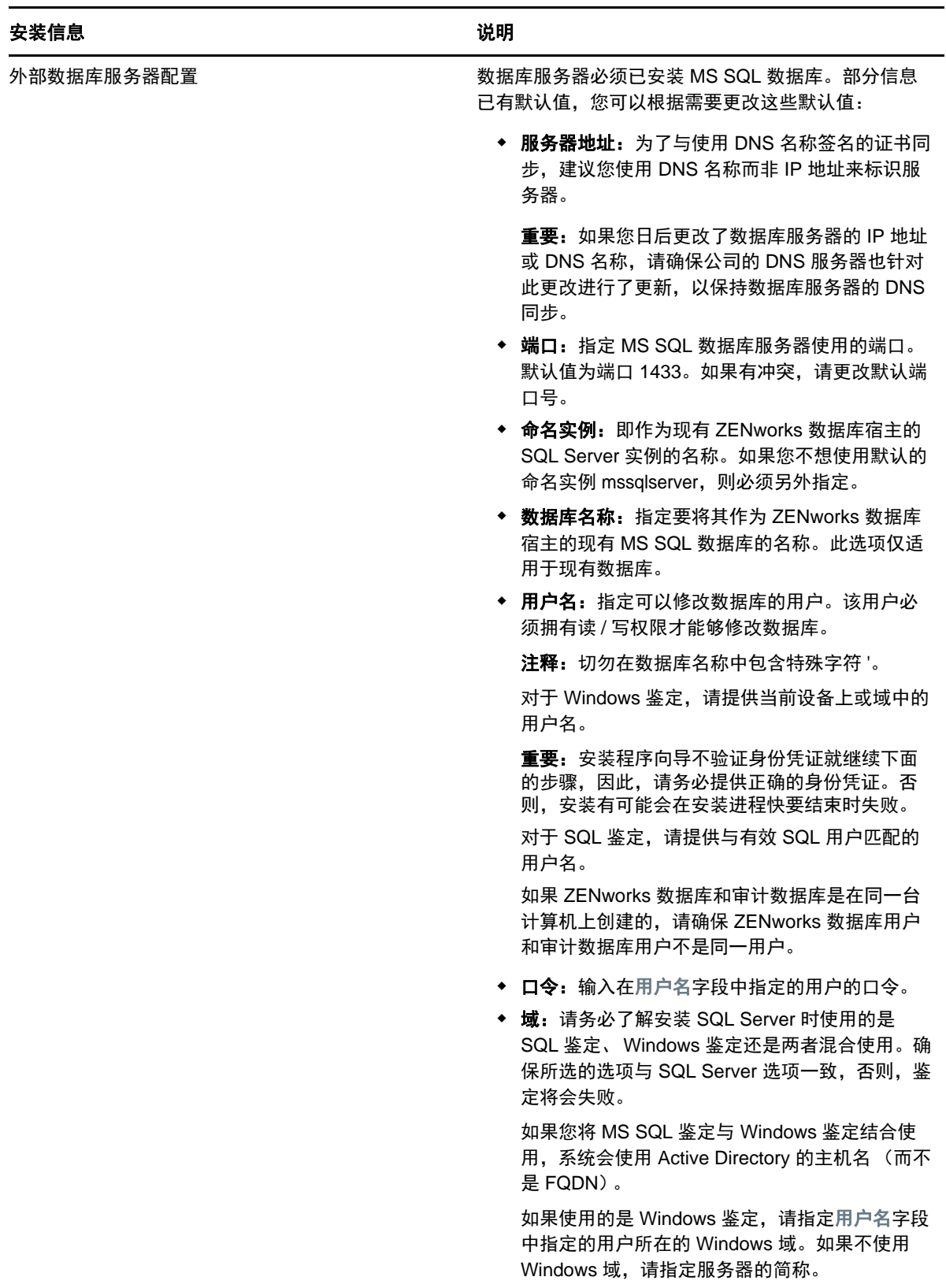

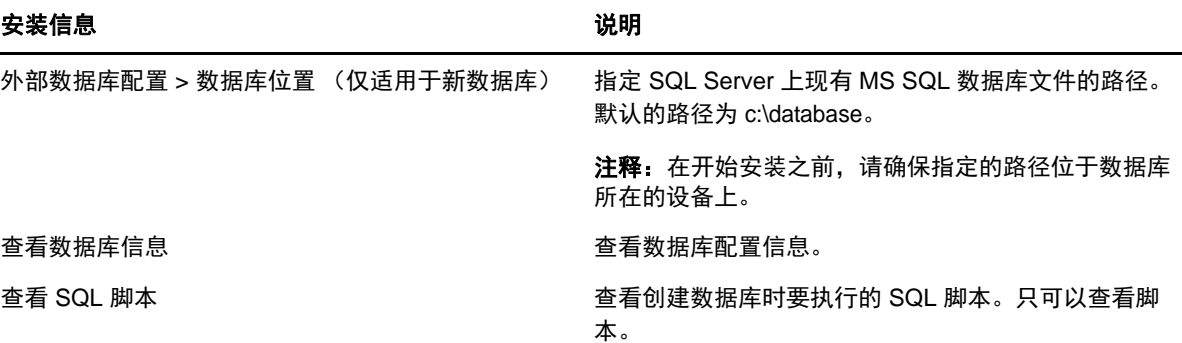

### <span id="page-77-0"></span>**Oracle** 数据库安装信息

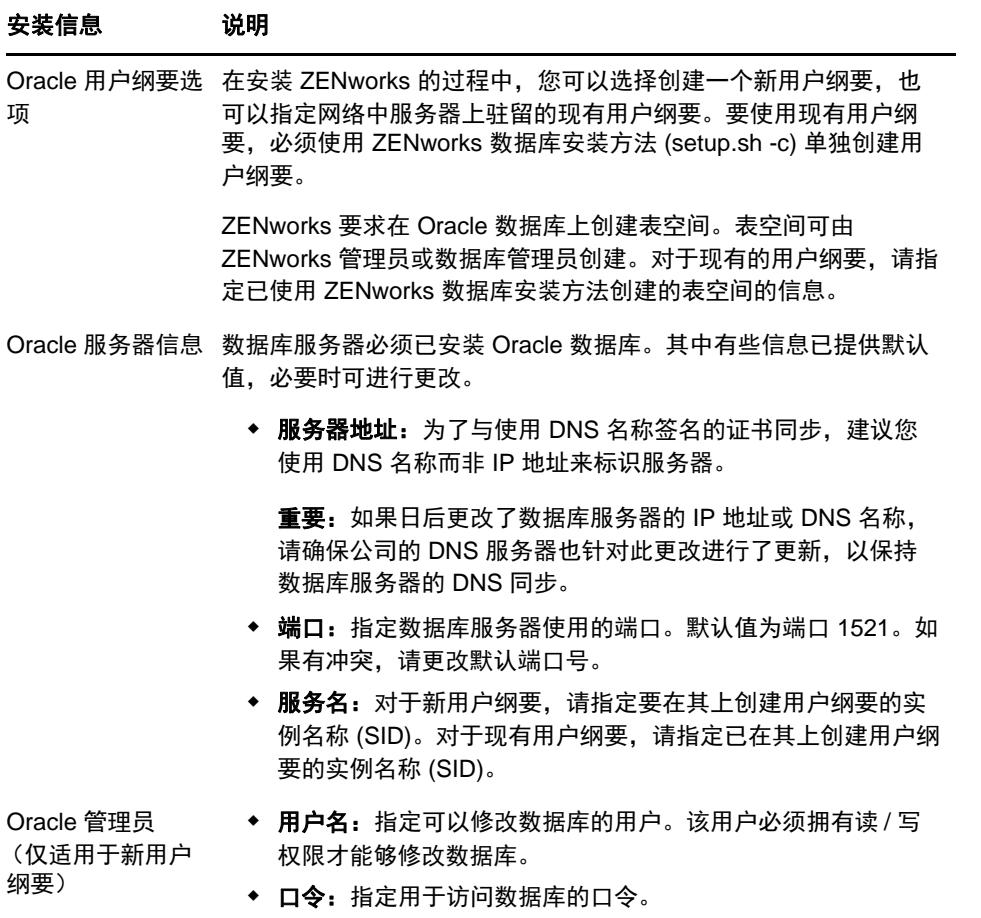

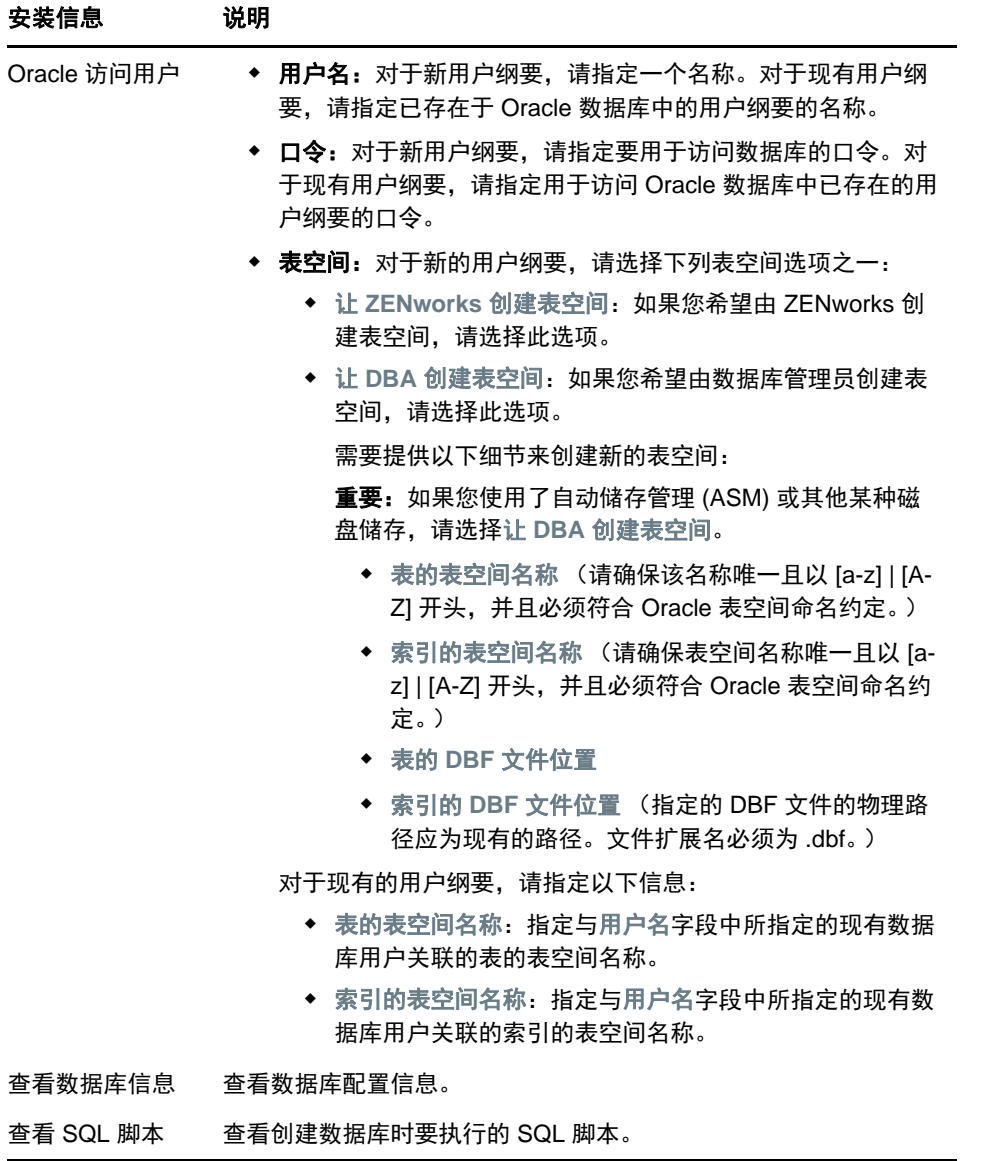

# 16 <sup>16</sup> 在 **Linux** 上安装 **ZENworks** 主服务器

<span id="page-80-0"></span>执行以下各节中的任务以安装 ZENworks 软件:

- [安装一级服务器软件 \(第](#page-80-1) 81 页)
- [执行无人照管安装 \(第](#page-81-0) 82 页)
- [校验安装 \(第](#page-83-0) 84 页)
- [安装信息 \(第](#page-83-1) 84 页)

### <span id="page-80-1"></span>安装一级服务器软件

- 使用图形用户界面 (GUI) [安装程序安装主服务器软件 \(第](#page-80-2) 81 页)
- 使用命令行界面 (CLI) [安装程序安装主服务器软件 \(第](#page-80-3) 81 页)

### <span id="page-80-2"></span>使用图形用户界面 **(GUI)** 安装程序安装主服务器软件

- **1** 以 Linux 管理员身份登录到安装服务器。
- **2** 插入 Novell ZENworks 安装 DVD。
- 3 装入 DVD, 然后运行 sh /media/cdrom/setup.sh。

使用 sh 命令解决权限问题。

安装 ZENworks 时, Strawberry Perl 会安装在根目录中,以满足 Windows 和 Linux 上都要运行 的 ppkg\_to\_xml 工具的 Perl 运行时要求。读取 RPM 包文件以提取包的元数据,以及使用这些包 创建 Linux 分发包或依赖项分发包时,需要用到此工具。

**4** 安装期间,请参考[安装信息 \(第](#page-83-1) 84 页)中的信息,了解您需要掌握的安装数据的详细信息。

注释:要完成安装过程,需要更新数据库以及下载并安装产品识别更新 (PRU),而这两项任务都 会在其执行过程中占用大量 CPU 资源。这可能会造成服务启动较慢,进而影响打开 "ZENworks 控制中心 " 所需的时间。

### <span id="page-80-3"></span>使用命令行界面 **(CLI)** 安装程序安装主服务器软件

- **1** 以 Linux 管理员身份登录到安装服务器。
- **2** 插入 Novell ZENworks 安装 DVD。

该目录不能位于 /root 或 /root 下的任何目录中。

3 将 DVD 装入到所有用户 (包括"其他")对其拥有读取和执行访问权限的目录。装入 DVD, 或 复制 DVD 的文件。

如果要复制 DVD 的文件,请确保所有用户 (包括 " 其他 ")始终拥有对目标目录的读取和执行访 问权限。

**4** 要开始安装,请运行以下命令:

sh /*mount\_location*/setup.sh -e

重要:使用 -e 选项执行 Linux CLI 安装时,不能使用 next、 back 和 quit 关键字作为输入,因为 配置框架会将这些关键字解释为命令。

**5** 安装期间,请参考[安装信息 \(第](#page-83-1) 84 页)中的信息,了解您需要掌握的安装数据的详细信息。

### <span id="page-81-0"></span>执行无人照管安装

您可以使用响应文件以无人照管模式执行 ZENworks 安装。您可以编辑默认的响应文件 (位于 *DVD 驱动器*:\Disk1\InstData\silentinstall.properties), 或执行安装以创建包含基本安装信息的响应文件 (自己 的版本),并根据需要编辑该副本。

对于嵌入式 Sybase 数据库, 必须创建响应文件以执行无人照管安装;您无法重新使用为使用外部数 据库的服务器生成的响应文件。

执行以下操作创建响应文件,然后使用该文件执行无人照管安装:

- [创建您的响应文件 \(第](#page-81-1) 82 页)
- [执行安装 \(第](#page-82-0) 83 页)

### <span id="page-81-1"></span>创建您的响应文件

- **1** 使用以下其中一种方法在服务器上运行 ZENworks 安装可执行文件:
	- $\cdot$  **Linux GUI:** sh /media/cdrom/setup.sh -s 使用 sh 命令解决权限问题。
	- **Linux** 命令行:sh /media/cdrom/setup.sh -e -s

有关安装自变量的详细信息,请参见[安装可执行文件自变量 \(第](#page-96-0) 97 页)。

<span id="page-81-2"></span>**2** 出现提示时,请提供自定义响应文件的路径。

如果您使用了 -s 这个自变量,安装程序会提示您输入响应文件的路径。默认文件名为 silentinstall.properties,您稍后可以重命名 (请参见[步骤](#page-82-1) 3f)。

**3** 将管理区域口令和外部数据库口令添加到自定义响应文件中。

由于您在创建自定义响应文件过程中输入的外部数据库口令不会保存到响应文件中,因此您必须 在响应文件的每个副本中添加数据库口令和管理区域口令,以便在执行无人照管安装时可以正确 提供口令。

或者,您也可以创建环境变量,将口令传递给无人照管安装。存储口令信息的响应文件中包含这 方面的指导。

编辑响应文件的过程中,可以根据需要进行其他更改,以便对响应文件进行自定义以用于无人照 管安装。响应文件中包含针对其各部分的指导。

在响应文件中添加外部数据库口令和管理区域口令:

**3a** 在文本编辑器中打开响应文件。

自定义响应文件位于您在[步骤](#page-81-2) 2 中指定的位置。

如果要编辑默认响应文件,它位于 *DVD 驱动器* :\Disk1\InstData\silentinstall.properties。

- **3b 搜索 ADMINISTRATOR PASSWORD= 。**
- **3c** 使用实际口令替换 \$lax.nl.env.ADMIN\_PASSWORD\$。

例如,如果口令是 novell,那么该项为

ADMINISTRATOR\_PASSWORD=novell

- 3d (视情况而定)如果您使用的是外部数据库,请搜索 DATABASE\_ADMIN\_PASSWORD= 这一 行,并用实际口令替换 \$lax.nl.env.ADMIN\_PASSWORD\$。
- **3e** (视情况而定)如果您使用的是外部数据库,请搜索 DATABASE\_ACCESS\_PASSWORD= 这 一行,并用实际口令替换 \$lax.nl.env.ADMIN\_PASSWORD\$。
- <span id="page-82-1"></span>**3f** 如果要将其他主服务器添加到现有的管理区域中,则必须在响应文件中提供下列信息:

PRIMARY\_SERVER\_ADDRESS=\$*Primary\_Server\_IPaddress*\$

PRIMARY\_SERVER\_PORT=\$*Primary\_Server\_port*\$

PRIMARY SERVER CERT=-----BEGIN CERTIFICATE-----MIID9DCCLotsOfEncryptedCharactersSja+bY05Y=-----END CERTIFICATE-----

其中

如果现有管理区域中正在安装次服务器,则 PRIMARY\_SERVER\_ADDRESS 为父主服务器 的 IP 地址或 DNS 名称。

如果现有管理区域中正在安装次服务器,则 PRIMARY\_SERVER\_PORT 为父主服务器使用 的 SSL 端口。默认端口为 443。

如果现有管理区域中正在安装次服务器,则 PRIMARY\_SERVER\_CERT= 为您在父主服务 器上指定的证书。证书必须采用 x509 证书的 base64 编码字符串格式,并且证书字符串必 须在一行中指定。这只是证书信息的一个示例。

- **3g** 保存文件并退出编辑器。
- **4** 完成对自定义响应文件的修改后,将其从您在[步骤](#page-81-2) 2 中指定的路径复制到要进行无人照管安装的 每台服务器上。
- **5** 要使用更新的响应文件,请继续[执行安装 \(第](#page-82-0) 83 页)。

### <span id="page-82-0"></span>执行安装

- <span id="page-82-2"></span>**1** 在要执行无人照管安装的安装服务器上,插入 *Novell ZENworks* 安装 DVD 并装入该 DVD。
- **2** 要开始无人照管安装,请运行以下命令:
	- sh /media/cdrom/setup.sh -s -f 文件路径。

其中*文件路径*是您在[创建您的响应文件 \(第](#page-81-1) 82 页)中创建的响应文件的完整路径,或包含 silentinstall.properties 文件 (必须使用该文件名)的目录。

使用 sh 命令解决权限问题。

如果您对更新的响应文件进行了重命名,则需要在路径中使用其新名称。

如果未指定文件名,或者该路径或文件不存在,系统会忽略参数 -f,并运行默认安装 (GUI 或命 令行安装),而不运行无人照管安装。

- 3 要通过执行无人照管安装为管理区域创建另一个主服务器,请返回到[步骤](#page-82-2) 1 ;否则,继[续步骤](#page-82-3) [4](#page-82-3)。
- <span id="page-82-3"></span>**4** 完成安装后,请继续[校验安装 \(第](#page-83-0) 84 页)。

### <span id="page-83-0"></span>校验安装

如果要校验安装是否成功,请执行以下步骤。

- **1** 完成安装并重引导服务器后,请执行下列任一操作,校验 ZENworks 是否正在运行:
	- 运行 **ZENworks** 控制中心

如果 ZENworks 控制中心没有自动启动,请在 Web 浏览器中使用以下 URL 将其打开: https:// 主服务器的 *DNS* 名称或 *IP* 地址 /zenworks

注释: 如果主服务器使用的不是默认的 HTTPS 端口, 您必须在 URL 中添加该端口: https:/ / 主服务器的 *DNS* 名称或 *IP* 地址 *:* 端口号 /zenworks

此操作可以在只安装了 ZENworks 的服务器上或合格的工作站上进行。

使用配置命令检查 **Linux** 服务

在服务器上,运行以下命令:

/opt/novell/zenworks/bin/novell-zenworks-configure -c SystemStatus

此操作将列出所有 ZENworks 服务及其状态。

要启动这些服务,请运行以下命令:

/opt/novell/zenworks/bin/novell-zenworks-configure -c Start

使用特定服务的命令检查 **Linux** 服务

在服务器上,运行以下命令:

/etc/init.d/novell-zenserver status

/etc/init.d/novell-zenloader status

如果服务没有运行,请运行以下命令以启动 ZENworks 服务:

/etc/init.d/novell-zenserver start

/etc/init.d/novell-zenloader start

## <span id="page-83-1"></span>安装信息

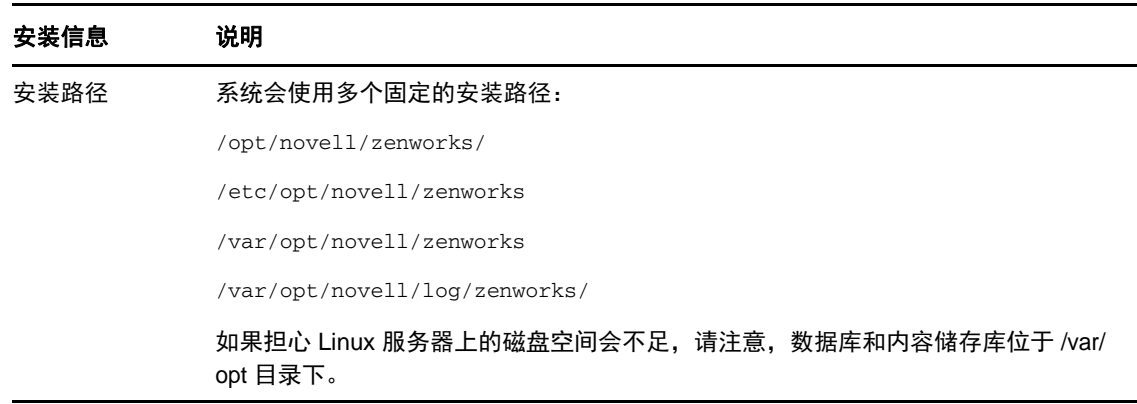

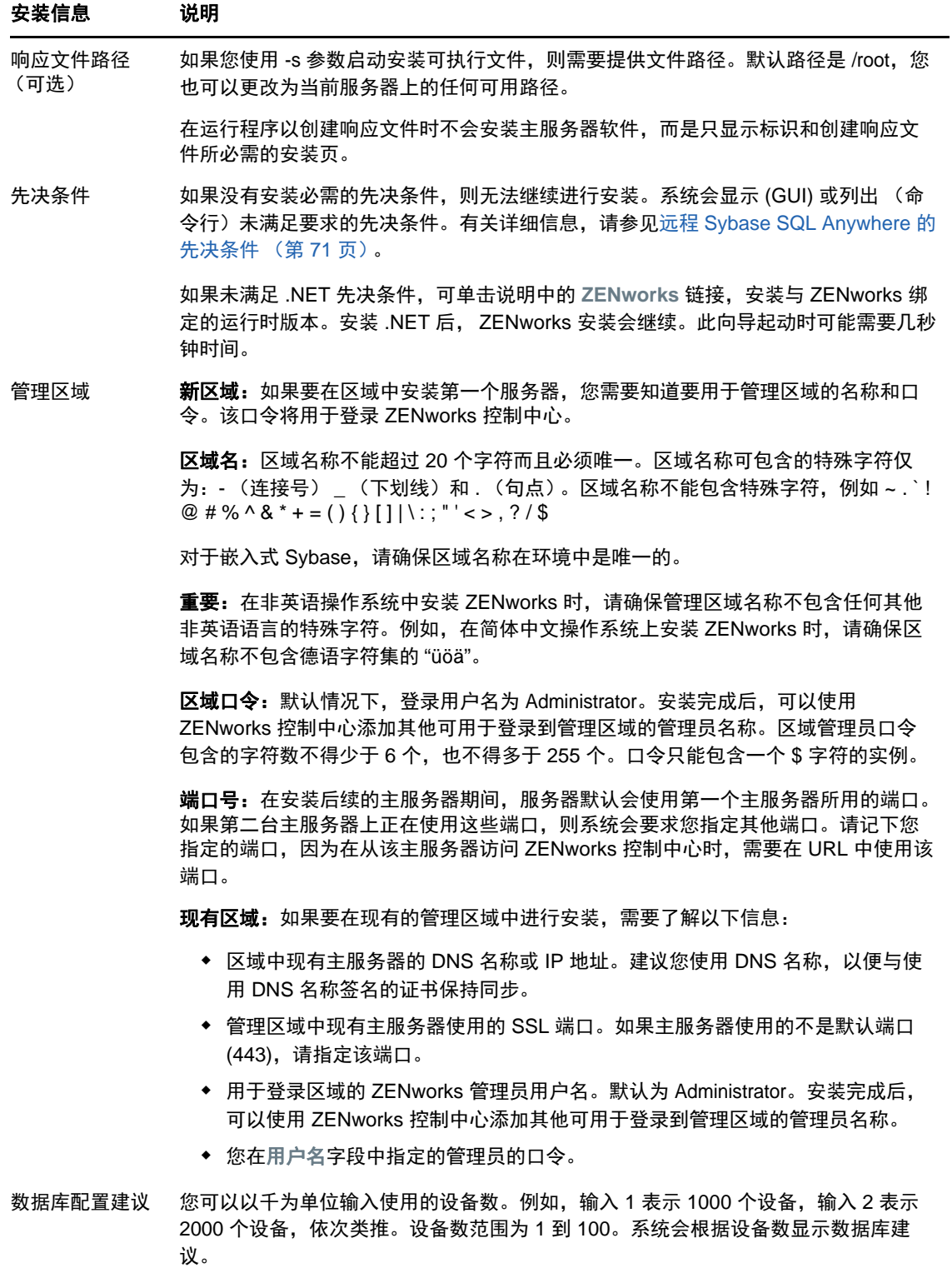

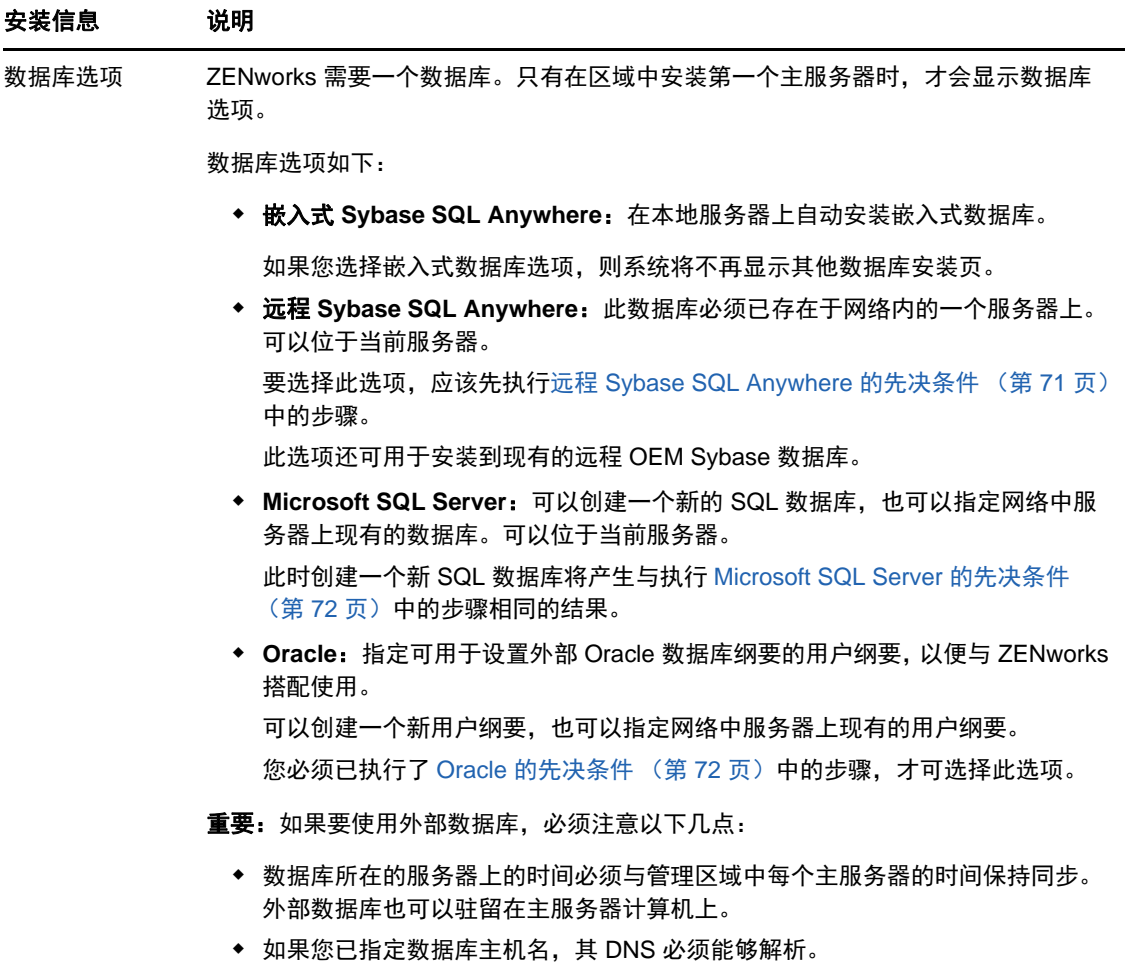

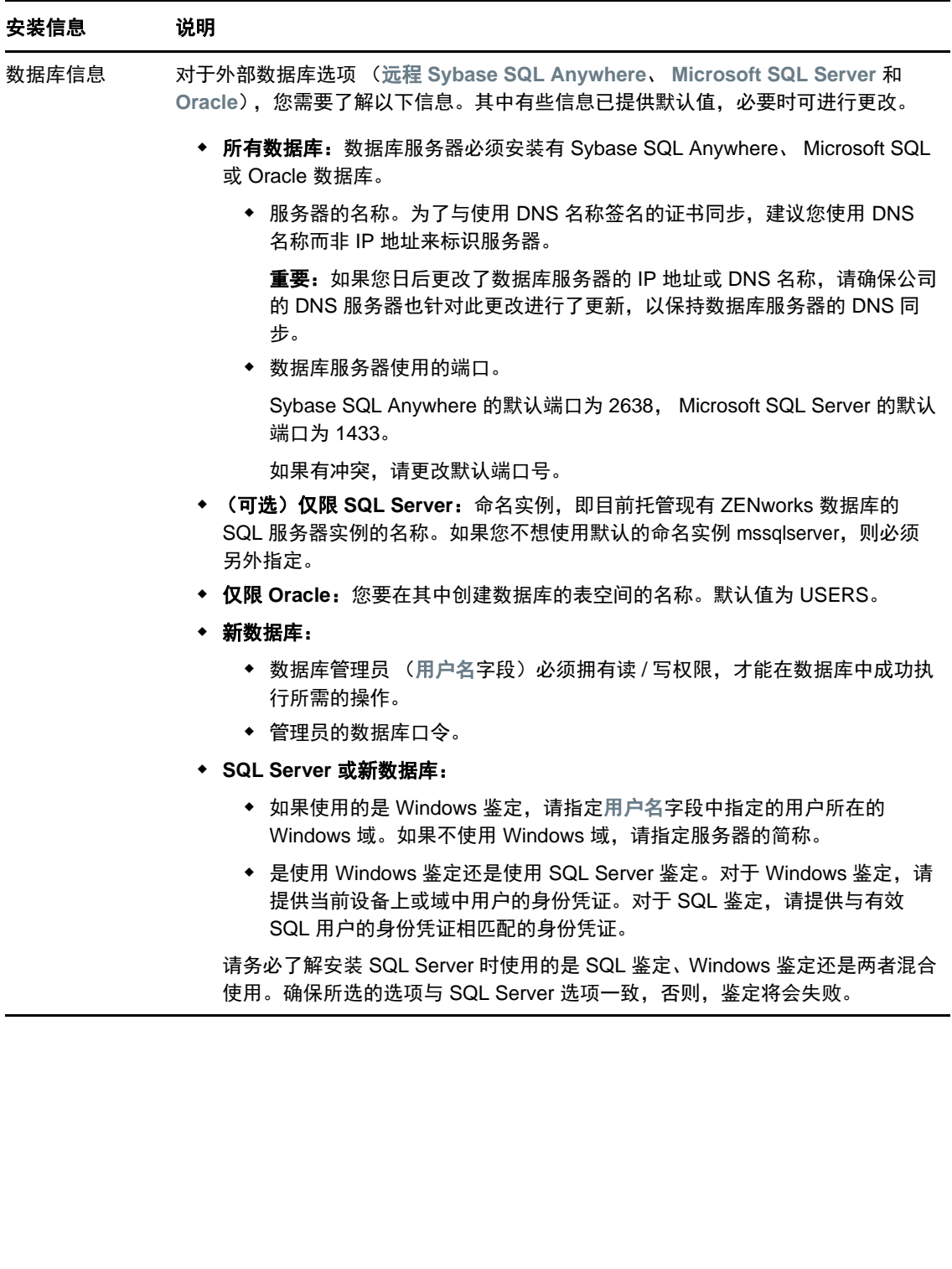

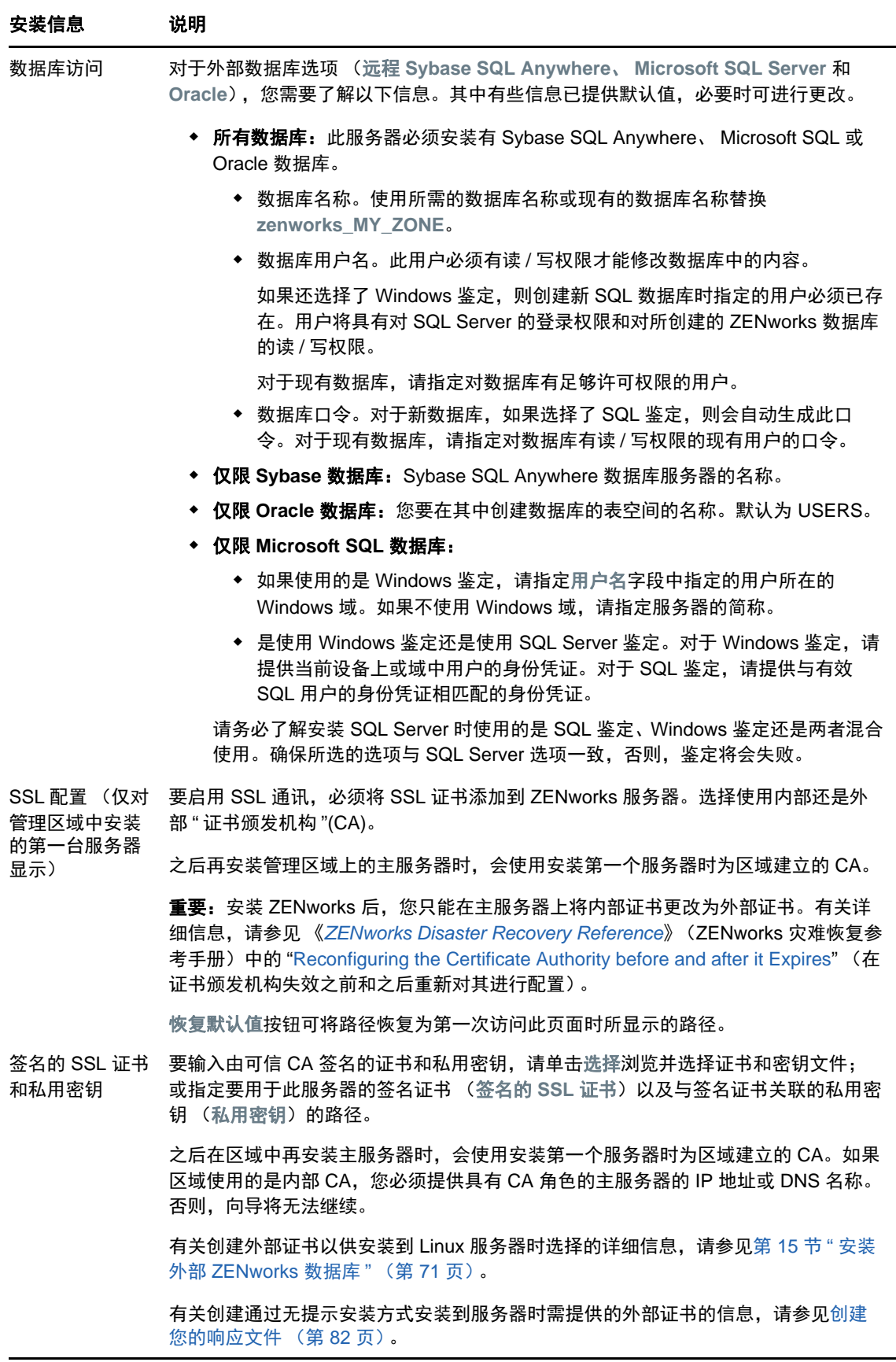

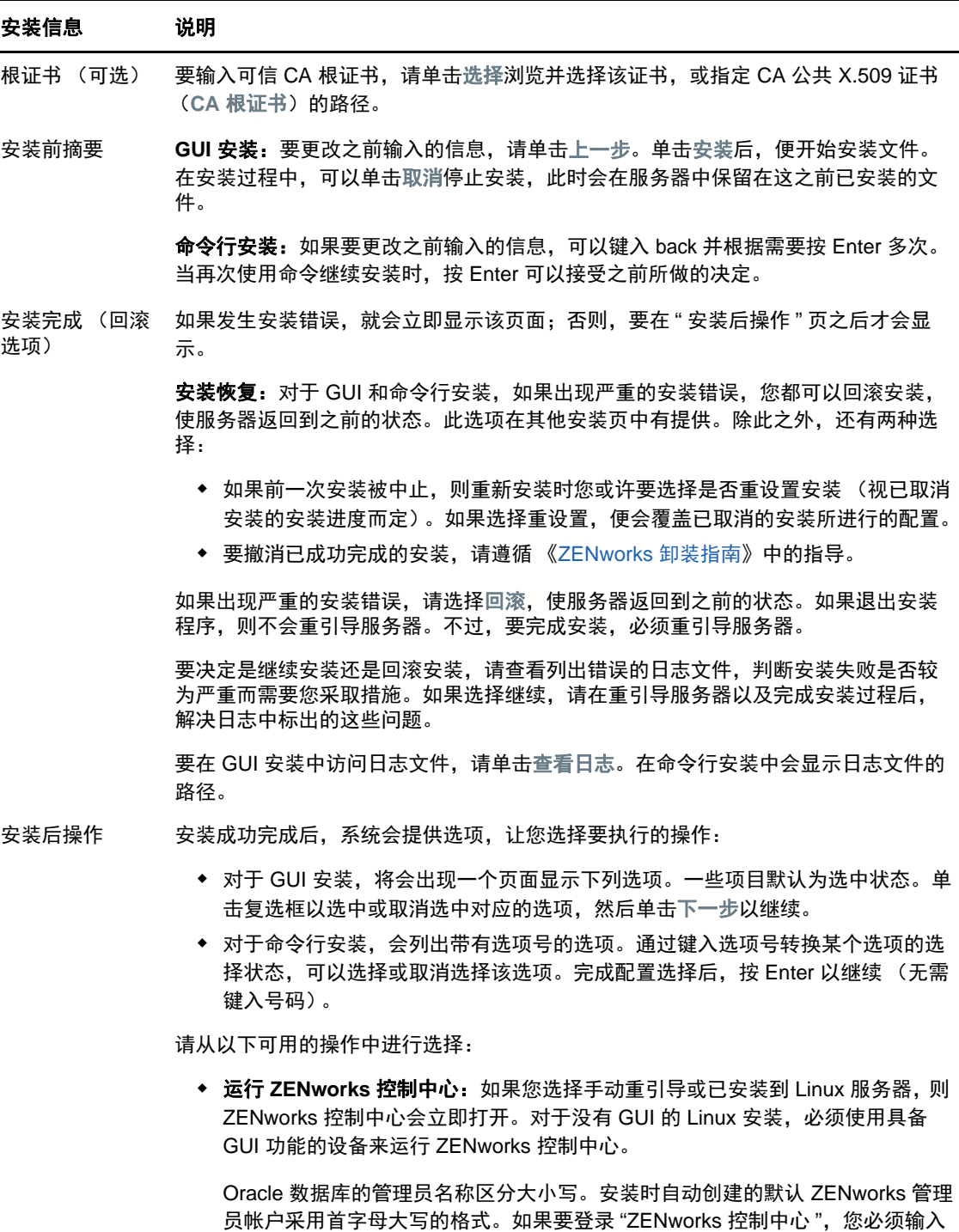

- 查看 **README** 文件:对于 GUI 安装,将在您的默认浏览器中打开 ZENworks 自 述文件。对于 Linux 命令行安装,会列出此 README 的 URL。
- ◆ 查看安装日志: 重引导后安装日志会在默认 XML 查看器中显示 (GUI 安装), 如果选择手动重引导则会立即显示。对于 Linux 命令行安装,仅会列出此信息。

ZENworks 系统 状态实用程序 可让您在关闭安装程序之前起动 ZENworks 服务检测信号检查。检查结果会张贴到安 装日志中。

Administrator。

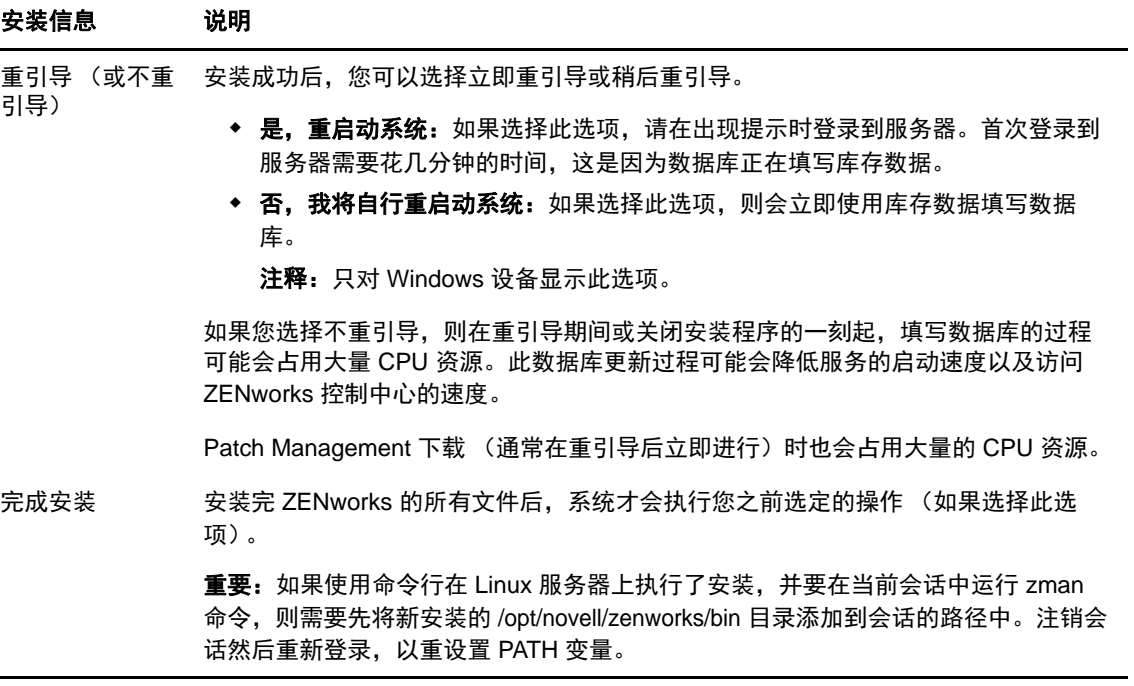

# 17 <sup>17</sup> 完成安装后任务

成功安装 ZENworks 主服务器软件后,您可能需要执行以下部分安装后任务。并非对所有安装都需要 完成所有这些任务。但是,我们建议您查看每一节,以确保完成您的安装需要您执行的所有任务。

- [许可产品 \(第](#page-90-0) 91 页)
- [将映像应用程序添加为防火墙例外 \(第](#page-91-0) 92 页)
- 支持 [ZENworks 11.x](#page-91-1) 设备升级 (第 92 页)
- 备份 [ZENworks](#page-91-2) 组件 (第 92 页)
- 自定义 ZENworks [控制中心 \(第](#page-92-0) 93 页)
- 适用于 [VMware ESX](#page-92-1) 的任务 (第 93 页)

### <span id="page-90-0"></span>许可产品

在安装第一个 ZENworks 主服务器和创建管理区域期间, ZENworks 安装程序会安装以下产品,并将 其许可证状态设置为表中所列的状态。

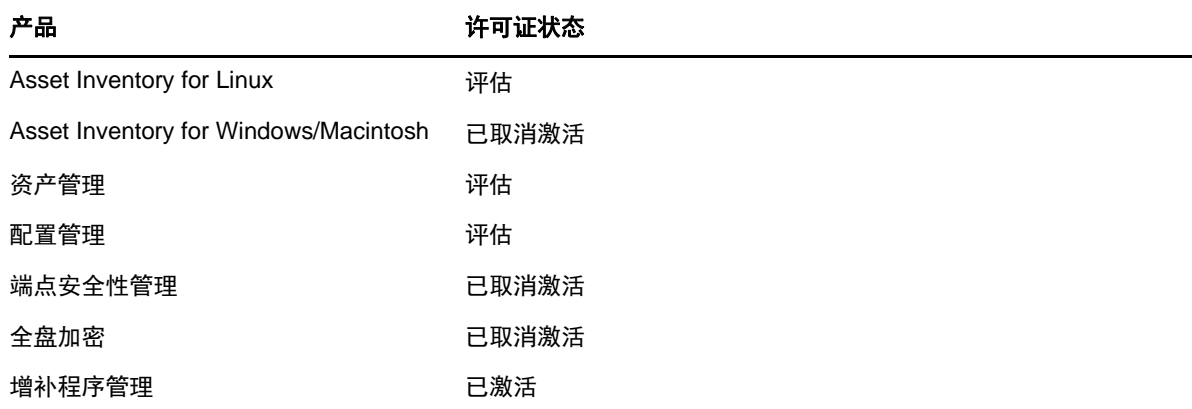

您可通过提供有效的产品许可证来激活相应产品。如果没有有效的许可证,您可以试用产品 60 天。

更改产品的许可证状态:

- **1** 登录到 ZENworks 控制中心。
- **2** 单击配置。
- 3 在许可证面板中,单击某个套件 (如果您已获得套件许可证密钥)。
	- 或者

单击某个产品,以提供产品许可证密钥或启用产品评估。

有关详细信息,请参见 《*ZENworks Product Licensing Reference*》(ZENworks 产品许可参考手 册)。

### <span id="page-91-0"></span>将映像应用程序添加为防火墙例外

ZENworks 安装程序无法在 Linux 服务器防火墙中添加例外。因此,在以下情况下,您必须手动完成 此任务:

- 主服务器将要作为映像服务器。
- 主服务器将要作为映像从属服务器的父主服务器。

如果在主服务器上打开防火墙,您必须将下列 ZENworks Configuration Management 映像应用程序添 加到"防火墙例外"列表中,以将服务器配置为允许这些应用程序通过防火墙:

- novell-pbserv.exe
- novell-proxydhcp.exe
- novell-tftp.exe
- novell-zmgprebootpolicy.exe

注释:在 Linux 设备上安装服务器后,/opt/novell/zenworks/bin 尚未添加到 PATH 变量,因此您无法直 接使用该目录中的命令。在 Linux 设备上执行以下任一操作可以运行 /opt/novell/zenworks/bin 中的命 令:

- 再次登录设备。
- 指定完整路径来访问命令。

例如:/opt/novell/zenworks/bin/zac

## <span id="page-91-1"></span>支持 **ZENworks 11.x** 设备升级

如果您的网络中存在 ZENworks 11.x 受管设备或从属服务器,并且您要将这些设备注册到新的 ZENworks 管理区域,以便让其可以自动升级到 ZENworks,则您必须从 ZENworks 安装媒体将 ZENworks 系统更新导入到该区域中。

## <span id="page-91-2"></span>备份 **ZENworks** 组件

建议您实施以下备份最佳实践:

- ◆ 定期妥善备份 ZENworks 数据库和审计数据库。有关如何备份 ZENworks 数据库的详细信息,请 参见 《*ZENworks Database Management Reference*》(ZENworks 数据库管理参考手册)。
- 获取并记录数据库的身份凭证。
	- 对于内部数据库,请使用以下命令: zman dgc -U 管理员名 -P 管理员口令
	- 对于嵌入式 Sybase 审计数据库,请使用以下命令: zman dgca -U *管理员名称* -P *管理员口令*
	- 对于外部数据库,请与数据库管理员联系。
- 妥善备份 ZENworks 服务器 (只需备份一次)。有关指导,请参见 《*ZENworks Disaster Recovery Reference*》(ZENworks 灾难恢复参考手册)中的 "Backing Up a ZENworks Server" (备份 ZENworks 服务器)。
- 妥善备份证书颁发机构。有关指导,请参见 《*ZENworks Disaster Recovery Reference*》 (ZENworks 灾难恢复参考手册)中的 "Backing Up the Certificate Authority" (备份证书颁发机 构)。

## <span id="page-92-0"></span>自定义 **ZENworks** 控制中心

ZENworks 控制中心提供了一个配置文件,您可以使用该文件来自定义控制中心的运行方式。例如, 可以将默认超时从 30 分钟更改为其他值。

有关指导,请参见 《*ZENworks* 控制中心参考手册》中的 " 自定义 ZENworks 控制中心 "。

## <span id="page-92-1"></span>适用于 **VMware ESX** 的任务

- ◆ 为了让 VMware ESX 上运行的主服务器发挥最佳性能,请将预留的内存大小设置为虚拟机操作 系统内存的大小。有关详细信息,请参见 Novell [支持知识库](http://support.novell.com/search/kb_index.jsp) (http://support.novell.com/search/ kb\_index.jsp) 中的 TID 7005382。
- 此外,如果 ZENworks 虚拟机操作系统支持 VMware ESX,请启用其他 Java 命令以设置大页 面,如下所示:

-XX:+UseLargePages

有关预留内存和大内存页面的详细信息,请参见 [Java in Virtual Machines on VMware ESX: Best](http://www.vmware.com/files/pdf/Java_in_Virtual_Machines_on_ESX-FINAL-Jan-15-2009.pdf)  Practices ([VMware ESX](http://www.vmware.com/files/pdf/Java_in_Virtual_Machines_on_ESX-FINAL-Jan-15-2009.pdf) 上虚拟机中的 Java:最佳实践) (http://www.vmware.com/files/pdf/ Java\_in\_Virtual\_Machines\_on\_ESX-FINAL-Jan-15-2009.pdf)。

- 最后,您需要执行以下任务:
- 1 创建备份, 然后打开 /etc/init.d/novell-zenserver。
- **2** 在 CATALINA\_OPTS 字符串中的 -XX:PermSize 选项之前添加相应选项,并以空格分隔。 CATALINA\_OPTS 用于配置 Tomcat 容器选项。有关 Tomcat 的详细信息,请参见 Tomcat 联机 文档。
- **3** 要启动 ZENworks 服务器的服务,请运行以下命令:

/etc/init.d/novell-zenserver start

**4** 要停止 ZENworks Server 服务,请运行以下命令:

/etc/init.d/novell-zenserver stop

注释: 如果 ZENworks 服务器无法启动, 则说明新添加的选项存在兼容性问题, 或者语法不正确。要 对服务的启动进行查错,请运行以下命令:

/etc/init.d/novell-zenserver debug

下面的日志文件即会显示:

/opt/novell/zenworks/share/tomcat/logs/catalina.out

# IV IV 附录

以下几章提供了有关安装 ZENworks 主服务器软件的信息:

- 附录 A" [安装可执行文件自变量](#page-96-1) " (第 97 页)
- **◆ 附录 [B"Linux RPM](#page-98-0) 依赖包" (第 99 页)**
- 附录 C" 带有分区功能的 [Oracle Enterprise"](#page-106-0) (第 107 页)
- 附录 D" [创建数据库时不应使用的关键字](#page-108-0) " (第 109 页)
- 附录 E" [安装查错](#page-110-0) " (第 111 页)

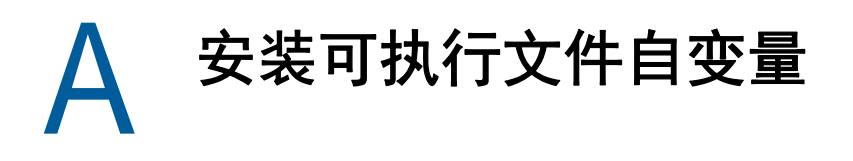

<span id="page-96-1"></span><span id="page-96-0"></span>要安装 Novell ZENworks, 可以将以下自变量与安装 DVD 根目录中的 setup.exe 以及 setup.sh 可执行 文件结合使用。这些文件可通过命令行来运行。

为了防止发生权限问题,应该将 sh 命令与 setup.sh 配合使用。

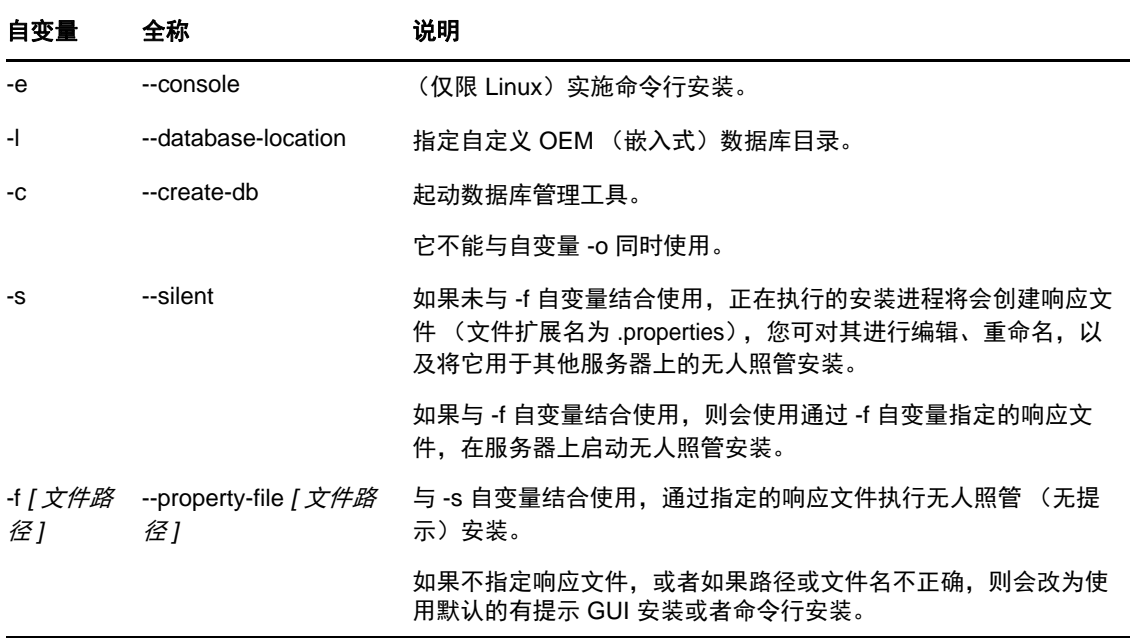

一些示例:

在 Linux 服务器上执行命令行安装:

sh *unzip\_location*/Disk1/setup.sh -e

指定数据库目录:

*unzip\_location*\disk1\setup.exe -l d:\databases\sybase

创建响应文件:

*unzip\_location*\disk1\setup.exe -s

执行无人照管安装:

*unzip\_location*\disk1\setup.exe -s -f c:\temp\myinstall\_1.properties 有关详细信息,请参见[执行无人照管安装 \(第](#page-43-0) 44 页)。

<span id="page-98-0"></span>B <sup>B</sup>**Linux RPM** 依赖包

要在 Linux 服务器上安装 ZENworks,该服务器上必须已安装某些 RPM 包。有关 Linux 设备上所需的 RPM 包的详细信息,请参加以下几节:

- [Red Hat Enterprise Linux](#page-98-1) 服务器 (第 99 页)
- ◆ [SUSE Linux Enterprise Server](#page-102-0) (第 103 页)

### <span id="page-98-1"></span>**Red Hat Enterprise Linux** 服务器

开始在 Red Hat Enterprise Linux 服务器上安装 ZENworks 之前,您可以使用 Red Hat Enterprise Linux 安装媒体在该服务器上安装程序包。

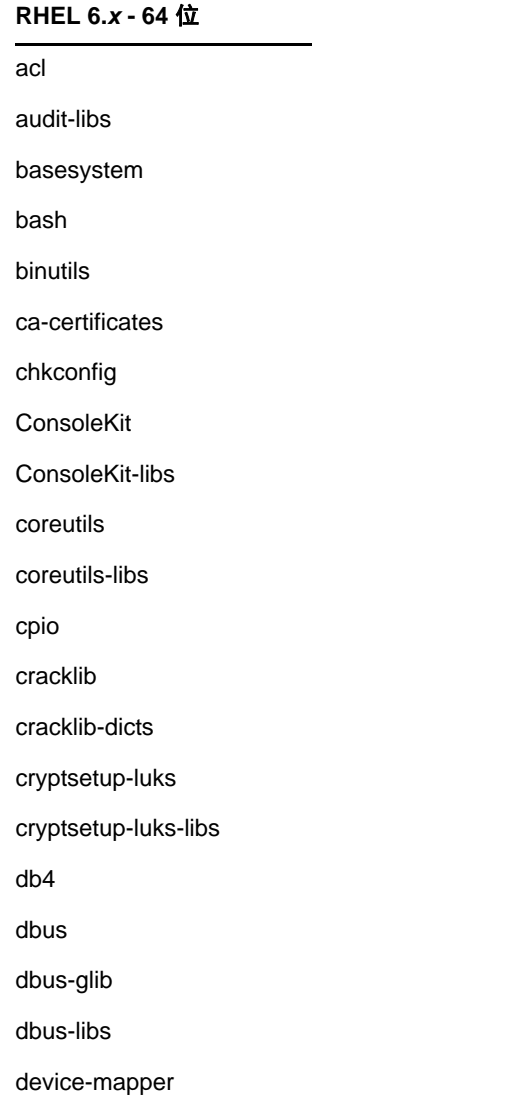

#### **RHEL 6.***x* **- 64** 位

device-mapper-libs

dmidecode

eggdbus

ethtool

expat

filesystem

findutils

freetype

gamin

gawk

gdbm

glib2

glibc

glibc-common

glibc.i686

gmp

grep

gzip

hal

hal-info

hal-libs

hdparm

hwdata

info

initscripts

iproute

iptables

iputils

jpackage-utils

kbd

kbd-misc

keyutils-libs

krb5-libs

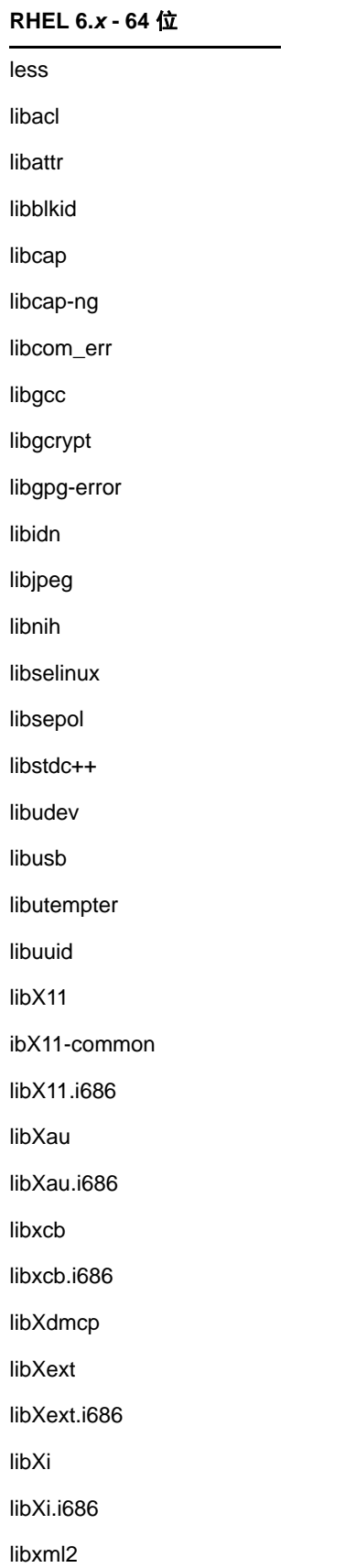

#### **RHEL 6.***x* **- 64** 位

libXtst

libXtst.i686

MAKEDEV

mingetty

module-init-tools

ncurses

ncurses-base

ncurses-libs

net-tools

nss-softokn-freebl

nss-softokn-freebl.i686

openssl

pam

pciutils-libs

pcre

perl

perl-libs

perl-Module-Pluggable

perl-Pod-Escapes

perl-Pod-Simple

perl-version

pm-utils

polkit

popt

procps

psmisc

redhat-release-server

sed

setup

shadow-utils

sysvinit-tools

tcp\_wrappers-libs

tzdata

udev upstart util-linux-ng zlib libgtk-x11-2.0.so.0 libpk-gtk-module.so libcanberra-gtk-module.so **RHEL 6.***x* **- 64** 位

# <span id="page-102-0"></span>**SUSE Linux Enterprise Server**

开始在 SUSE Linux Enterprise Server 上安装 ZENworks 之前,您可以使用 SUSE Linux Enterprise Server 安装媒体在该服务器上安装程序包。

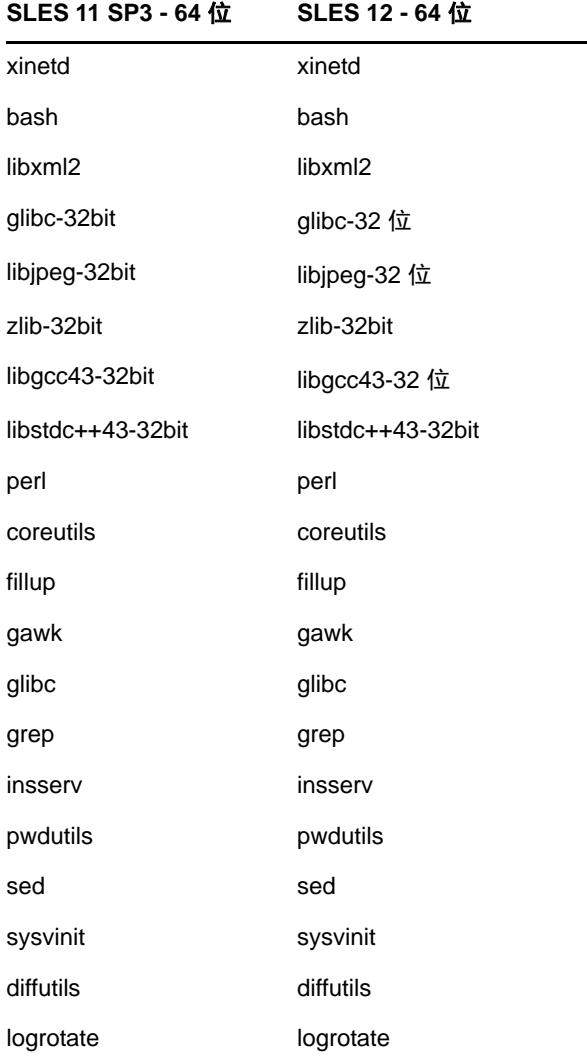

### **SLES 11 SP3 - 64** 位 **SLES 12 - 64** 位

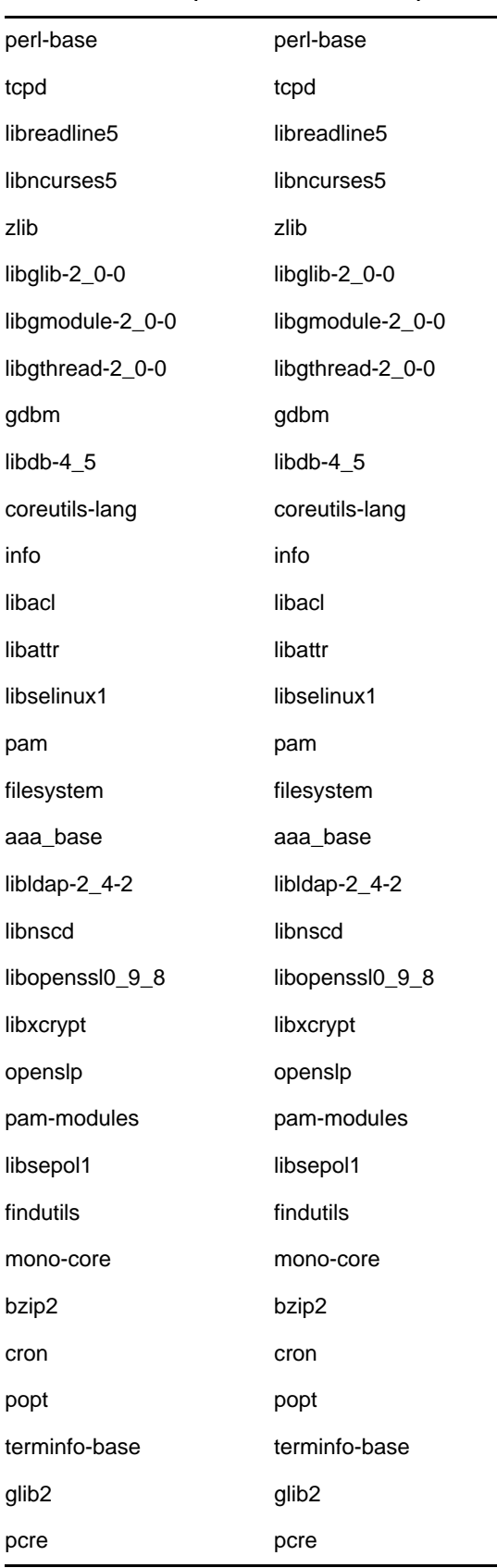

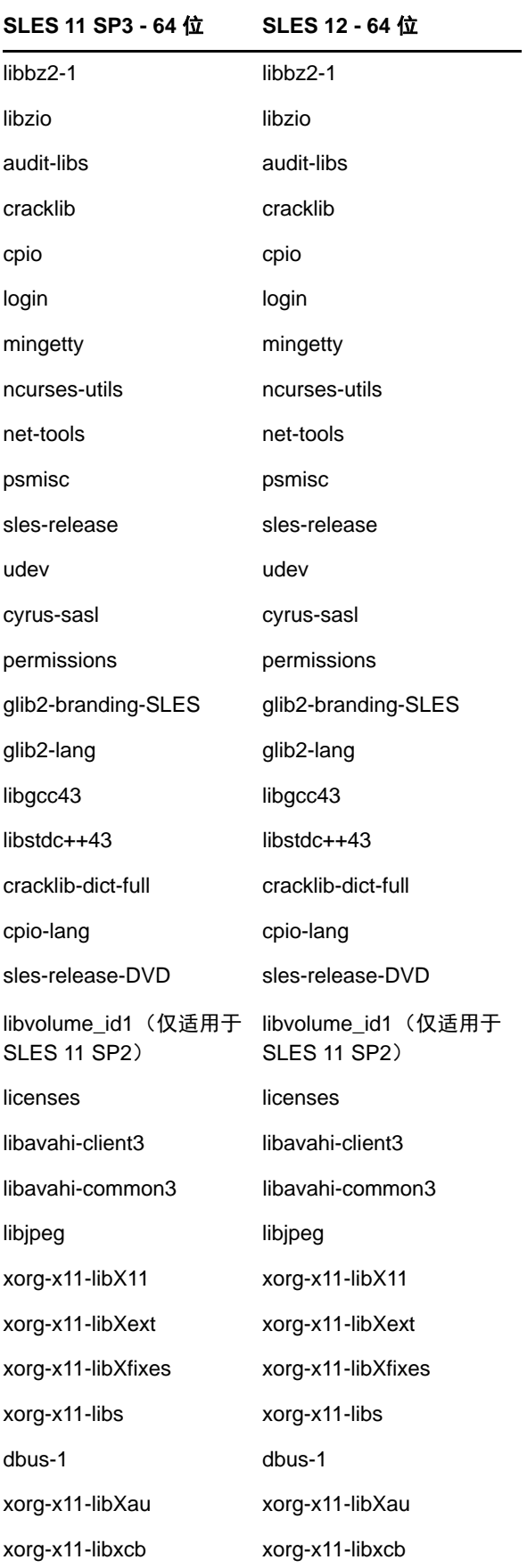

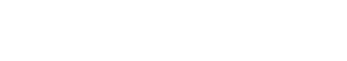

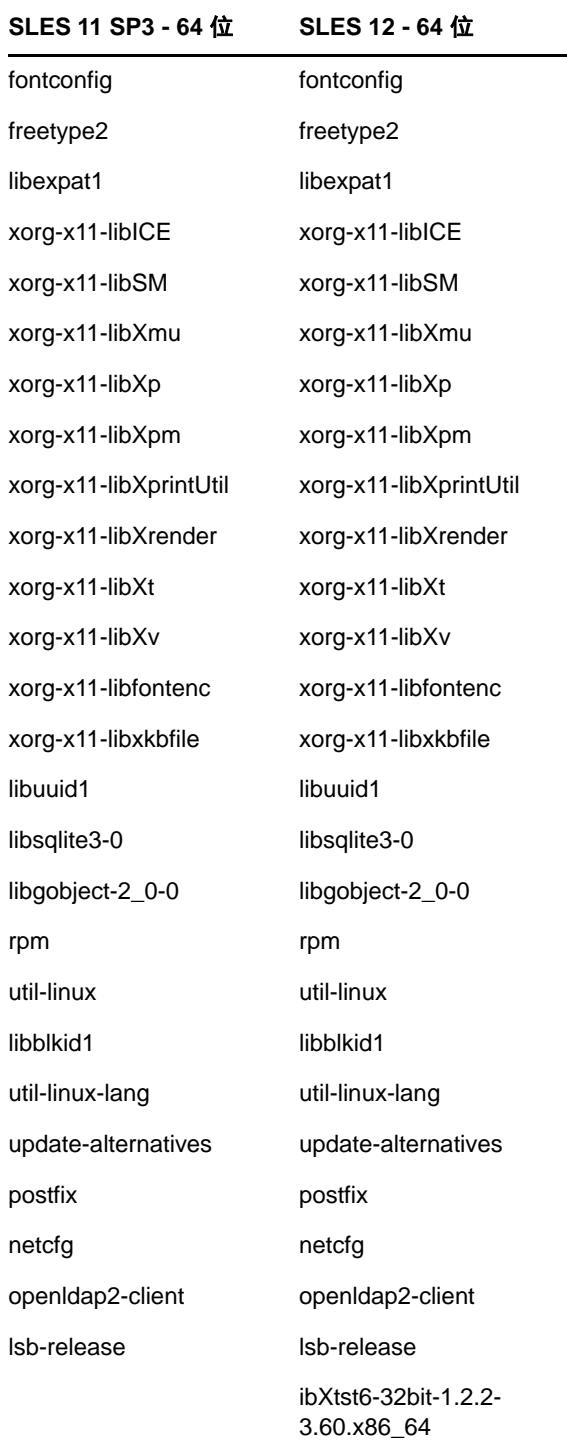

# <span id="page-106-0"></span>C <sup>C</sup> 带有分区功能的 **Oracle Enterprise**

ZENworks 支持 Oracle 分区 (如果在 Oracle 数据库中启用了分区功能)。 Oracle 分区是一个单独许 可的选项,只能在 Oracle Enterprise 版本上使用。 Oracle Standard 版本不支持分区选项。

在结合 Oracle 数据库安装 ZENworks 时,请选择下列选项之一:

- 是,让 **ZENworks** 对 **Oracle** 数据库使用分区。
- 否,不要对 **Oracle** 数据库使用分区。

重要: 建议使用 Oracle 分区, 因为它可以提高应用程序性能和易管理性。

如果要使用带有分区功能的 Oracle Enterprise,您需要校验是否已使用所需的许可证启用 Oracle 分区 功能。

执行以下命令:

Select Value from v\$option where parameter='Partitioning';

查询输出值显示为 "TRUE"。这表示分区已启用。 ZENworks 会自动运行分区表脚本。
# 创建数据库时不应使用的关键字

在安装、升级或迁移数据库期间,创建数据库时不应在区域名称、用户名、口令、数据库名称、纲要 名称等字段中按原样使用以下关键字:

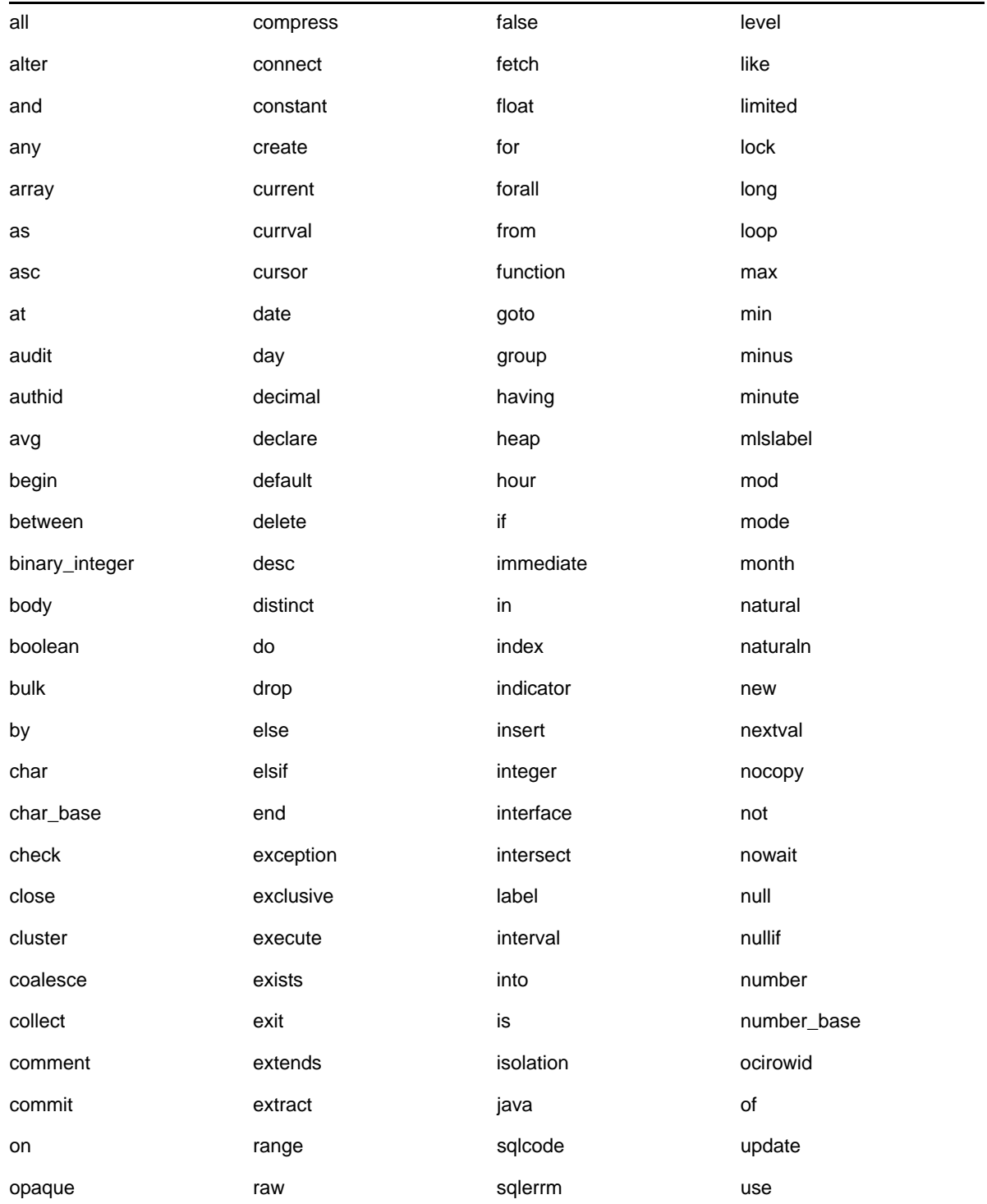

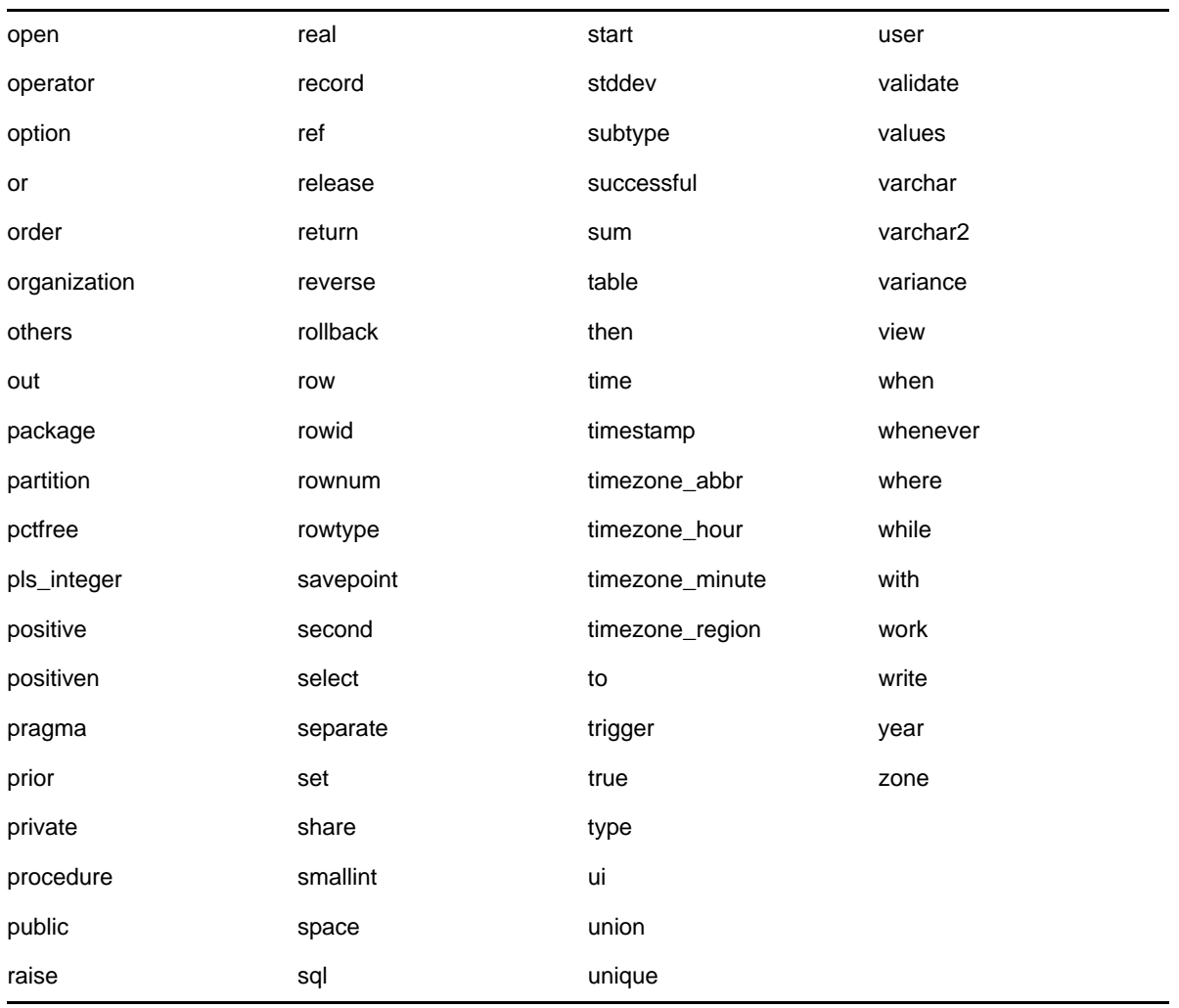

# E <sup>E</sup> 安装查错

以下几节针对您在安装或卸装 Novell ZENworks 时可能会遇到的问题提供了一些解决方案:

- [安装查错 \(第](#page-110-0) 111 页)
- [安装后查错 \(第](#page-116-0) 117 页)

# <span id="page-110-0"></span>安装查错

本节针对您在安装 ZENworks 时可能会遇到的问题提供了一些解决方案。

- 从 Linux [设备上的根目录进行安装无法创建自我签名的证书 \(第](#page-110-1) 111 页)
- ◆ 将 ZENworks 服务器配置到 Oracle [数据库失败 \(第](#page-111-0) 112 页)
- ◆ 无法与运行 [ZENworks Configuration Management](#page-111-1) 安装程序的 Windows 设备建立远程桌面会话 (第 [112](#page-111-1) 页)
- [安装第二台服务器时发出错误讯息 \(第](#page-111-2) 112 页)
- 在 Linux [上安装失败 \(第](#page-112-0) 113 页)
- 由于 HotSpot Virtual Machine [检测到错误,导致配置操作失败 \(第](#page-112-1) 113 页)
- 无法在已安装 ZENworks 的设备上安装 [Novell Client 32](#page-112-2) 中的 NetIdentity (第 113 页)
- ◆ 如果选择将 ZENworks 服务器配置成使用外部 Sybase 数据库, 则 ZENworks Configuration Management [安装会失败 \(第](#page-113-0) 114 页)
- 在非英语主服务器上使用 Web 浏览器无法打开 [ZENworks Configuration Management](#page-113-1) 安装日志 (第 [114](#page-113-1) 页)
- 无法在 [Windows Server 2008](#page-114-0) 上安装 .NET 3.5 SP1 (第 115 页)
- 无法在受 McAfee [全面保护的设备上安装](#page-114-1) ZENworks 代理 (第 115 页)
- 在 ZENworks 代理安装期间可能会将 ZENworks [相关文件报告为恶意软件 \(第](#page-115-0) 116 页)
- [在终端服务器上安装](#page-115-1) ZENworks 代理会挂起 (第 116 页)
- 在 RHEL 设备上安装 ZENworks [可能会失败 \(第](#page-115-2) 116 页)
- 在 Windows XP 上,通过 " 远程桌面连接 " [安装含远程管理组件的](#page-116-1) ZENworks 代理会中断(第 117 [页\)](#page-116-1)
- 在 Linux [服务器上安装](#page-116-2) ZENworks 失败 (第 117 页)
- 当使用 Microsoft SQL 命名实例时, ZENworks [安装不会继续 \(第](#page-116-3) 117 页)

#### <span id="page-110-1"></span>从 **Linux** 设备上的根目录进行安装无法创建自我签名的证书

来源: ZENworks; 安装。

操作: 在 Linux 设备上,下载 ZENworks 安装 ISO 映像并将其复制到一个所有用户都具 有读和执行权限的临时位置。

#### <span id="page-111-0"></span>将 **ZENworks** 服务器配置到 **Oracle** 数据库失败

来源: ZENworks; 安装。

解释: 如果 NLS\_CHARACTERSET 参数未设置为 AL32UTF8, 并且 NLS\_NCHAR\_CHARACTERSET 参数未设置为 AL16UTF16,数据库安装将失 败,并显示下列错误讯息:

Failed to run the sql script: localization-updater.sql, message:Failed to execute the SQL command: insert into zLocalizedMessage(messageid,lang,messagestr) values('POLICYHANDLERS.EPE.INVALID\_VALUE\_FORMAT','fr','La stratégie {0} n''a pas pu être appliquée du fait que la valeur de la variable "{1}" n''est pas dans un format valide.'), message:ORA-00600: internal error code, arguments: [ktfbbsearch-7], [8], [], [], [], [], [], []

操作: 将 NLS CHARACTERSET 参数设置为 AL32UTF8, 并将 NLS\_NCHAR\_CHARACTERSET 参数设置为 AL16UTF16。

要确保使用建议的值配置字符集参数,请在数据库提示符处运行以下查询:

select parameter, value from nls\_database\_parameters where parameter like '%CHARACTERSET%';

## <span id="page-111-1"></span>无法与运行 **ZENworks Configuration Management** 安装程序的 **Windows** 设备建立远程桌面会话

- 来源: ZENworks ; 安装。
- 解释: 如果尝试使用 " 远程桌面连接 " 连接到正在运行 ZENworks Configuration Management 安装程序的某个 Windows 服务器,会话将终止,并显示下列错误 讯息:

The RDP protocol component "DATA ENCRYPTION" detected an error in the protocol stream and has disconnected the client.

操作: 请参见 Microsoft [帮助和支持网站](http://support.microsoft.com/kb/323497) (http://support.microsoft.com/kb/323497)。

#### <span id="page-111-2"></span>安装第二台服务器时发出错误讯息

- 来源: ZENworks; 安装。
- 解释: 在将第二个服务器安装到管理区域时,安装结束时可能会显示包含以下文本的错 误讯息:

... FatalInstallException Name is null

但安装似乎已成功完成。

由于程序认为服务器需要重新配置,因此会错误地显示此错误讯息。

操作: 查看安装日志文件。如果没有与此错误讯息相关的错误,则可将其忽略。

# <span id="page-112-0"></span>在 **Linux** 上安装失败

来源: ZENworks; 安装。

- 可能的原因: 如果 ZENworks 安装 ISO 映像的解压缩目录路径包含空格,则在 Linux 上安装会 失败。
	- 操作: 请确保要在其中解压缩安装 ISO 映像的目录路径不含空格。

#### <span id="page-112-1"></span>由于 **HotSpot Virtual Machine** 检测到错误,导致配置操作失败

- 来源: ZENworks ; 安装。
- 解释: 在 Linux 设备上安装第一个主服务器的过程中, 如果在数据库配置将要结束时发 生错误,您需要选择是继续还是回滚时,应该检查日志文件 /var/opt/novell/log/ zenworks/ZENworks\_Install\_[ 日期 ].log.xml。如果您发现如下所示的错误, 则可以安 心地继续安装。

ConfigureAction failed!:

select tableName, internalName, defaultValue from Adf where inUse  $=$  ?# An unexpected error has been detected by HotSpot Virtual Machine: #SIGSEGV (0xb) at pc=0xb7f6e340, pid=11887, tid=2284317600 # #Java VM: Java HotSpot(TM) Server VM (1.5.0\_11-b03 mixed mode) #Problematic frame: #C [libpthread.so.0+0x7340] \_\_pthread\_mutex\_lock+0x20

操作: 请忽略该错误讯息。

#### <span id="page-112-2"></span>无法在已安装 **ZENworks** 的设备上安装 **Novell Client 32** 中的 **NetIdentity**

- 来源: ZENworks; 安装。
- 解释: 尝试在安装了 ZENworks 的设备上安装 Novell Client32 随附的 NetIdentity 代理 时,安装失败,并显示如下错误讯息:

An incompatible version of Novell ZENworks Desktop Management Agent has been detected

- 可能的原因: 安装 ZENworks 之前未安装 NetIdentity 代理。
	- 操作: 执行下列操作:
		- **1** 卸装 ZENworks。

有关详细信息,请参见 《ZENworks 卸装指南》。

- **2** 安装 Novell Client32 中的 NetIdentity 代理。
- **3** 安装 ZENworks。 有关详细信息,请参见第 9 章 " 在 Windows 上安装 [ZENworks](#page-42-0) 主服务器 " [\(第](#page-42-0) 43 页)。

# <span id="page-113-0"></span>如果选择将 **ZENworks** 服务器配置成使用外部 **Sybase** 数据库,则 **ZENworks Configuration Management** 安装会失败

- 来源: ZENworks ; 安装。
- 解释: 在安装 ZENworks 期间,如果选择将 ZENworks 服务器配置成使用远程 OEM Sybase 或远程 Sybase SQL Anywhere 数据库,则安装会失败,并且安装日志中 会记录如下讯息:

Caused by: com.mchange.v2.resourcepool.CannotAcquireResourceException: A ResourcePool could not acquire a resource from its primary factory or source.

- 可能的原因: 指定的外部数据库服务器名称不正确。
	- 操作: 重新起动 ZENworks Configuration Management 安装向导,并确保指定正确的外 部数据库服务器细节。

# <span id="page-113-1"></span>在非英语主服务器上使用 **Web** 浏览器无法打开 **ZENworks Configuration Management** 安装日志

- 来源: ZENworks; 安装。
- 解释: 在安装了 ZENworks Configuration Management 的非英语主服务器上,使用 Web 浏览器无法打开安装日志,但使用文本编辑器还是可以打开安装日志。

安装日志位于 /var/opt/novell/log/zenworks/ (Linux) 和 *ZENworks* 安装目录 \novell\zenworks\logs (Windows) 中。

- <span id="page-113-2"></span>操作: 在 Web 浏览器中打开安装日志 (.xml) 之前,更改所有 LogViewer 安装文件的编 码:
	- **1** 使用文本编辑器,打开位于 /var/opt/novell/log/zenworks/logviewer (Linux) 和 *ZENworks* 安装目录 \novell\zenworks\logs\logviewr (Windows) 中的下列其中一 个 LogViewer 文件:
		- message.xsl
		- sarissa.js
		- zenworks\_log.html
		- zenworks log.js
		- zenworks log.xsl
		- zenworks\_log\_text.xsl
	- **2** 单击文件 > 另存为。

随即会显示 " 另存为 " 对话框。

- <span id="page-113-3"></span>**3** 在编码列表中,选择 **UTF-8**,然后单击保存。 请勿更改文件名和文件类型。
- **4** 对其余的 LogViewer 文件重[复步骤](#page-113-2) 1 [到步骤](#page-113-3) 3。

#### <span id="page-114-0"></span>无法在 **Windows Server 2008** 上安装 **.NET 3.5 SP1**

来源: ZENworks : 安装。

解释: 在 Windows Server 2008 上安装 Microsoft .NET 3.5 SP1 失败,并显示如下错误 讯息:

Microsoft .NET Framework 2.0SP1 (x64) (CBS): [2] Error: Installation failed for component Microsoft .NET Framework 2.0SP1 (x64) (CBS). MSI returned error code 1058

- 可能的原因: 设备未启用 "Windows 更新服务 "。
	- 操作: 在设备上启用 "Windows 更新服务 ":
		- **1** 从 Windows 桌面开始菜单,单击设置 > 控制面板。
		- **2** 双击管理工具 > 服务。
		- **3** 双击 **Windows** 更新服务。
			- "Windows 更新服务属性 " 对话框即会显示。
		- **4** 在常规选项卡上,从启动类型列表中选择下列其中一个选项:
			- 手动
			- 自动
			- 自动 (延迟的启动)
		- **5** 单击启动以启动该服务。
		- **6** 单击确定。

#### <span id="page-114-1"></span>无法在受 **McAfee** 全面保护的设备上安装 **ZENworks** 代理

- 来源: ZENworks; 安装
- 解释: 尝试在受 McAfee 全面保护的设备上安装 ZENworks 代理时,此防病毒软件会阻 止在 Windows 和程序文件中创建新的可执行文件。
- 可能的原因: 设备受 McAfee VirusScan 保护, 因此不允许安装任何应用程序。
	- 操作: 在安装了 McAfee 软件的设备上执行下列操作:
		- **1** 单击启动 > 所有程序 > **McAfee** > **VirusScan Console**。
		- **2** 双击访问保护。
		- 3 在"访问保护属性"对话框中,执行以下操作:
			- **3a** 在 " 类别 " 面板中,单击通用最大保护。
			- **3b** 在阻止列中,取消选择所有规则。
			- **3c** 单击确定。
		- **4** 安装 ZENworks 代理。

有关详细信息,请参见 《*ZENworks* 发现、部署和淘汰参考手册》中的 "ZENworks 代理部署 "。

# <span id="page-115-0"></span>在 **ZENworks** 代理安装期间可能会将 **ZENworks** 相关文件报告为恶意软 件

- 来源: ZENworks; 安装。
- 解释: 在安装 ZENworks 代理期间,防病毒软件可能会将某些 ZENworks 相关文件报告 为恶意软件。安装也会因此而突然停止。
- 操作: 在要安装 ZENworks 代理的受管设备上执行以下操作:
	- **1** 将系统驱动器 :\windows\novell\zenworks 手动添加到受管设备上所安装的防病 毒软件的 " 排除 " 列表中。
	- **2** 安装 ZENworks 代理。

#### <span id="page-115-1"></span>在终端服务器上安装 **ZENworks** 代理会挂起

- 来源: ZENworks; 安装。
- 可能的原因: 在终端服务器上安装 ZENworks 代理会挂起是因为终端服务器的默认模式为 " 执 行 "。
	- 操作: 将终端服务器的模式更改为"安装":
		- **1** 在命令提示符处:
			- **1a** 要更改模式,请执行以下命令:
				- change user /install
			- 1b 键入 exit, 然后按 ENTER。
		- **2** 安装 ZENworks 代理。

```
有关详细信息,请参见 《ZENworks 发现、部署和淘汰参考手册》中的
"ZENworks 代理部署 "。
```
#### <span id="page-115-2"></span>在 **RHEL** 设备上安装 **ZENworks** 可能会失败

- 来源: ZENworks; 安装。
- 解释: 在 RHEL 设备上安装 ZENworks 可能会失败,并会收到进行回滚的提示。安装日 志文件中会报告以下讯息:

RPM returned 1: warning: /opt/novell/zenworks/install/downloads/ rpm/novell-zenworks-jre-links-1.7.0\_3-1.noarch.rpm: Header V3 DSA signature: NOKEY, key ID 7e2e3b05

Failed dependencies: jre >= 1.7 is needed by novell-zenworks-jrelinks-1.7.0\_3-1.noarch

- 操作: 执行下列任务:
	- **1** 回滚 ZENworks 安装。
	- **2** 通过在终端运行如下命令手动安装 JRE:

rpm -ivh <BUILD\_ROOT>/Common/rpm/jre-<VERSION>.rpm

**3** 安装 ZENworks。有关详细信息,请参见[安装一级服务器软件\(第](#page-42-1) 43 页)。

# <span id="page-116-1"></span>在 **Windows XP** 上,通过 **"** 远程桌面连接 **"** 安装含远程管理组件的 **ZENworks** 代理会中断

- 来源: ZENworks ; 安装。
- 解释: 如果您使用"远程桌面连接"(RDP) 远程连接到受管设备,然后安装 ZENworks 代理,安装会中断。
- 操作: 要修复此问题,请在安装 ZENworks 代理之前, 从 [Microsoft](http://support.microsoft.com/kb/952132) 支持网站 (http:// support.microsoft.com/kb/952132) 下载增补程序,然后在该受管设备上安装该增 补程序。

#### <span id="page-116-2"></span>在 **Linux** 服务器上安装 **ZENworks** 失败

- 来源: ZENworks; 安装。
- 解释: 要在 Linux 服务器上安装 ZENworks,该服务器上必须已安装某些 RPM 包。
- 操作: 在 Linux 服务器上安装所需的 RPM 包。

#### <span id="page-116-3"></span>当使用 **Microsoft SQL** 命名实例时, **ZENworks** 安装不会继续

- 来源: ZENworks : 安装。
- 解释: 当使用 Microsoft SQL 的命名实例时,安装向导不会继续,即使在数据库面板中 提供了正确的信息也是如此。如果在计算机的 NIC 卡上启用了 " 校验和卸载 ", 就会出现此情况。
- 操作: 确保在 NIC 卡上禁用 " 校验和卸载 "。有关详细信息,请参见 SLES、 RHEL 或 VMware 的适用手册。

# <span id="page-116-0"></span>安装后查错

本节针对您在安装 ZENworks 后可能会遇到的问题提供了一些解决方案。

- ◆ 无法访问在 SLES 上运行的 ZENworks 主服务器中的 ZENworks [控制中心 \(第](#page-116-4) 117 页)
- ZENworks 控制中心无法在 SLES [计算机上自动起动 \(第](#page-117-0) 118 页)

#### <span id="page-116-4"></span>无法访问在 **SLES** 上运行的 **ZENworks** 主服务器中的 **ZENworks** 控制中 心

- 来源: ZENworks; 安装。
- 解释: 在 SLES 设备上安装 ZENworks 服务器期间,如果您将端口指定为 8080,安装 将会成功,但您可能无法访问 ZENworks 控制中心。
- 操作: 在安装 ZENworks 服务器的 SLES 设备上执行以下步骤:
	- **1** 启动 YaST。
	- **2** 单击防火墙 .
	- **3** 在 " 防火墙配置 " 窗口中,单击允许的服务。
- **4** 单击高级。
- **5** 在 " 允许的其他端口 " 对话框中,使用 8080 替换 **TCP** 端口和 **UDP** 端口选项 中的 http-alt,然后完成向导。

#### <span id="page-117-0"></span>**ZENworks** 控制中心无法在 **SLES** 计算机上自动起动

- 来源: ZENworks; 安装。
- 解释: 如果在"安装后"配置中选择了"自动起动 ZCC"选项, 在安装之后, ZENworks 控制中心不会在 SLES 计算机中自动起动。
- 操作: 手动起动 ZENworks 控制中心。